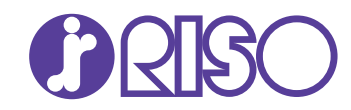

# **Administrator-Handbuch**

In dieser Anleitung werden die Einstellungen und Optionen für das Gerät beschrieben die vom Administrator vorzunehmen sind.

## **ComColor GD Series** 9630/9630R/9631/9631R/7330/7330R

061-360AG-DE0

Dieses Gerät entspricht den Schadstoffemissionsprüfungen des deutschen Umweltsiegels "RAL-UZ171".

# **A** vORSICHT

Bewahren Sie das Handbuch nach dem Lesen zum späteren Nachschlagen greifbar auf.

Die "Vorsichtsmaßnahmen" werden in den zusätzlichen Sicherheitsinformationen behandelt. Lesen Sie diese vor dem Gebrauch unbedingt durch.

## <span id="page-2-0"></span>Über dieses Handbuch

#### Vorwort

Vielen Dank, dass Sie sich für ein Produkt der ComColor GD Serie entschieden haben.

Dieses Handbuch beschreibt die Administratoreinstellungen.

Folgende Einstellungen können konfiguriert werden: die Benutzer- und Adressbucheinträge, die Erlaubnis und Beschränkung von Funktionen, und die Nutzungsumgebung entsprechend dem Gebrauchszweck und den Gebrauchsbedingungen.

Konfigurieren Sie eine bequem operable Umgebung zur einfachen Bedienung des Geräts.

- Manche Administratoreinstellungen können sich erheblich auf die Funktionen des Geräts auswirken. Legen Sie unbedingt einen exklusiven Administrator fest und lassen Sie diesen die Funktionen mit Administratorrechten verwalten und ausführen. Verwalten Sie außerdem bitte die Administratorpasswörter sorgsam.
- Die einstellbaren Punkte sind je nach angeschlossenem Zubehör und den Einstellungen unterschiedlich.

#### **Die fünf unten beschriebenen Anleitungen sind im Lieferumfang des Geräts enthalten.**

● **Schnellstartanleitung**

Dieses Handbuch beschreibt die grundlegenden Bedienvorgänge des Geräts und wie Verbrauchsmaterialien ersetzt werden. Bewahren Sie diese Anleitung zum leichten Nachschlagen griffbereit auf, zum Beispiel in der Nähe des Geräts. Lesen Sie zuerst dieses Handbuch.

#### ● **Bedienungsanleitung**

Diese Anleitung beschreibt Vorsichtsmaßnahmen zur Handhabung und die Spezifikationen sowie die Bedienung und Einstellungen jeder Funktion.

Lesen Sie sich diese Anleitung durch, um das Gerät genauer zu verstehen.

- **Administrator-Handbuch (dieses Handbuch)** In dieser Anleitung werden die Einstellungen des Geräts und des optionalen Zubehörs beschrieben, die vom Administrator zu konfigurieren sind.
- **Handbuch zur Fehlerbehebung** Dieses Handbuch beschreibt, wie man vorgehen muss, wenn ein Papierstau oder anderes Problem auftritt.
- **Sicherheitsinformationen**

Dieses Handbuch beschreibt Sicherheitsvorkehrungen und Spezifikationen.

#### **Über dieses Handbuch**

- (1) Dieses Handbuch darf weder in Teilen noch als Ganzes ohne die Zustimmung der RISO KAGAKU CORPORATION reproduziert werden.
- (2) Der Inhalt dieses Handbuchs kann ohne vorherige Ankündigung aufgrund von Produktverbesserungen geändert werden.
- (3) RISO KAGAKU CORPORATION übernimmt keine Haftung für Folgen aus der Benutzung dieses Handbuchs oder des Geräts.

#### **Hinweise zu Markenzeichen**

Microsoft und Windows sind Handelszeichen oder eingetragene Handelszeichen der Microsoft Corporation in den USA und/oder anderen Ländern.

Mac, Mac OS, OS X und Safari sind Handelszeichen von Apple Inc.

Adobe, das Adobe-Logo, PostScript und PostScript 3 sind Handelszeichen oder eingetragene Handelszeichen von Adobe Systems Incorporated in den USA und anderen Ländern.

ColorSet ist eine Handelsmarke von Monotype Imaging Inc., sie ist im U.S.-Patent- und Markenamt eingetragen und kann auch in anderen Jurisdiktionen eingetragen sein.

FeliCa ist ein eingetragenes Handelszeichen der Sony Corporation.

Mifare ist ein eingetragenes Handelszeichen der Royal Philips Electronics.

**(7)**,  $\widehat{C}$ , ComColor und FORCEJET sind Markenzeichen oder eingetragene Markenzeichen von RISO

KAGAKU CORPORATION in den Vereinigten Staaten und anderen Ländern.

Andere Unternehmensnamen und/oder Handelszeichen sind eingetragene Handelszeichen bzw. Handelszeichen ihrer jeweiligen Unternehmen.

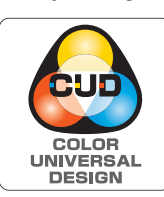

#### **Erwerb der Color Universal Design Zertifizierung**

Die Herstellung der Serie ComColor GD (Geräte und optionales Zubehör\*) erfolgt mit der Color Universal Design Zertifizierung, vergeben von der Color Universal Design Organization (CUDO). Diese Zertifizierung bietet unabhängig von der persönlichen

Farbwahrnehmung eine gut wahrnehmbare Darstellung.

\* Zertifiziertes, optionales Zubehör:

Scanner / Versatz-Hefter / Zufuhr mit hoher Kapazität / Ablage mit hoher Kapazität

## <span id="page-3-0"></span>**Symbole, Schreibweisen und Bildschirmdarstellungen in dieser Anleitung**

#### ■ In diesem Handbuch verwendete Symbole

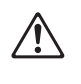

Verweist auf Vorsichtshinweise, die zur sicheren Verwendung des Geräts beachtet werden müssen.

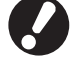

Verweist auf wichtige Punkte, die beachtet werden sollten oder verboten sind.

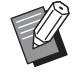

Verweist auf praktische oder zusätzliche Informationen.

#### ■ **Benennung von Tasten und Knöpfen**

Die Benennung der Tasten auf dem Bedienfeld und der Schaltflächen/Elemente auf dem Touchpanel-Bildschirm oder Computerfenster werden in eckigen Klammern [ ] angegeben.

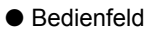

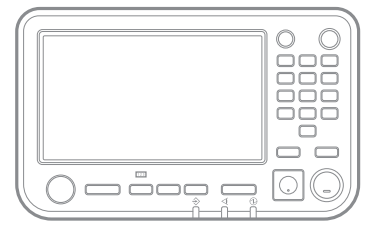

Beispiel: Drücken Sie die

● Bedienfeld ● Touchpanel-Bildschirm ● Computerfenster

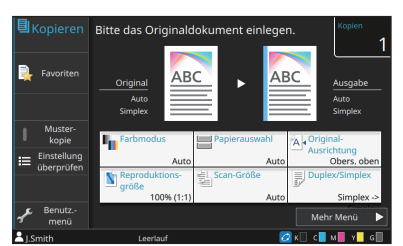

[Stopp]-Taste. Beispiel: Tippen Sie auf [Farbmodus].

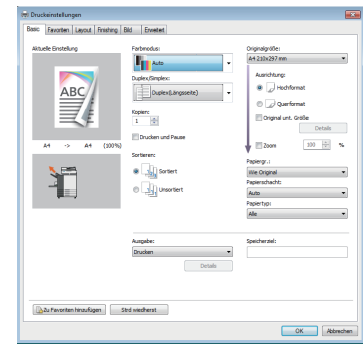

Beispiel: Aktivieren Sie das Kontrollkästchen [Original unt. Größe].

#### ■ **Benennungen von Zubehör**

In dieser Anleitung werden die Bezeichnungen des optionalen Zubehörs mit allgemeinen Begriffen beschrieben, wie unten aufgeführt. Die spezifischen Namen für jedes Zubehörteil werden verwendet, wenn dessen einmalige Funktionen erläutert werden.

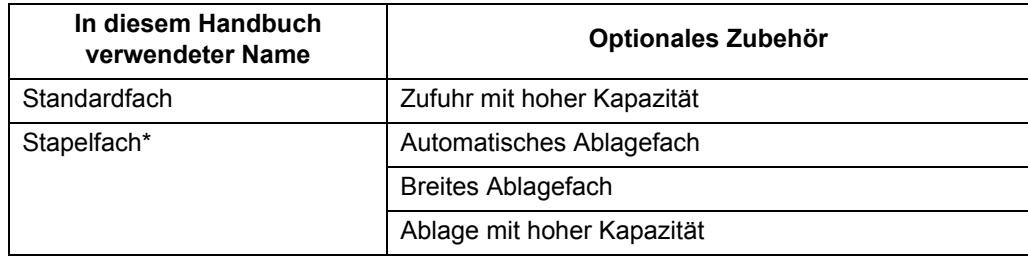

\* Optionales Stapelfach, das rechts am Gerät angeschlossen ist.

#### ■ **Abbildungen und Bedienvorgänge in diesem Handbuch**

- Die Bedienvorgänge, Bildschirmabbildungen und Darstellungen in diesem Handbuch gelten für den ComColor GD9630/GD9630R mit dem optional angeschlossenen Scanner.
- Die Bildschirmabbildungen und Abbildungen in diesem Handbuch können vom tatsächlichen Gerätemodell und der Nutzungsumgebung abweichen, einschließlich dem angeschlossenen Zubehör.

## Inhalt

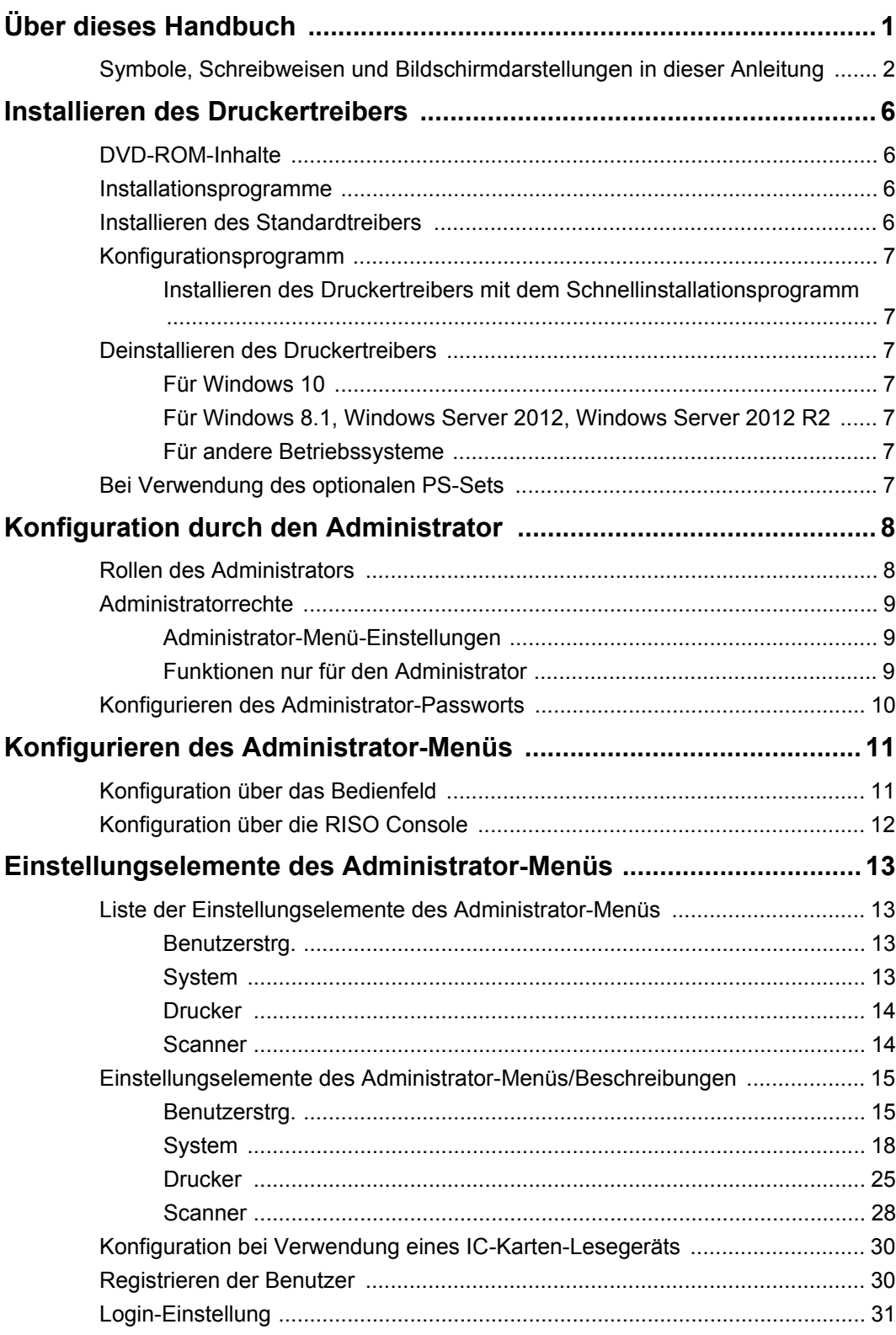

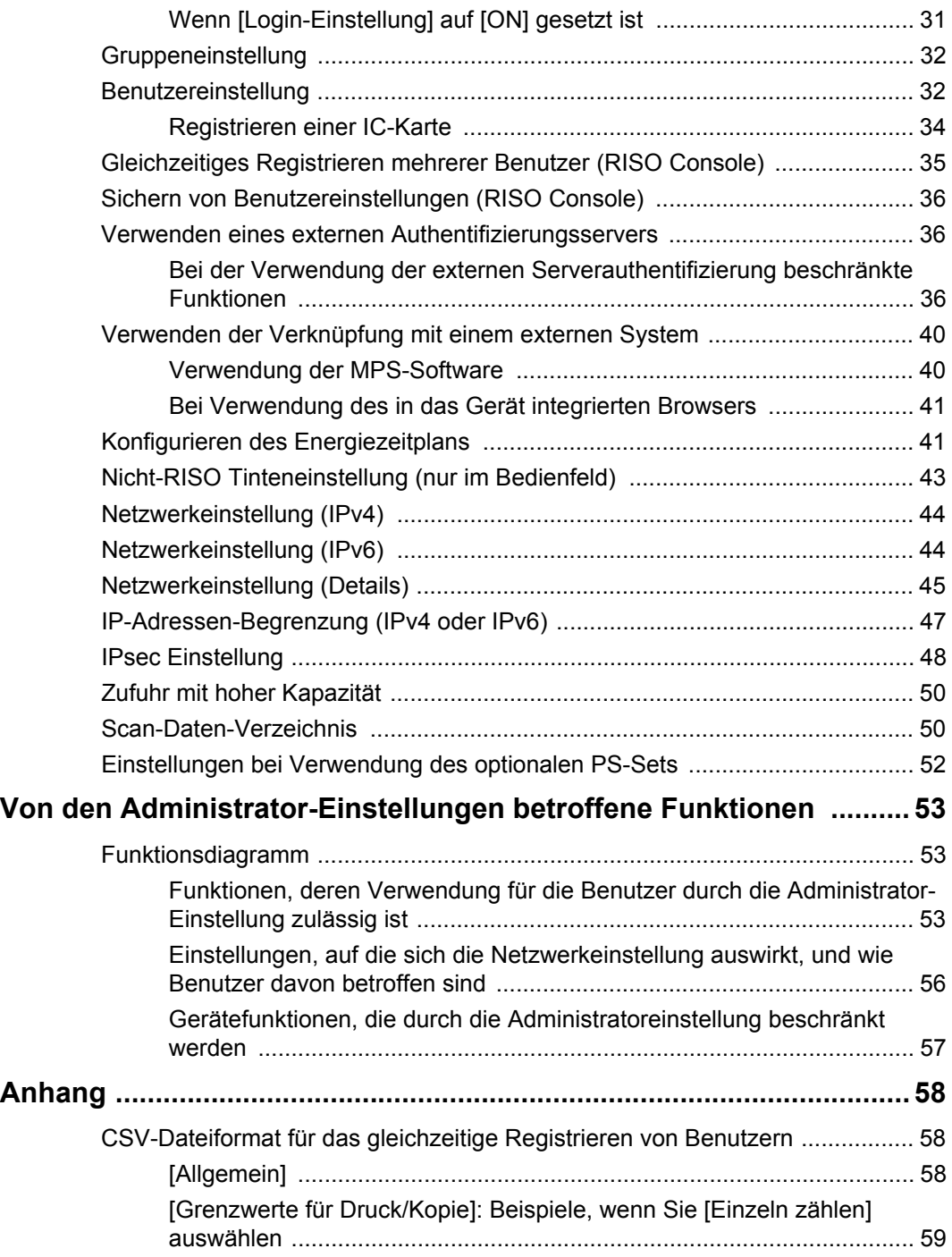

## <span id="page-7-0"></span>Installieren des Druckertreibers

## <span id="page-7-1"></span>**DVD-ROM-Inhalte**

Die mitgelieferte DVD-ROM enthält Folgendes:

- Standard-Installationsprogramm Einen Druckertreiber für Windows.
- Konfigurationsprogramm Erstellt ein Schnellinstallationsprogramm.
- RISO Software für die Definition des **Barcodebereichs** Legen Sie die Barcodebereiche an den Druckdaten fest, um die Ausdrucke für das Scannen von Barcodes zu optimieren.

Der Druckertreiber für Windows und das Konfigurationsprogramm sind sowohl in der 32-Bitals auch 64-Bit-Version verfügbar. Prüfen Sie, ob Ihr Betriebssystem die 32-Bit- oder die 64-Bit-Version ist, um das passende Konfigurationsprogramm auszuwählen.

## <span id="page-7-2"></span>**Installationsprogramme**

Es gibt zwei Installationsprogramme.

- Standard-Installationsprogramm Dies ist das Installationsprogramm, das auf der DVD-ROM enthalten ist. Wenn Sie dieses Installationsprogramm verwenden, muss jeder Benutzer die Druckertreiberoptionen konfigurieren.
- **Schnellinstallationsprogramm** Mit diesem Installationsprogramm wird das Konfigurationsprogramm erstellt. Sie können mit dem Schnellinstallationsprogramm den Druckertreiber mit benutzerdefinierten Einstellungen installieren. Benutzer können sofort mit dem Druckertreiber über einen Computer drucken, ohne dass die Einstellungen konfiguriert werden müssen.

Das ist praktisch, wenn ein Druckertreiber von vielen Benutzern mit denselben Einstellungen installiert werden muss.

Auf diese Art können Sie das Gerät auch verwalten und bedienen und zum Beispiel die Einstellungen für Duplexdruck und Schwarzweißdruck auf die Standardwerte setzen oder die Verwendung des Farbdrucks beschränken.

(Ausführliche Informationen zum Erstellen dieses eines Schnellinstallationsprogramms finden Sie unter ["Konfigurationsprogramm" \(S. 7\)](#page-8-0).) Die folgenden Einstellungen können angepasst werden.

- Farbmodus-Beschränkungen
- Standardwerte für Druckvoreinstellungen
- Eigenschaften, die angezeigt werden, wenn Sie unter [Systemsteuerung] - [Hardware und Sound] - [Geräte und Drucker] auf Drucker rechtsklicken.

## <span id="page-7-3"></span>**Installieren des Standardtreibers**

Installieren Sie mithilfe des auf der DVD-ROM enthaltenen Installationsprogramms den Standardtreiber.

Legen Sie die DVD-ROM in den Computer ein, um den Installationsassistenten zu starten. Befolgen Sie die angezeigten Anweisungen für die Installation.

Ausführliche Informationen finden Sie unter "Installieren des Druckertreibers" in der "Bedienungsanleitung".

## <span id="page-8-0"></span>**Konfigurationsprogramm**

Sie können ein Schnellinstallationsprogramm erstellen, mit dem Sie einen benutzerdefinierten Druckertreiber installieren können.

## **1 Installieren Sie den Druckertreiber mit dem Standard-Installationsprogramm.**

## **2 Konfigurieren Sie jede Einstellung.**

Konfigurieren Sie die Standardwerte der Druckvoreinstellungen und die Einstellungen im Eigenschaften-Dialogfeld für [Geräte und Drucker].

## **3 Starten Sie das Konfigurationsprogramm.**

Doppelklicken Sie auf "SetupMaker.exe". Diese Datei befindet sich unter [PrinterDriver] - [Windows 64-bit] (oder [Windows 32-bit]) - [SetupMaker] auf der DVD-ROM.

• Wählen Sie den Ordner, der der Version von Windows entspricht, die Sie verwenden. Andernfalls wird das Konfigurationsprogramm nicht gestartet.

## **4 Befolgen Sie die angezeigten Anweisungen, um die Einstellungen zu konfigurieren.**

Das Schnellinstallationsprogramm wird erstellt.

## <span id="page-8-1"></span>**Installieren des Druckertreibers mit dem Schnellinstallationsprogramm**

Doppelklicken Sie auf die Schnellinstallationsprogramm-Datei "QuickSetup.exe" und befolgen Sie die angezeigten Anweisungen zur Installation.

## <span id="page-8-2"></span>**Deinstallieren des Druckertreibers**

### <span id="page-8-3"></span>■ Für Windows 10

Wählen Sie in der Taskleiste [Start] - [Alle Apps] - [RISO ComColor GD] - [Deinstallationsprogramm]. Befolgen Sie die angezeigten Anweisungen für die Deinstallation.

Nachdem der Druckertreiber deinstalliert wurde, starten Sie den Computer neu.

### <span id="page-8-4"></span>■ Für Windows 8.1, Windows Server **2012, Windows Server 2012 R2**

Öffnen Sie den Bildschirm [Apps] und klicken Sie auf [RISO ComColor GD] -

[Deinstallationsprogramm]. Befolgen Sie die angezeigten Anweisungen für die Deinstallation. Nachdem der Druckertreiber deinstalliert wurde, starten Sie den Computer neu.

### <span id="page-8-5"></span>■ **Für andere Betriebssysteme**

Wählen Sie [Start] - [Alle Programme] (oder [Programme]) - [RISO] - [ComColor GD] - [Deinstallationsprogramm]. Befolgen Sie die angezeigten Anweisungen für die Deinstallation. Nachdem der Druckertreiber deinstalliert wurde, starten Sie den Computer neu.

## <span id="page-8-6"></span>**Bei Verwendung des optionalen PS-Sets**

Deinstallieren Sie den speziellen Druckertreiber für PostScript 3.

Informationen zur Installation des Druckertreibers und zu den Betriebsanforderungen finden Sie unter "PS-Set" in der "Bedienungsanleitung".

## <span id="page-9-0"></span>Konfiguration durch den Administrator

## <span id="page-9-1"></span>**Rollen des Administrators**

Der Administrator nimmt die folgenden Einstellungen vor, um die Umgebung für andere Benutzer des Geräts vorzubereiten.

> **<sup>1</sup> Legen Sie das Administrator-Kennwort fest ([S. 10](#page-11-0))**

**<sup>2</sup> Melden Sie sich als Benutzer mit Administratorrechten an [\(S. 11](#page-12-1))**

**3 Konfigurieren Sie die Netzwerkeinstellungen (bei Verbindung des Geräts mit einem Netzwerk) ([S. 44](#page-45-0))**

**4 Registrieren Sie Benutzer ([S. 30\)](#page-31-1)**

**5 Konfigurieren Sie die notwendigen Elemente des Administrator-Menüs [\(S. 11\)](#page-12-0)**

• Wenigstens ein Administrator muss für dieses Gerät festgelegt werden.

• Konfigurieren Sie in den Netzwerkeinstellungen zuerst die IP-Adresse.

• Um die Standardwerte im Kopieren-, Scannen-, Speicher- oder USB-Modus zu konfigurieren, melden Sie sich als Benutzer mit Administratorrechten an und rufen Sie dann den Modusbildschirm auf. Ausführliche Informationen finden Sie unter "Als Standardwert speichern" in der "Bedienungsanleitung".

## <span id="page-10-0"></span>**Administratorrechte**

Der Administrator verfügt über die beiden folgenden Administratorrechte.

- Zugriff auf die Einstellungen der Betriebsumgebung und Ändern der Standardwerte im Administrator-Menü.
- Zugriff auf Funktionen, die bei der Verwendung des Geräts nur vom Administrator verwendet werden können.

### <span id="page-10-1"></span>■ **Administrator-Menü-Einstellungen**

Der Administrator kann die unter ["Einstellungselemente des Administrator-Menüs" \(S. 13\)](#page-14-0) beschriebenen Einstellungen konfigurieren.

Ausführliche Informationen zur Konfiguration der Einstellungen finden Sie unter "Konfigurieren des [Administrator-Menüs" \(S. 11\).](#page-12-0)

#### <span id="page-10-2"></span>■ **Funktionen nur für den Administrator**

Die folgenden Funktionen können im jeweiligen Modus nur vom Administrator verwendet werden.

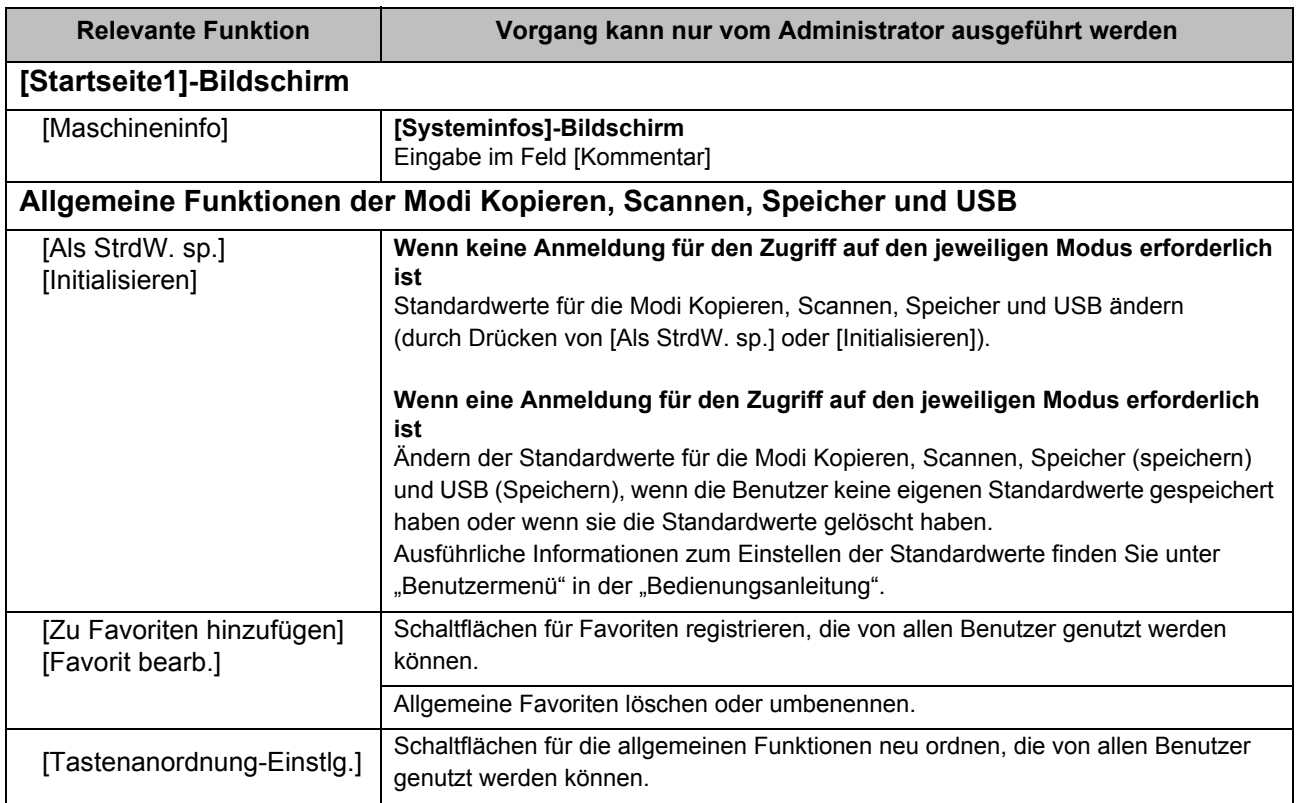

Zur Verwendung der oben aufgeführten Funktion müssen Sie sich als Benutzer mit Administratorrechten anmelden.

## <span id="page-11-0"></span>**Konfigurieren des Administrator-Passworts**

In den werkseitigen Standardeinstellungen ist ein Benutzer mit Administratorrechten mit dem Namen "Admin" registriert.

Wenn das Gerät zum ersten Mal verwendet wird, melden Sie sich anhand der folgenden Schritte als "Admin" an und legen Sie das Passwort fest.

## **1 Drücken Sie die Taste [Login/ Logout] auf dem Bedienfeld.**

Der Bildschirm [Anmelden] wird angezeigt.

## **2 Tippen Sie auf [Admin].**

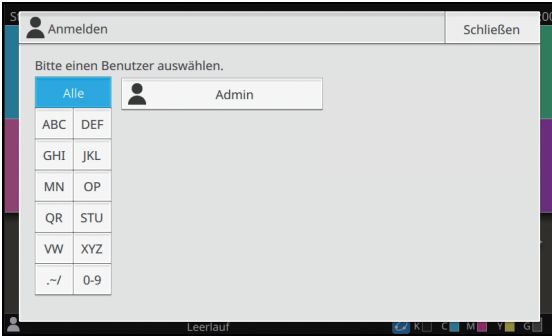

Der Bildschirm [Passwort] wird angezeigt.

### **3 Geben Sie das temporäre Passwort ein.**

Die werkseitige Einstellung ist "0000".

## **4 Tippen Sie auf [Anmelden].**

Der Bildschirm [Passwort ändern] wird angezeigt.

## **5 Geben Sie das neue Kennwort ein und tippen Sie auf [Weiter].**

Das Passwort muss 0 bis 16 alphanumerische Zeichen lang sein.

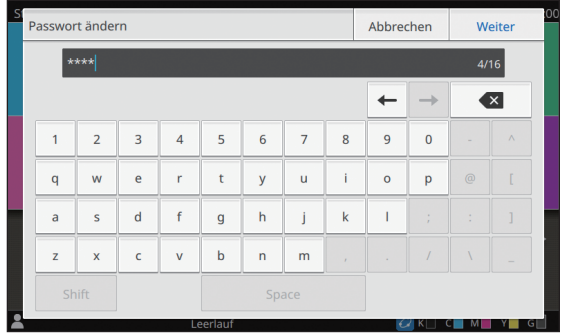

Wenn Sie auf [Weiter] getippt haben, wird der Bildschirm [Kennwort ändern] angezeigt.

### **6 Geben Sie das neue Passwort erneut ein und tippen Sie auf [OK].**

Der Benutzername kann unter [Benutzereinstellung] im Administrator-Menü geändert werden.

Genauere Informationen zur Konfiguration der "Einstellungselemente des Administrator-Menüs" finden Sie unter ["Benutzereinstellung" \(S. 32\)](#page-33-1).

## <span id="page-12-0"></span>Konfigurieren des Administrator-Menüs

Es gibt zwei Methoden, um das Administrator-Menü zu konfigurieren:

- Konfiguration über das Bedienfeld des Geräts
- Konfiguration über die RISO Console

Diese Anleitung erläutert die Schritte zur Konfiguration des Administrator-Menüs über das Bedienfeld.

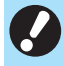

• Zur Konfiguration des Administrator-Menüs müssen Sie sich als Benutzer mit Administratorrechten anmelden.

## <span id="page-12-1"></span>**Konfiguration über das Bedienfeld**

### **1 Melden Sie sich als Benutzer mit Administratorrechten an.**

Drücken Sie die Taste [Login/Logout] auf dem Bedienfeld, um sich anzumelden.

**2 Tippen Sie im [Startseite1]- Bildschirm auf [Administrator-Menü].**

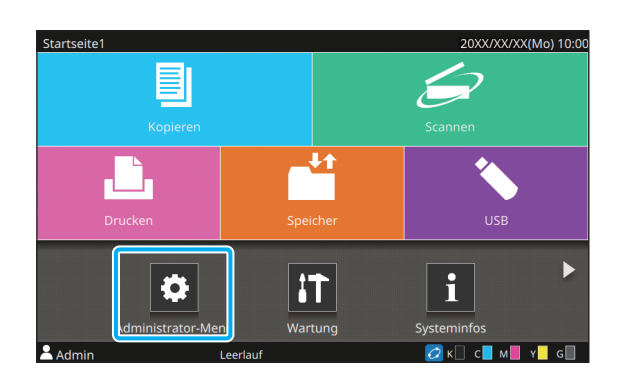

### **3 Wählen Sie die Kategorie, die das zu konfigurierende Element enthält.**

Die Einstellungen des Administrator-Menüs sind in vier Kategorien entsprechen der Funktion unterteilt (Benutzerstrg., System, Drucker und Scanner).

Diese Schaltfläche bieten Zugriff auf die kategorisierten Einstellungen. Verwenden Sie diese Schaltflächen, um die jeweilige kategorisierte Funktion anzuzeigen.

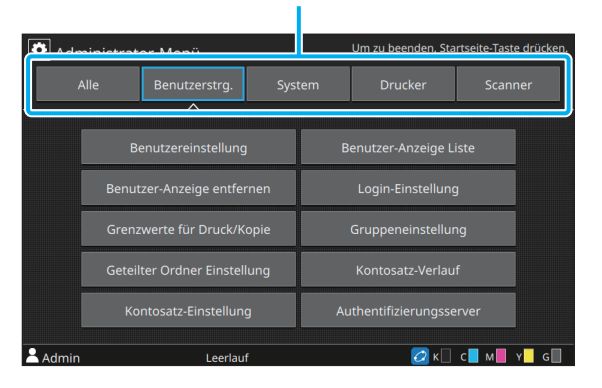

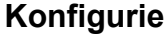

**4 Konfigurieren Sie jede Einstellung.**

Drücken Sie nach der Konfiguration der Einstellungen die [Startseite]-Taste, um das Administrator-Menü zu verlassen.

## <span id="page-13-0"></span>**Konfiguration über die RISO Console**

### **1 Starten Sie die RISO Console.**

Starten Sie Ihren Internetbrowser, geben Sie die IP-Adresse des Geräts in der Adressleiste ein und drücken Sie die [Eingabetaste].

## **2 Melden Sie sich als Benutzer mit Administratorrechten an.**

Geben Sie Ihren Benutzernamen und Ihr Passwort ein und klicken Sie auf [Anmelden].

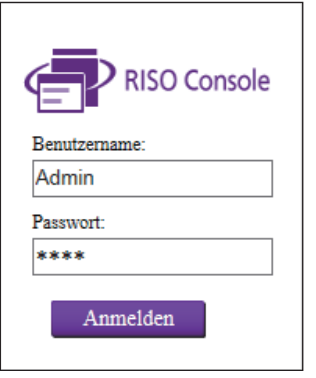

**3 Klicken Sie auf [Administrator-Menü].**

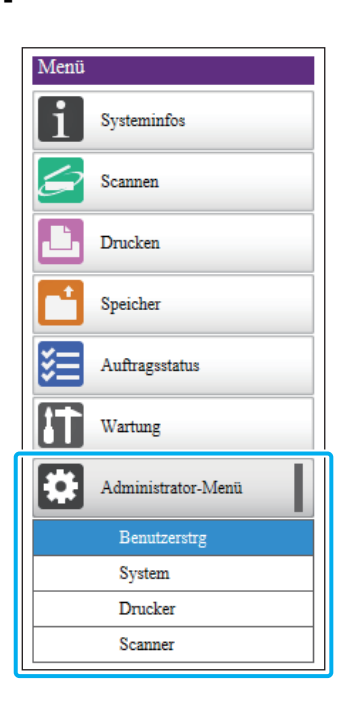

## **4 Wählen Sie die Kategorie, die das zu konfigurierende Element enthält.**

Die Einstellungen des Administrator-Menüs sind in vier Kategorien entsprechen der Funktion unterteilt (Benutzerstrg., System, Drucker und Scanner).

## **5 Konfigurieren Sie jede Einstellung.**

Klicken Sie nach der Konfiguration der Einstellungen auf [Logout] oder schließen Sie den Bildschirm, um das Administrator-Menü zu verlassen.

## <span id="page-14-0"></span>Einstellungselemente des Administrator-Menüs

## <span id="page-14-1"></span>**Liste der Einstellungselemente des Administrator-Menüs**

Dieser Abschnitt erläutert die Einstellungselemente im Administrator-Menü für die einzelnen Kategorien, in die die Funktionen eingeordnet sind. Die Liste der Referenzseiten zeigt, wo Sie die Details und Werte jeder Funktion überprüfen können.

• Wenn kein optionales Zubehör angeschlossen ist, das eine Konfiguration erfordert, werden die entsprechenden Einstellungen nicht angezeigt.

### <span id="page-14-2"></span>**Benutzerstrg.**

Diese Funktion beschränkt die für jeden Benutzer verfügbare Funktionen und verwaltet den Auftragsverlauf.

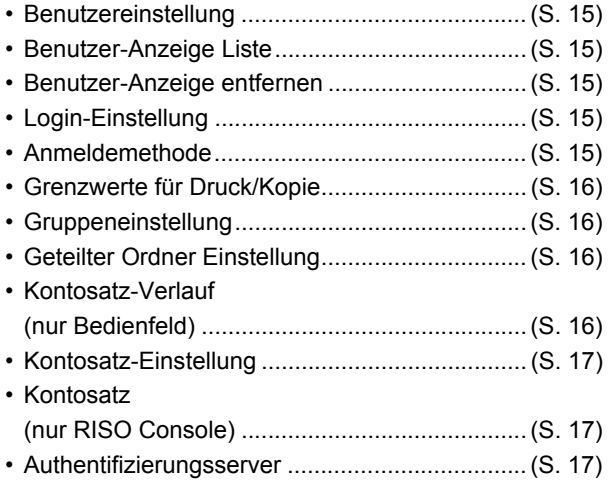

### <span id="page-14-3"></span>**System**

Die folgenden Einstellungen beziehen sich auf die System- und Netzwerkeinstellungen:

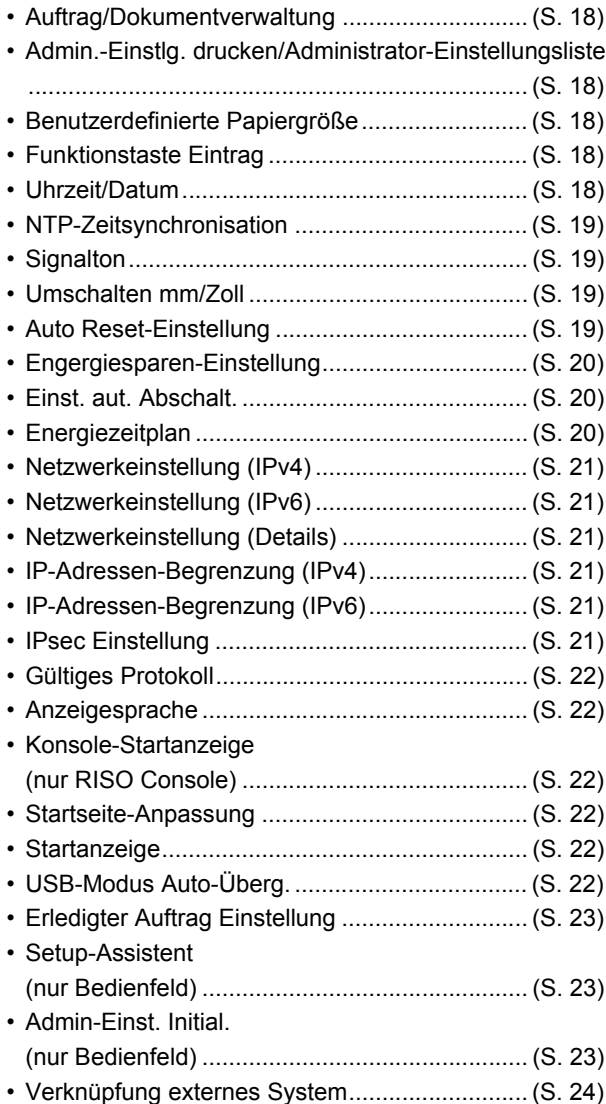

## <span id="page-15-0"></span>**Drucker**

Die folgenden Einstellungen beziehen sich auf die Druckfunktion:

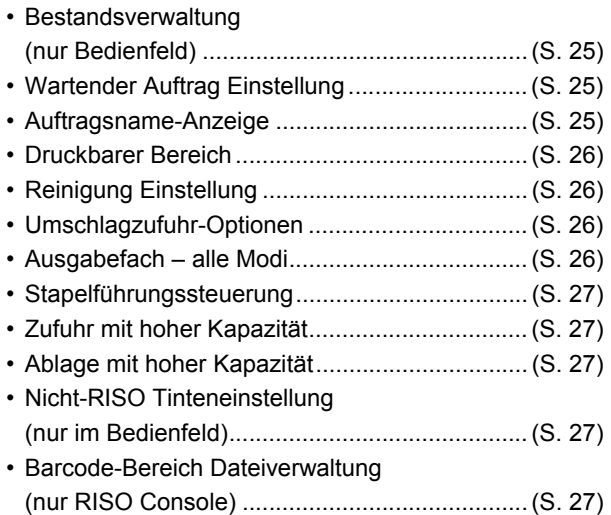

• Die folgenden Elemente erscheinen bei Verwendung des optionalen Perfect Binder. [Klebebinder] [Klebebinder; Deckblatt] Ausführliche Informationen finden Sie in der "Bedienungsanleitung" des Perfect Binder.

• Die folgenden Elemente erscheinen bei Verwendung des optionalen Wrapping Envelope Finisher.

[Umschlagform-Einstlg.hilfe]

Ausführliche Informationen finden Sie in der "Bedienungsanleitung" des Wrapping Envelope Finisher.

## <span id="page-15-1"></span>**Scanner**

Die folgenden Einstellungen beziehen sich auf die Scanfunktion:

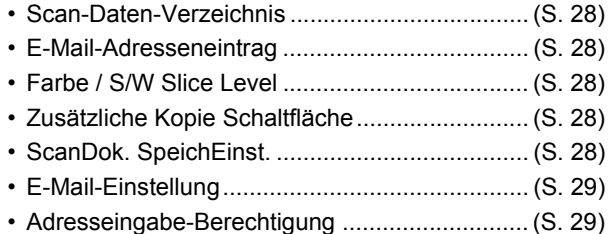

## <span id="page-16-0"></span>**Einstellungselemente des Administrator-Menüs/ Beschreibungen**

• Die werkseitigen Einstellungen sind unterstrichen.

- Elemente, die sowohl auf dem Bedienfeld als auch der RISO Console konfigurierbar sind, werden anhand von Beispielen der Einstellung über das Bedienfeld erläutert.
- Beim Konfigurieren von Elementen mit der RISO Console kann sich der angezeigte Inhalt der verfügbaren Optionen vom angezeigten Inhalt des Bedienfelds unterscheiden.
- **Derauben auf Einstellungen, die konfiguriert werden müssen, wenn ein IC-Karten-Lesegerät angeschlossen** ist.

#### <span id="page-16-1"></span>**Benutzerstrg.**

<span id="page-16-6"></span><span id="page-16-5"></span><span id="page-16-4"></span><span id="page-16-3"></span><span id="page-16-2"></span>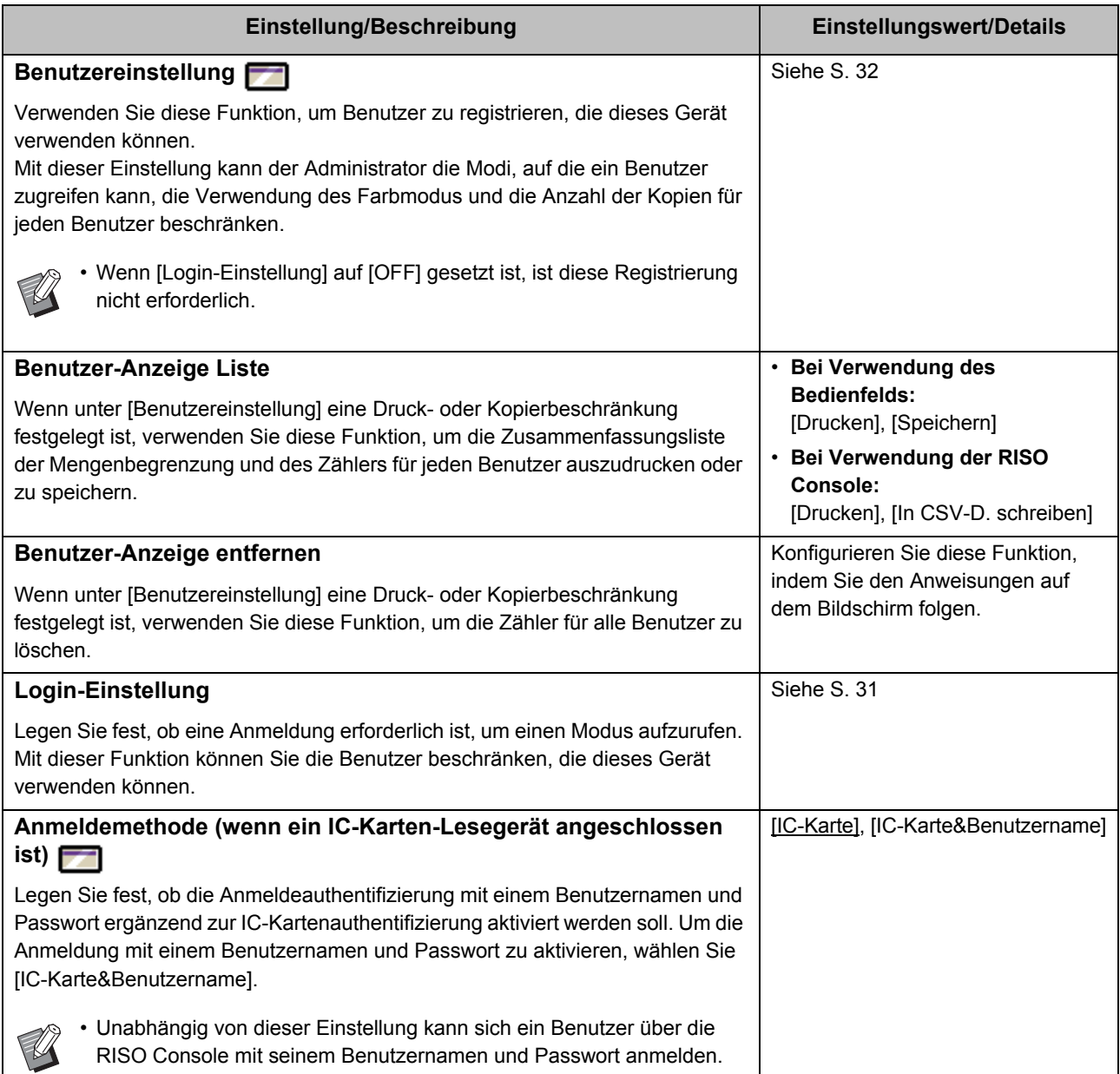

<span id="page-17-3"></span><span id="page-17-2"></span><span id="page-17-1"></span><span id="page-17-0"></span>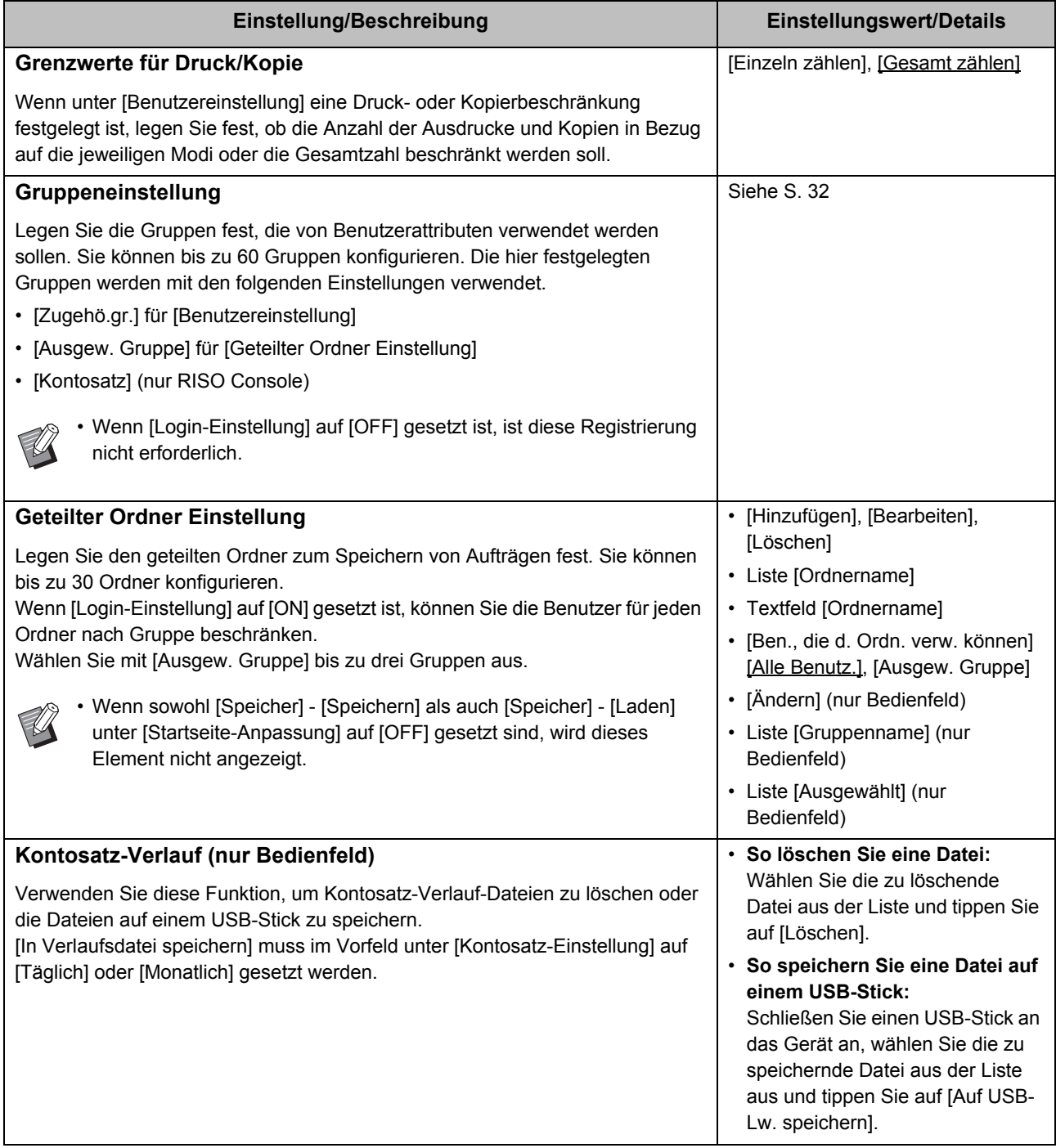

<span id="page-18-2"></span><span id="page-18-1"></span><span id="page-18-0"></span>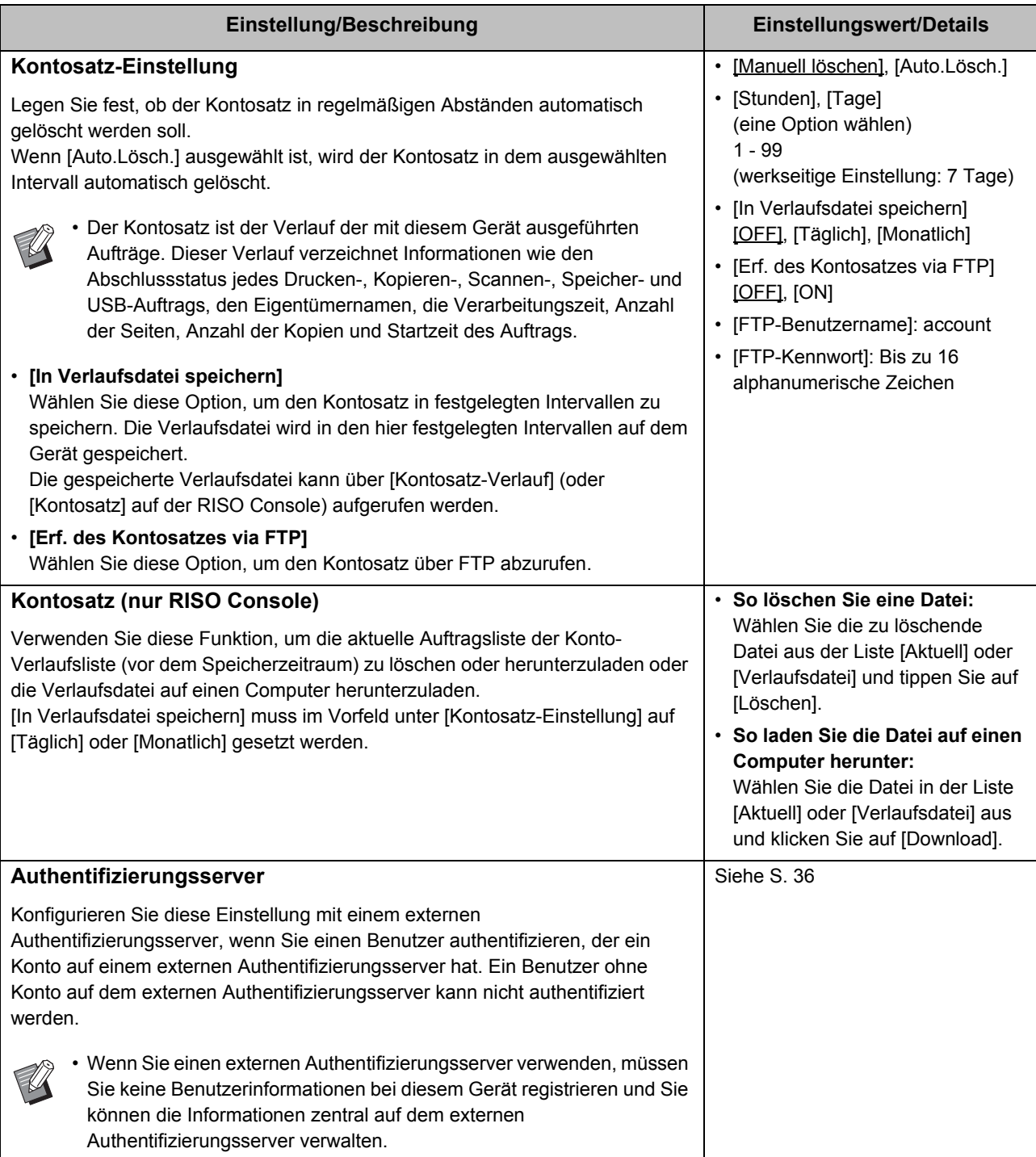

## <span id="page-19-0"></span>**System**

<span id="page-19-5"></span><span id="page-19-4"></span><span id="page-19-3"></span><span id="page-19-2"></span><span id="page-19-1"></span>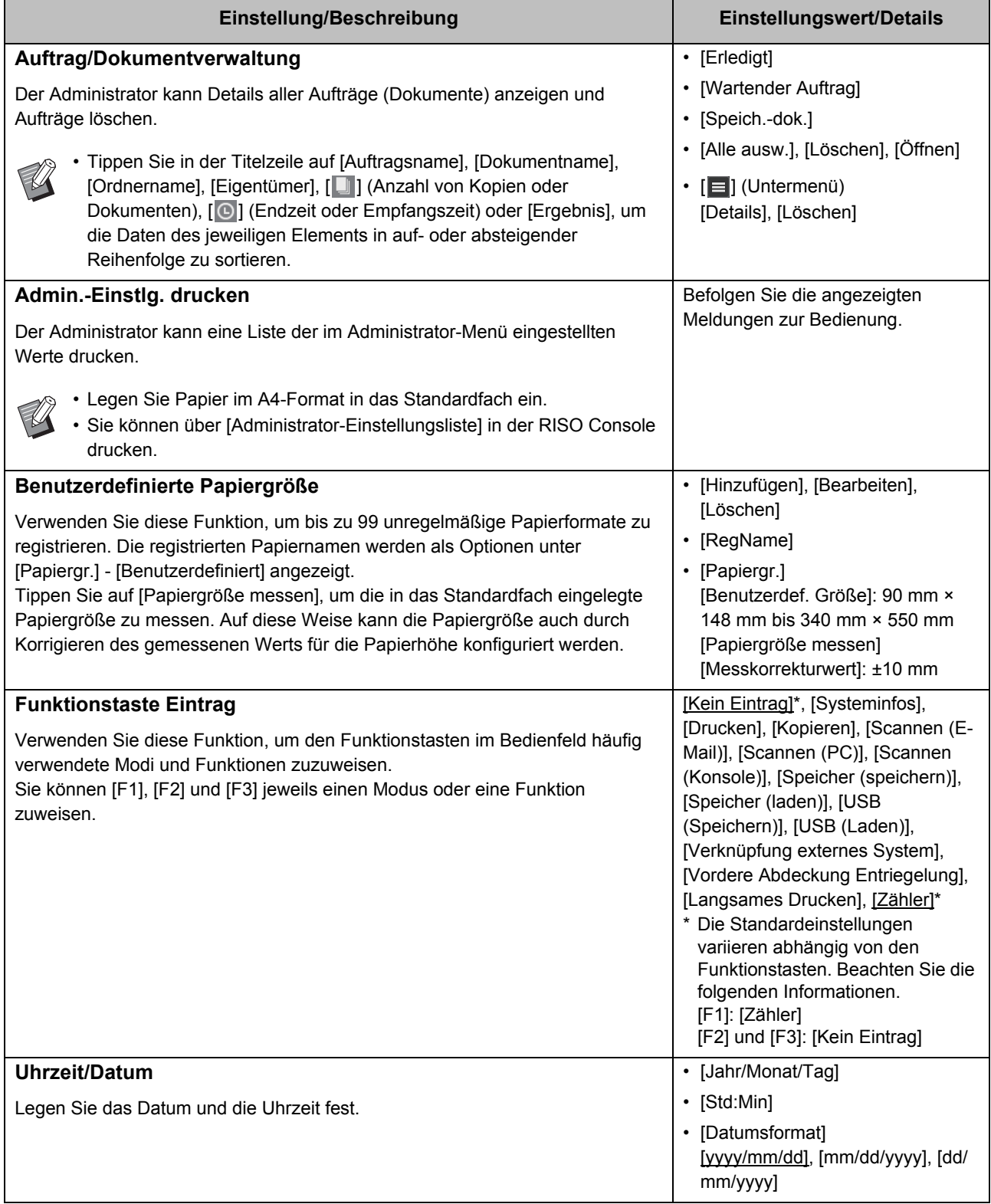

<span id="page-20-3"></span><span id="page-20-2"></span><span id="page-20-1"></span><span id="page-20-0"></span>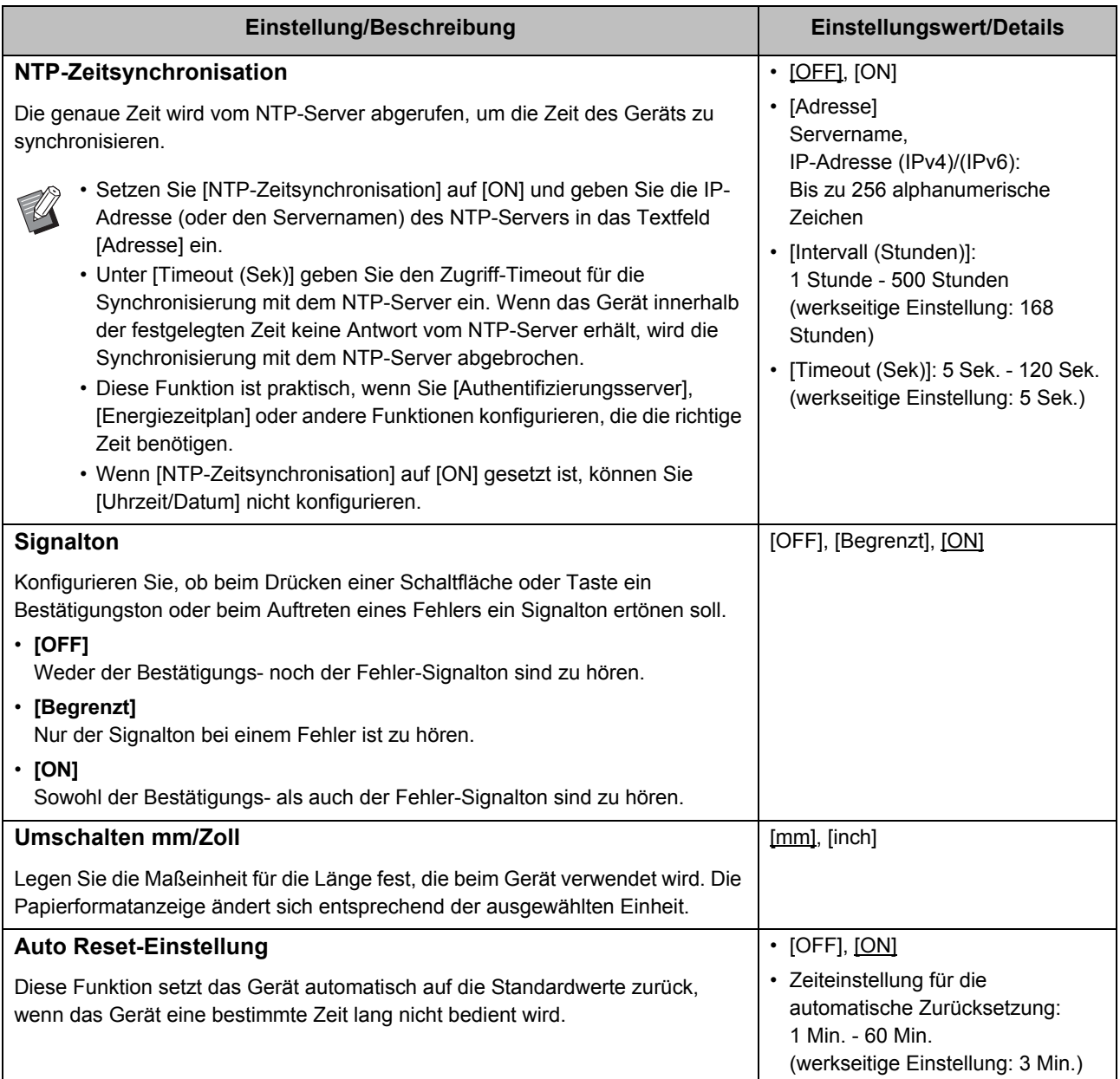

<span id="page-21-2"></span><span id="page-21-1"></span><span id="page-21-0"></span>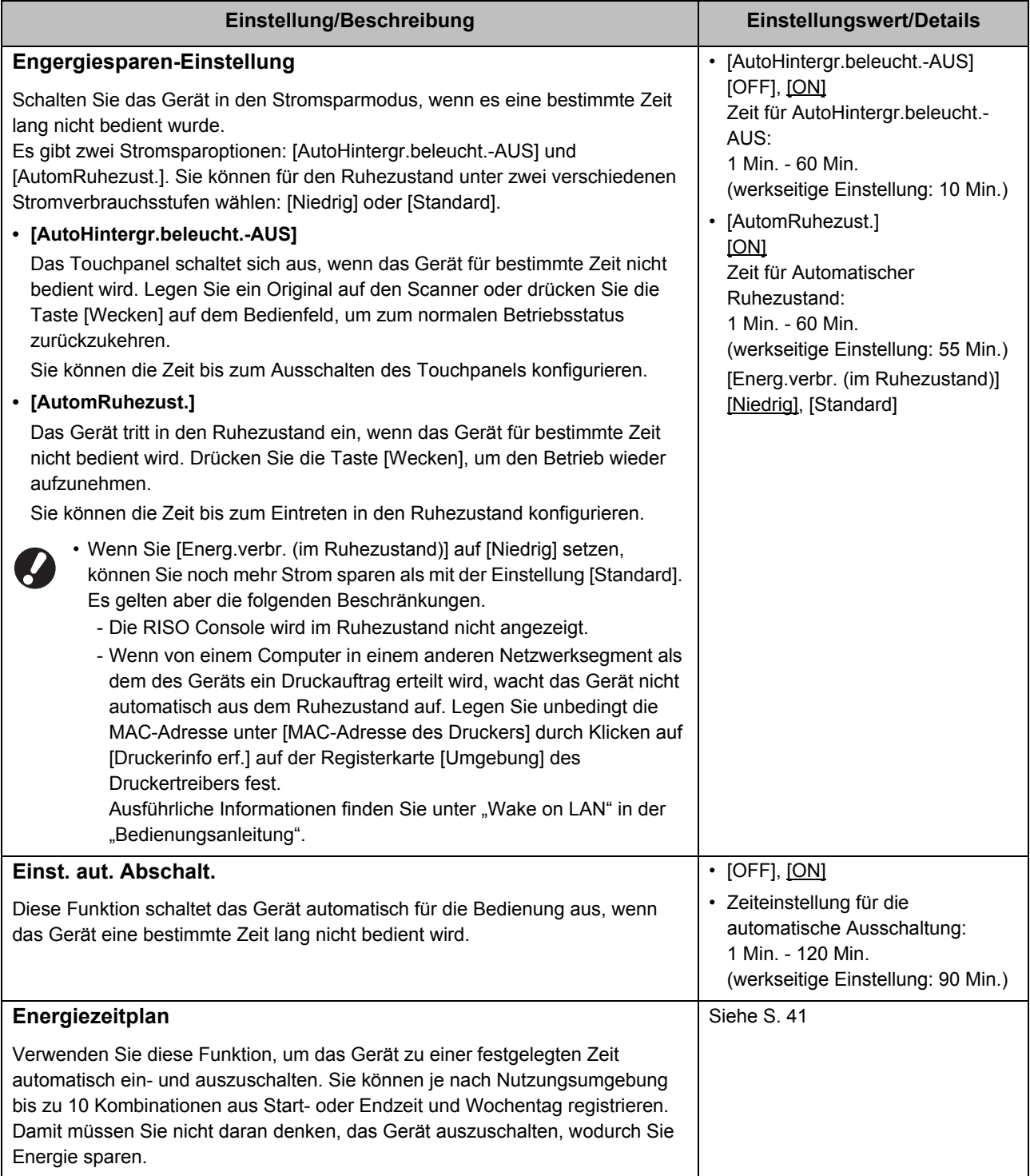

<span id="page-22-4"></span><span id="page-22-3"></span><span id="page-22-2"></span><span id="page-22-1"></span><span id="page-22-0"></span>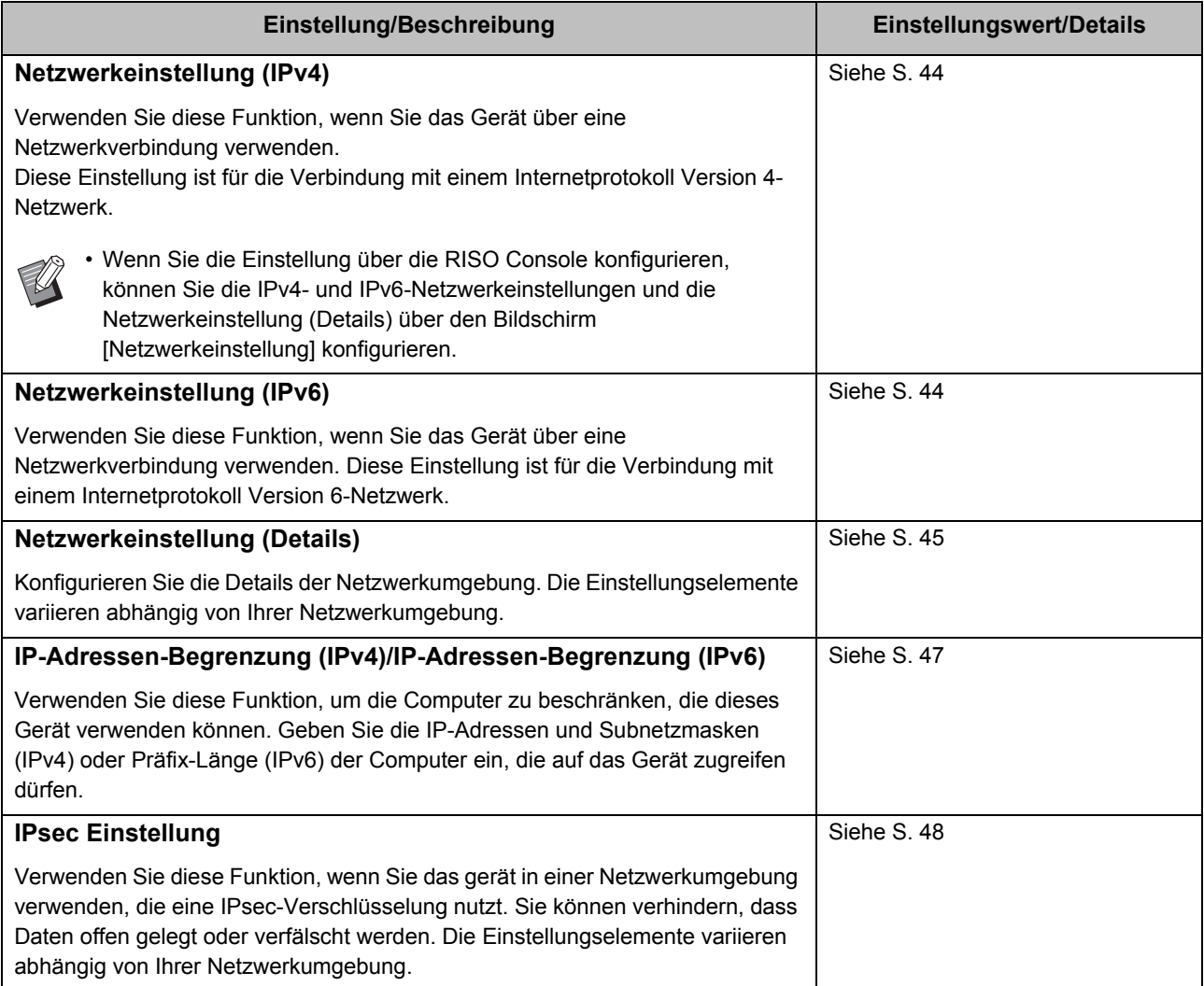

<span id="page-23-5"></span><span id="page-23-4"></span><span id="page-23-3"></span><span id="page-23-2"></span><span id="page-23-1"></span><span id="page-23-0"></span>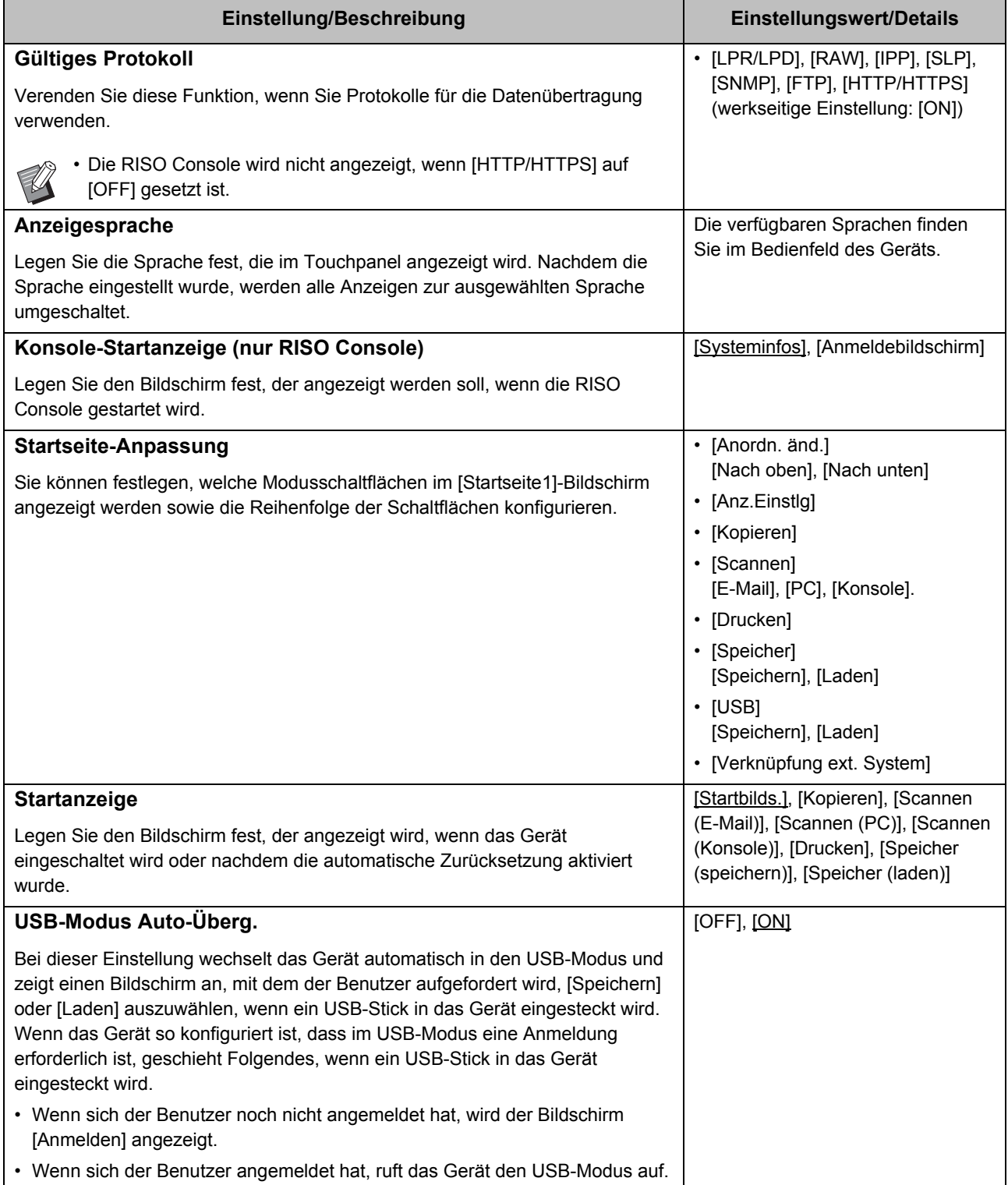

<span id="page-24-2"></span><span id="page-24-1"></span><span id="page-24-0"></span>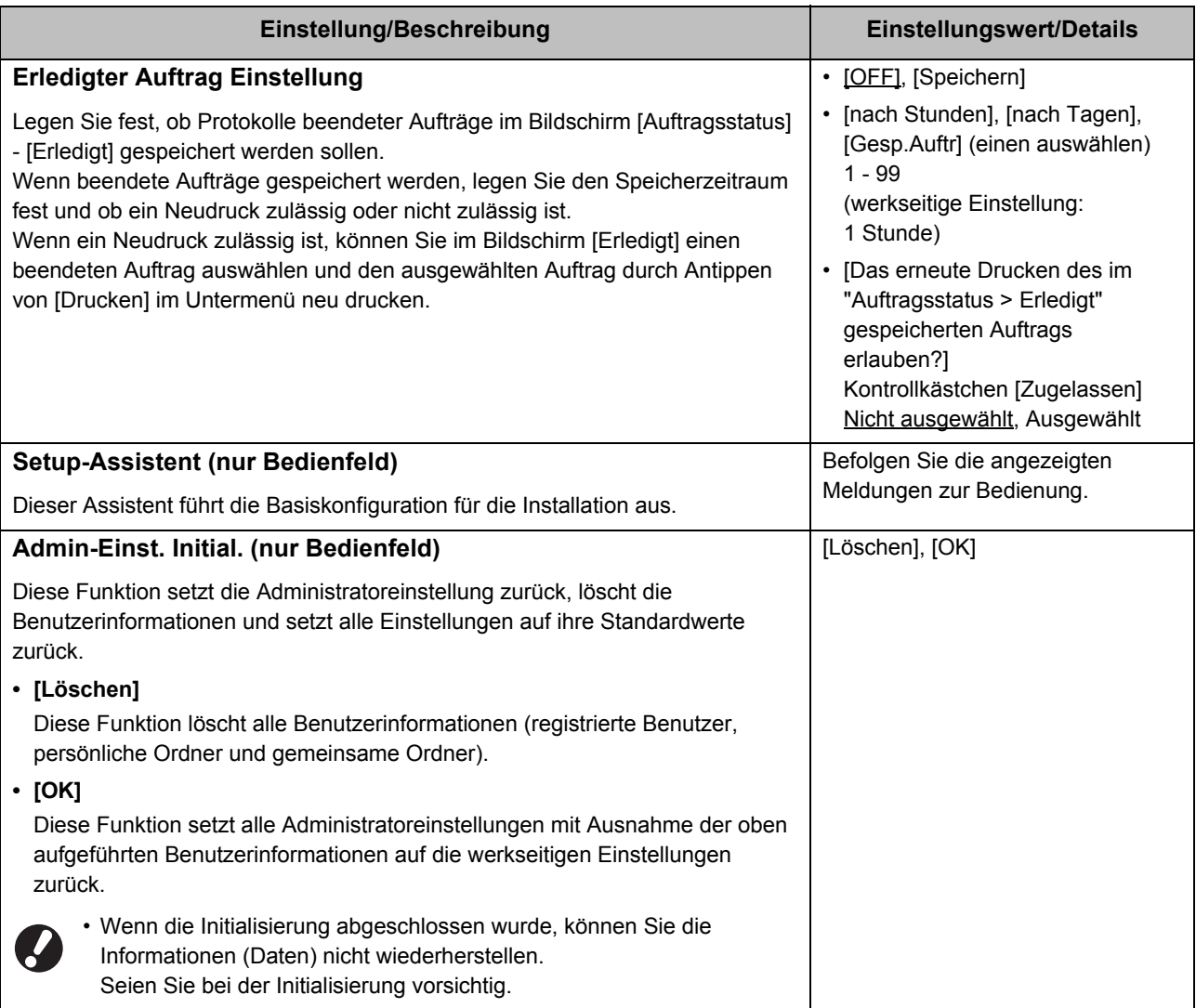

23

<span id="page-25-0"></span>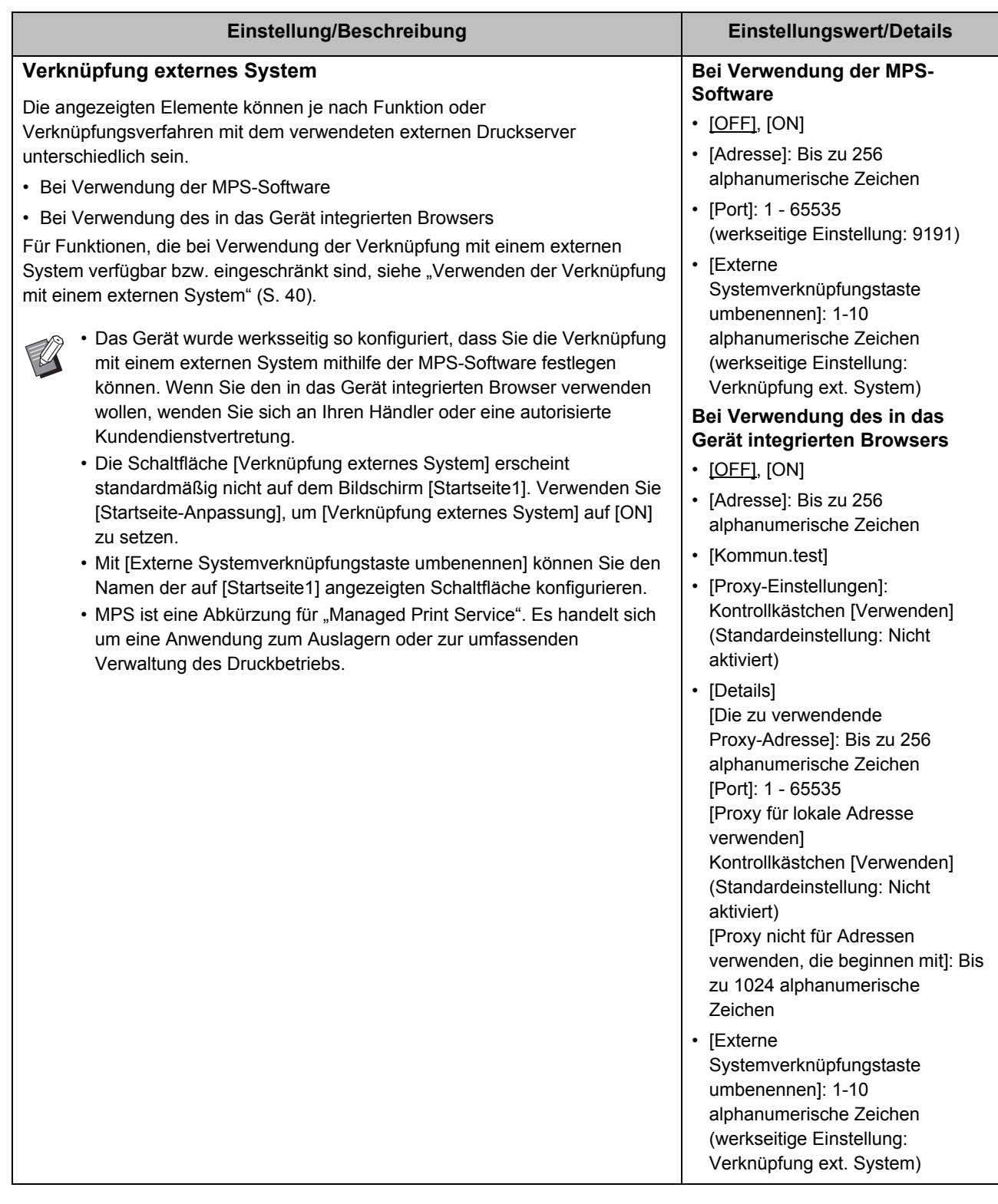

### <span id="page-26-0"></span>**Drucker**

<span id="page-26-3"></span><span id="page-26-2"></span><span id="page-26-1"></span>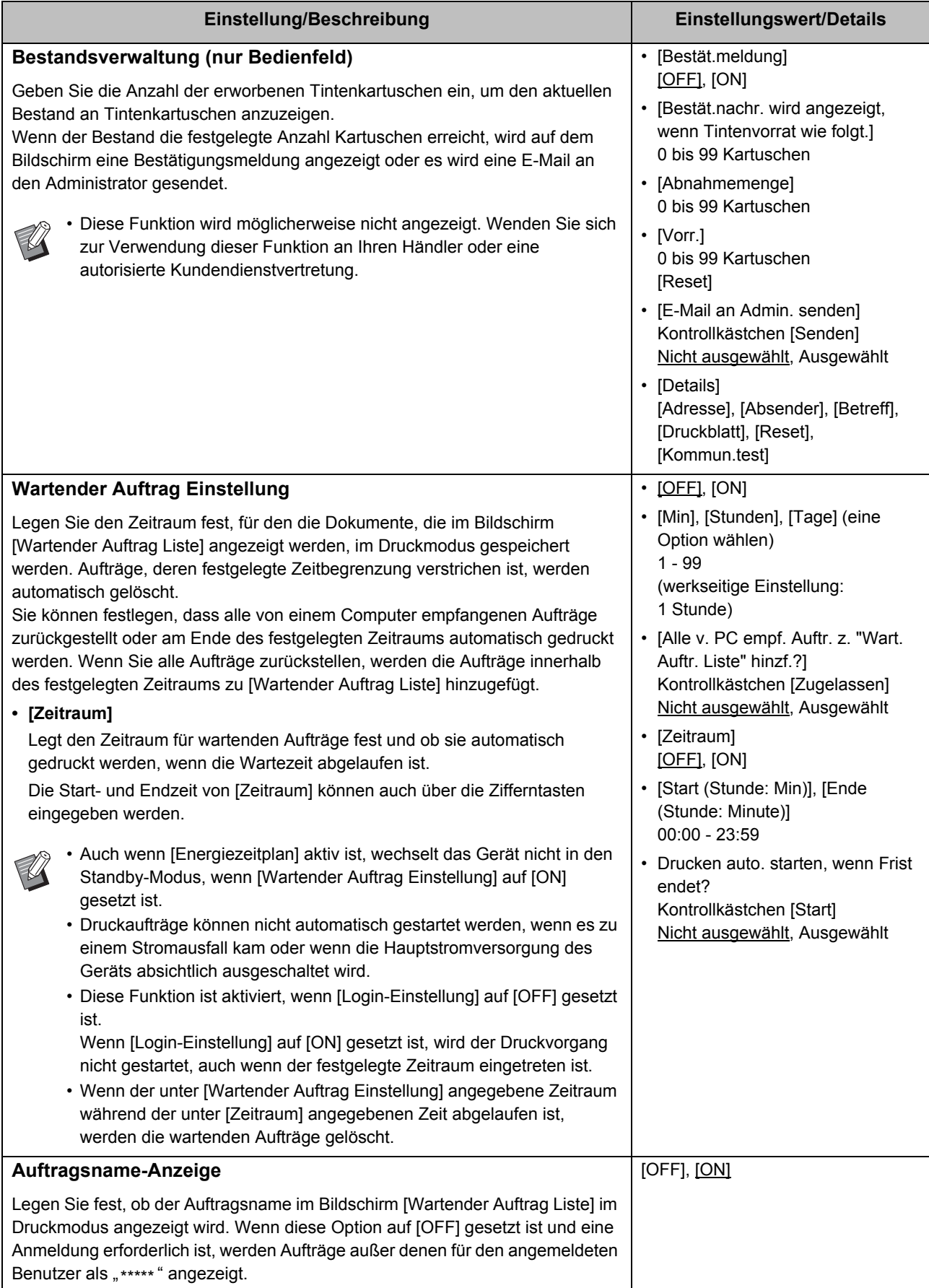

<span id="page-27-3"></span><span id="page-27-2"></span><span id="page-27-1"></span><span id="page-27-0"></span>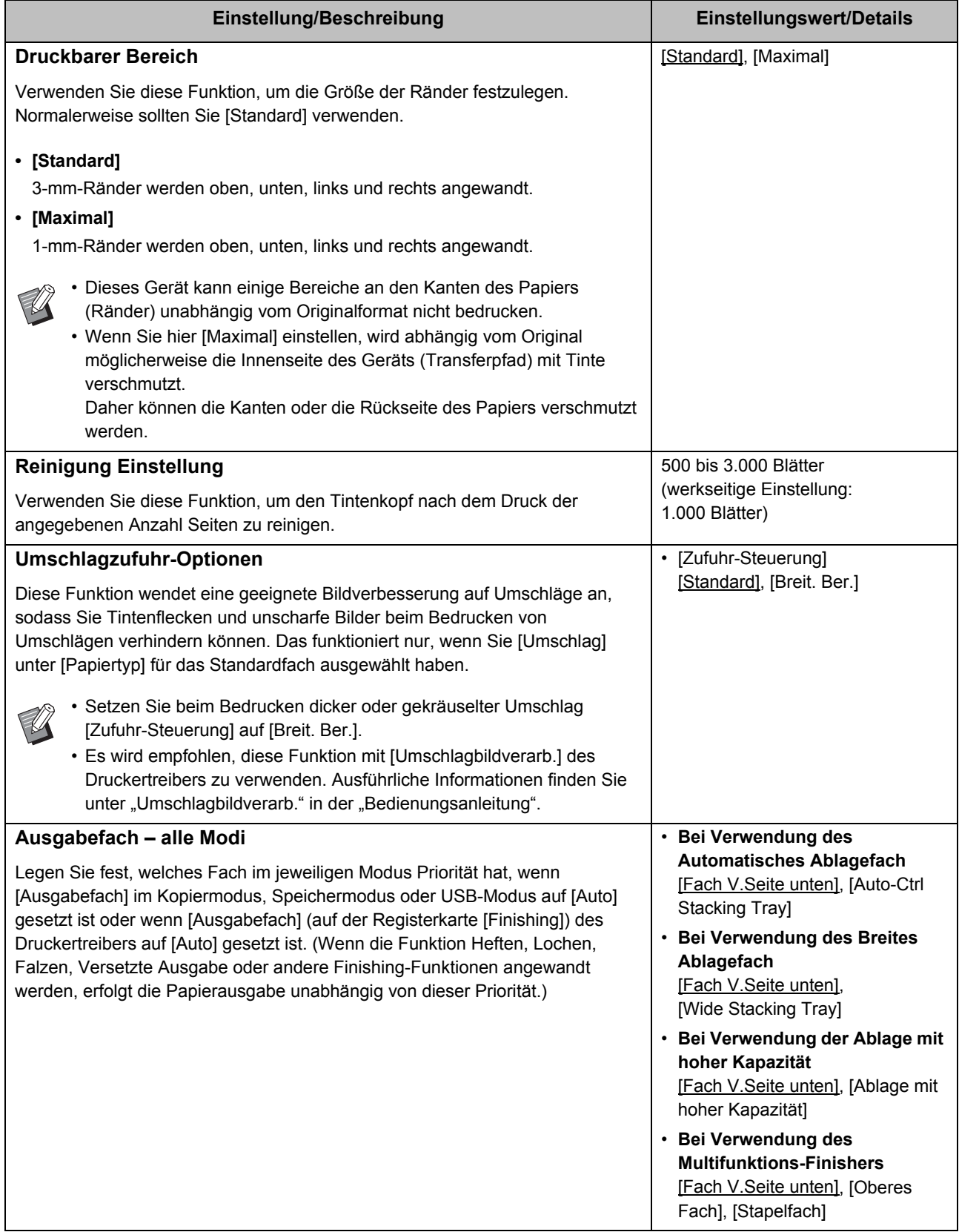

<span id="page-28-4"></span><span id="page-28-3"></span><span id="page-28-2"></span><span id="page-28-1"></span><span id="page-28-0"></span>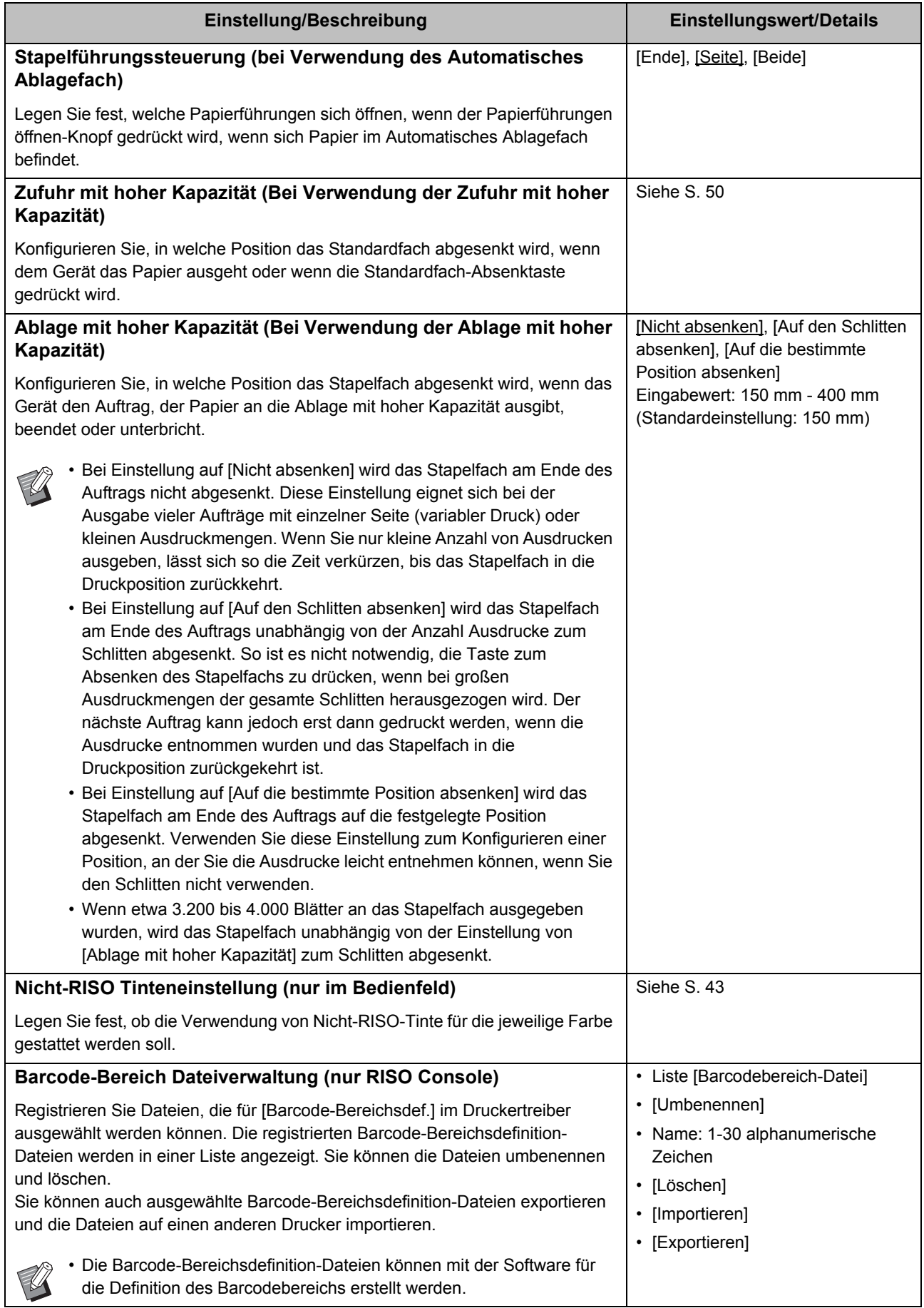

### <span id="page-29-0"></span>**Scanner**

<span id="page-29-5"></span><span id="page-29-4"></span><span id="page-29-3"></span><span id="page-29-2"></span><span id="page-29-1"></span>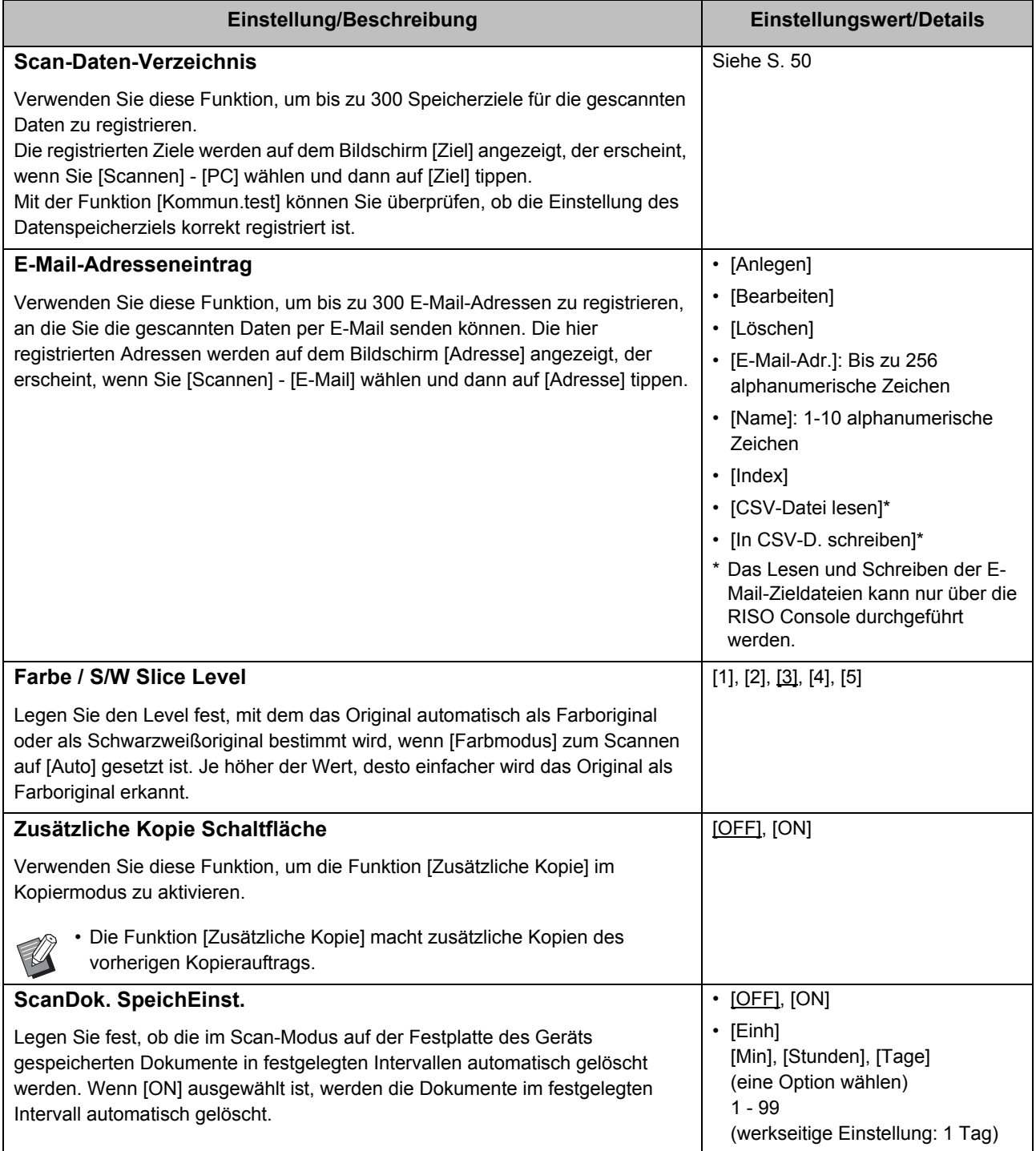

<span id="page-30-1"></span><span id="page-30-0"></span>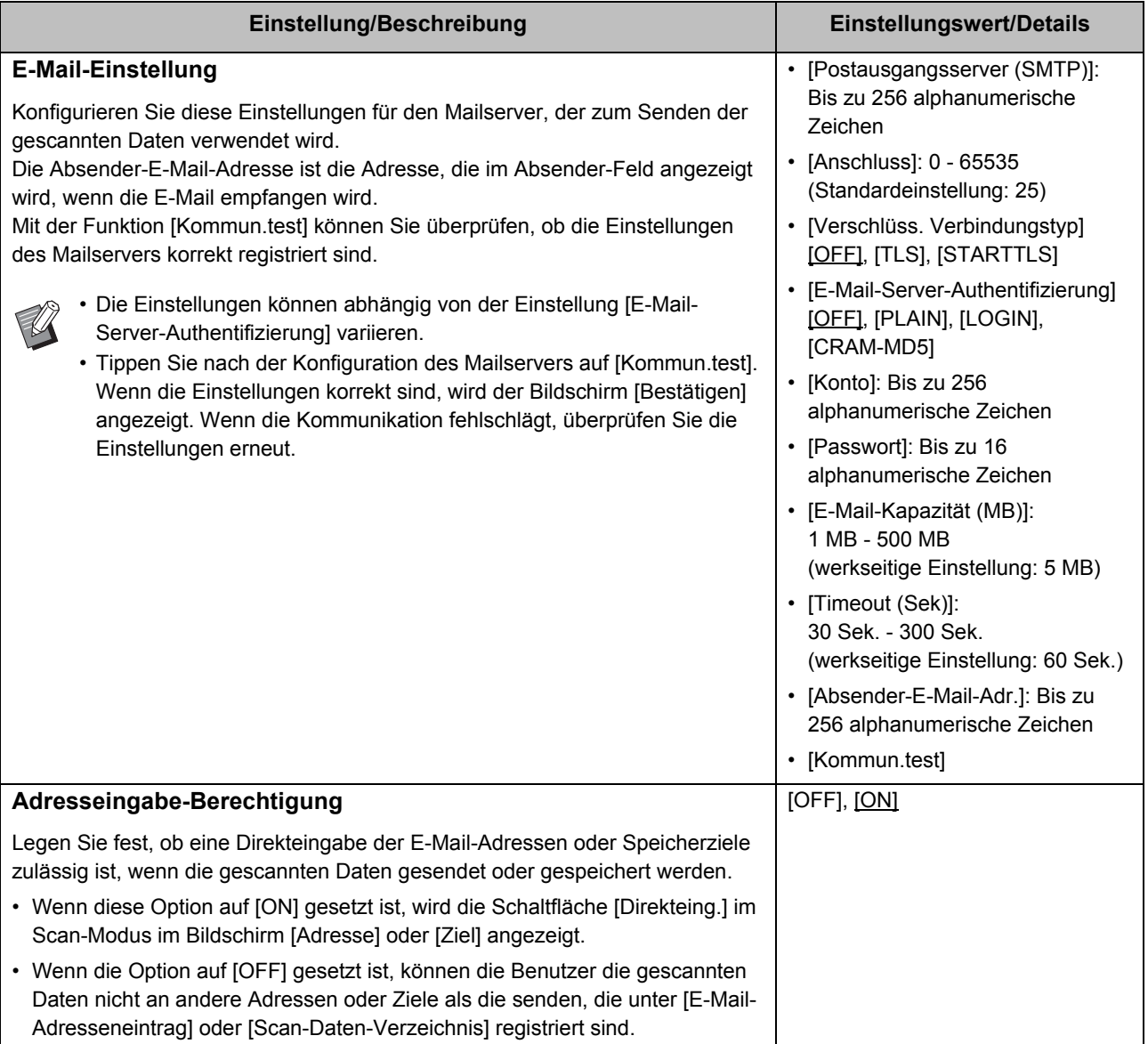

## <span id="page-31-0"></span>**Konfiguration bei Verwendung eines IC-Karten-Lesegeräts**

Wenn Sie ein IC-Karten-Lesegerät anschließen, müssen Sie zusätzliche Einstellungen in den folgenden Einstellungselementen des Administrator-Menüs konfigurieren.

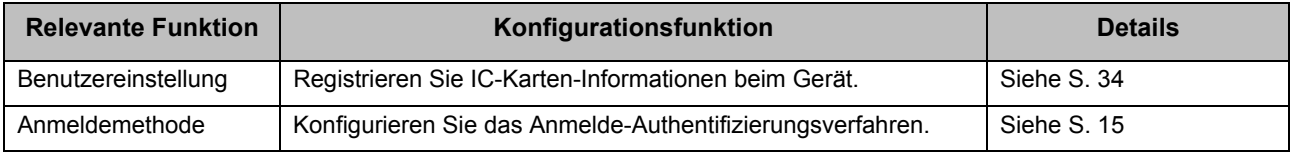

• Die anderen Einstellungselemente des Administrator-Menüs sind identisch mit denen, wenn das IC-Karten-Lesegerät nicht angeschlossen ist. Konfigurieren Sie die erforderlichen Einstellungen.

## <span id="page-31-1"></span>**Registrieren der Benutzer**

Der Administrator muss verschiedene Einstellungen des Administrator-Menüs konfigurieren, um Benutzer für das Gerät zu registrieren.

Abhängig davon, wie das Gerät verwendet wird, sind einige der Einstellungen nicht erforderlich.

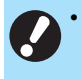

• Es gibt eine Reihenfolge der Einstellungen. Konfigurieren Sie die Einstellungen unbedingt in der folgenden Reihenfolge.

Wenn die Reihenfolge nicht korrekt ist, müssen Sie die Konfiguration von Anfang an erneut durchlaufen.

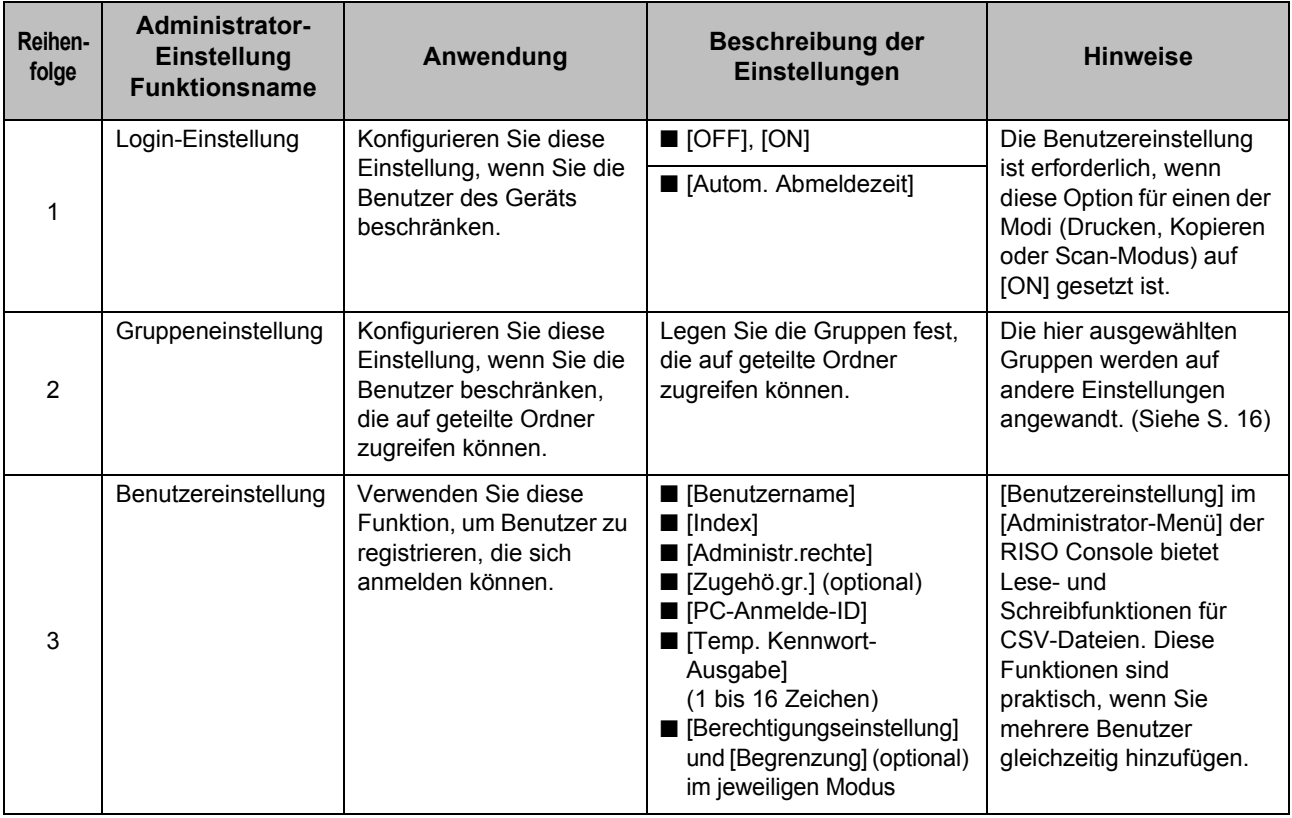

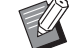

• Wenn Sie einen externen Authentifizierungsserver nutzen, können Sie keine Benutzer registrieren.

## <span id="page-32-0"></span>**Login-Einstellung**

Legen Sie fest, ob eine Anmeldung nötig ist, um auf die einzelnen Modi zuzugreifen, und was nach dem Anmelden geschieht.

Mit dieser Funktion können Sie die Benutzer beschränken, die dieses Gerät verwenden können. Wenn diese Option auf [ON] gesetzt ist,

konfigurieren Sie immer 2 und 3 unter "Registrieren [der Benutzer" \(S. 30\).](#page-31-1)

#### **[Login-Einstellung] für jeden Modus**

Legen Sie fest, ob eine Anmeldung erforderlich ist, um auf einen Modus zuzugreifen.

Einstellungswert: [OFF], [ON] (werkseitige Einstellung: [OFF])

#### **[Autom. Abmeldezeit]**

Legen Sie die Zeit für die automatische Abmeldung fest, wenn das Gerät eine bestimmte Zeit lang nicht bedient wird.

Einstellungswert: 10 Sek. - 3.600 Sek. (werkseitige Einstellung: 300 Sek.)

#### **[Details]**

Legen Sie fest, ob der Druck von Dokumenten, die zurückgestellt wurden, automatisch gestartet wird, wenn die Anmeldung beim Druckmodus erfolgt.

Einstellungswert: [OFF], [ON] (werkseitige Einstellung: [ON])

## **1 Wählen Sie im Bildschirm [Administrator-Menü] die Option [Benutzerstrg.] - [Login-Einstellung].**

Der Bildschirm [Login-Einstellung] wird angezeigt.

### **2 Konfigurieren Sie jede Einstellung.**

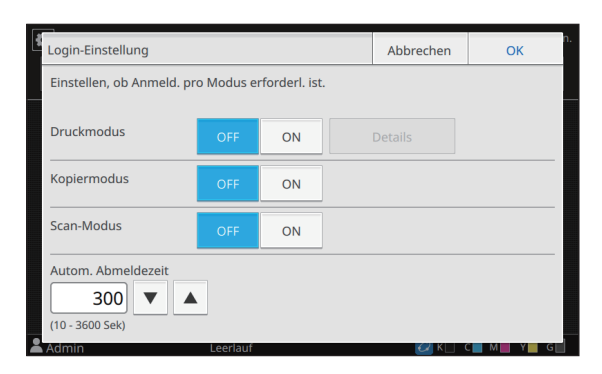

## **3 Tippen Sie auf [OK].**

• Diese Funktion kann auch über die RISO Console konfiguriert werden. (Siehe [S. 12\)](#page-13-0)

## <span id="page-32-1"></span>**Wenn [Login-Einstellung] auf [ON] gesetzt ist**

Die Einstellungen von [Login-Einstellung] im jeweiligen Modus (Drucken, Kopieren und Scannen) wirken sich auch die anderen Modi aus. Ob in den anderen Modi eine Anmeldung erforderlich ist, wenn [Login-Einstellung] auf [ON] gesetzt ist, wird in der folgenden Tabelle dargestellt.

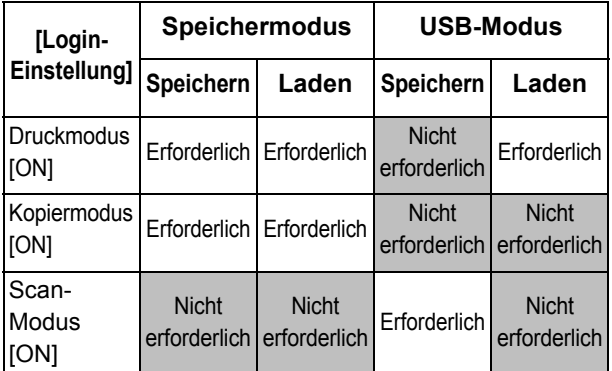

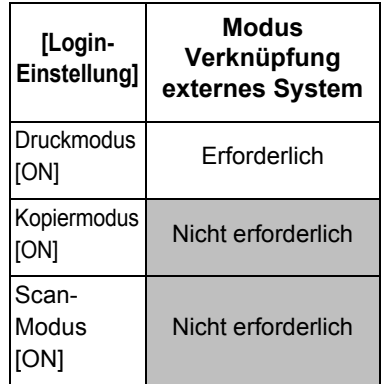

## <span id="page-33-0"></span>**Gruppeneinstellung**

Legen Sie die Gruppen fest, denen die Benutzer angehören. Die hier festgelegten Gruppen werden mit [Zugehö.gr.] für [Benutzereinstellung] verwendet. Sie können bis zu 60 Gruppen konfigurieren.

## **1 Wählen Sie im Bildschirm [Administrator-Menü] die Option [Benutzerstrg.] - [Gruppeneinstellung].**

Der Bildschirm [Gruppeneinstellung] wird angezeigt.

## **2 Tippen Sie auf [Hinzufügen].**

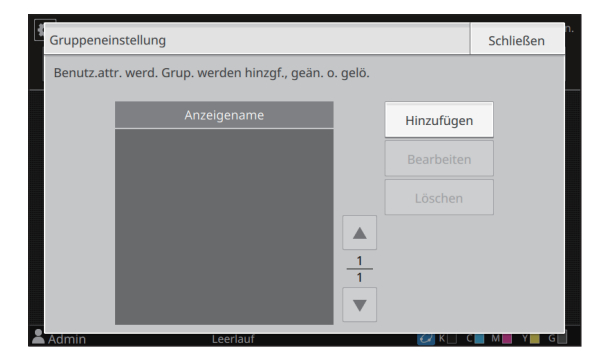

Der Bildschirm zum Eingeben des Gruppennamens erscheint.

## **3 Geben Sie den Gruppennamen ein und tippen Sie auf [OK].**

## **4 Tippen Sie auf [Schließen].**

- Um eine Gruppeneinstellung zu ändern oder zu löschen, führen Sie den folgenden Vorgang durch. **So ändern Sie einen Gruppennamen:**  Wählen Sie die Gruppe im Bildschirm [Gruppeneinstellung] aus, tippen Sie auf [Bearbeiten] und ändern Sie den Gruppennamen. **So löschen Sie eine Gruppe:**  Wählen Sie die Gruppe im Bildschirm [Gruppeneinstellung] aus und tippen Sie auf [Löschen].
	- Die hier festgelegten Gruppen werden auch mit den folgenden Einstellungen verwendet.
		- [Zugehö.gr.] für [Benutzereinstellung]
		- [Ausgew. Gruppe] für [Geteilter Ordner Einstellung]
		- [Kontosatz] (nur RISO Console)
	- Diese Funktion kann auch über die RISO Console konfiguriert werden. (Siehe [S. 12\)](#page-13-0)

## <span id="page-33-1"></span>**Benutzereinstellung**

Verwenden Sie diese Funktion, um Benutzer zu registrieren, die dieses Gerät verwenden können. Legen Sie die Benutzerattribute und Nutzungsbeschränkungen fest. Sie können bis zu 1.000 Benutzer registrieren.

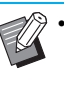

• Schließen Sie [Gruppeneinstellung] ab, bevor Sie die Gruppe registrieren, der ein jeweiliger Benutzer angehört. Ausführliche Informationen finden Sie unter ["Gruppeneinstellung" \(S. 32\)](#page-33-0).

#### **[Benutzername]**

Geben Sie den Benutzernamen für die Anmeldung ein. Nicht verfügbare Zeichen: " / [ ] : +  $|$  < > = ; , \* ? \frac{y}{ '}

#### **[Index]**

Legen Sie den Index fest, zu dem ein registrierter Benutzer gehört.

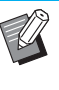

• Konfigurieren Sie [Index] korrekt. Dieses Gerät gestattet keine automatische Zuweisung der Indexe auf Basis des Benutzernamens.

#### **[Administr.rechte]**

Legen Sie fest, ob einem registrierten Benutzer Administratorrechte gewährt werden sollen. Einstellungswert: [OFF], [ON] (werkseitige Einstellung: [OFF])

#### **[Zugehö.gr.]**

Sie können bis zu drei Gruppenzugehörigkeiten für einen Benutzer registrieren. Sie müssen im Vorfeld [Gruppeneinstellung] konfigurieren.

#### **[PC-Anmelde-ID]**

Geben Sie den PC-Anmeldenamen ein, der verwendet wird, wenn ein registrierter Benutzer einen Druckauftrag ausführt.

#### **[Temp. Kennwort-Ausgabe]**

Richten Sie ein temporäres Passwort ein. Verwenden Sie 1 bis 16 alphanumerische Kleinbuchstaben.

#### **[Berechtigungseinstellung]**

Legen Sie die Modi fest, die von einem registrierten Benutzer verwendet werden können. Einstellungswert: [OFF], [ON] (werkseitige Einstellung:

[ON])

#### **[Begrenzung]**

Legen Sie die Funktionsbeschränkungen für den Druckund Kopiermodus fest. Sie können

Funktionsbeschränkungen gemeinsam für beide Modi anwenden.

**• Verfügbarkeit von Vollfarbdruck/Kopieren**

Legen Sie fest, ob registrierte Benutzer Vollfarbenkopien und -ausdrucke erstellen dürfen. Einstellungswert: [OFF], [ON] (werkseitige Einstellung: [ON])

**- [MonoAnzahl begrenz.]**

Legen Sie die maximal zulässige Anzahl für Schwarzweiß-Kopien und -Ausdrucke fest. Einstellungswert: Nicht ausgewählt, Ausgewählt (werkseitige Einstellung: Nicht ausgewählt) [Limit] (1 bis 99.999 Seiten) [Aktuell] (1 bis 99.999 Seiten) [Entfernen]

**- [Vollfarb-Anz. begrz.]**

Legen Sie die maximal zulässige Anzahl der Vollfarbenkopien und -ausdrucke fest. Einstellungswert: Nicht ausgewählt, Ausgewählt (werkseitige Einstellung: Nicht ausgewählt) [Limit] (1 bis 99.999 Seiten) [Aktuell] (1 bis 99.999 Seiten) [Entfernen]

• Die Einstellungswerte des Bildschirms [Druckbeschränkung] oder [Kopie-Begrenzung] variieren abhängig von der Einstellung [Grenzwerte für Druck/Kopie].

#### **[CSV-Datei lesen] (nur RISO Console)**

Verwenden Sie diese Funktion, um die Benutzerlistendatei von einem Computer auf die Festplatte dieses Geräts zu lesen.

#### **[In CSV-D. schreiben] (nur RISO Console)**

Verwenden Sie diese Funktion, um die Benutzerlistendatei von der Festplatte dieses Geräts auf einen Computer zu schreiben.

## **1 Wählen Sie im Bildschirm [Administrator-Menü] die Option [Benutzerstrg.] - [Benutzereinstellung].**

Der Bildschirm [Benutzereinstellung] wird angezeigt.

## **2 Tippen Sie auf [Hinzufügen].**

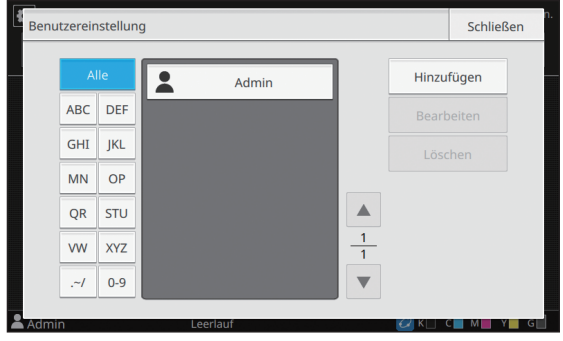

Der Bildschirm zum Eingeben des Benutzernamens erscheint.

### **3 Geben Sie den Benutzernamen ein und tippen Sie auf [Weiter].**

Der Bildschirm zum Eingeben eines temporären Passworts erscheint.

### **4 Geben Sie das temporäre Passwort ein und tippen Sie auf [Weiter].**

Der Bildschirm zum erneuten Eingeben des temporären Passworts erscheint.

### **5 Geben Sie das temporäre Passwort erneut ein und tippen Sie auf [Weiter].**

Der Bildschirm zum Einstellen des Benutzers erscheint.

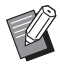

• Benachrichtigen Sie den registrierten Benutzer über das temporäre Passwort, das Sie hier eingegeben haben. Der Benutzer benötigt dieses Passwort, um sich zum ersten Mal bei diesem Gerät anzumelden.

## **6 Konfigurieren Sie jede Einstellung.**

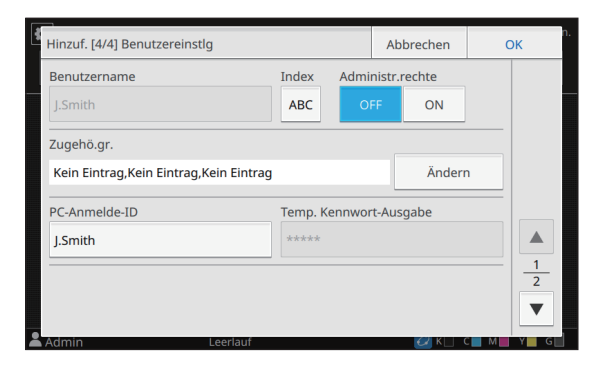

• Achten Sie darauf, [Index] zu konfigurieren.

• Wenn IPC-Anmelde-IDI falsch ist und [Druckmodus] unter

[Berechtigungseinstellung] auf [ON] gesetzt ist, können keine Aufträge vom Computer abgerufen werden. Stellen Sie sicher, dass die richtige PC-Anmelde-ID unter [PC-Anmelde-ID] eingegeben wird.

## **7 Tippen Sie auf [OK].**

• Um eine Benutzereinstellung zu ändern oder zu löschen, führen Sie den folgenden Vorgang durch.

#### **So löschen Sie einen Benutzer:**

Wählen Sie den Benutzer im Bildschirm [Benutzereinstellung] aus und tippen Sie auf [Löschen].

#### **So ändern Sie Einstellungen:**

Wählen Sie den Benutzer im Bildschirm [Benutzereinstellung] aus, tippen Sie auf [Bearbeiten] und ändern Sie die Einstellungen.

• Diese Funktion kann auch über die RISO Console konfiguriert werden.

**So fügen Sie einen Benutzer hinzu:**  Klicken Sie im Bildschirm [Benutzereinstellung] auf [Benutzer hinzuf.].

#### **So löschen Sie einen Benutzer:**

Wählen Sie einen Benutzer im Bildschirm [Benutzereinstellung] aus und klicken Sie im Bildschirm [Bearbeiten] auf [Diesen Benutz. löschen].

#### **So ändern Sie Einstellungen:**

Wählen Sie einen Benutzer im Bildschirm [Benutzereinstellung] aus und konfigurieren Sie im Bildschirm [Bearbeiten] die Benutzerinformationen.

### <span id="page-35-0"></span>**Registrieren einer IC-Karte**

Wenn ein IC-Karten-Lesegerät angeschlossen ist, können Sie die Informationen der Authentifizierungskarte für den registrierten Benutzer registrieren.

### **1 Wählen Sie den Benutzernamen im Bildschirm [Benutzereinstellung].**

### **2 Tippen Sie auf [IC-Karten-Registrierung].**

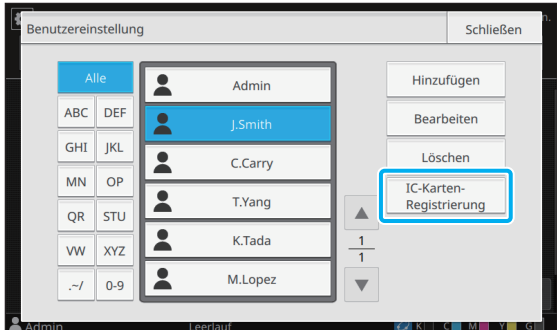

Die Meldung [Bitte die IC-Karte einstecken.] wird angezeigt.

### **3 Halten Sie die IC-Karte an das IC-Karten-Lesegerät.**

Die Meldung [Benutzer-Registr. abgeschlossen.] wird angezeigt, nachdem die Karte registriert wurde.

### **4 Tippen Sie auf [Schließen].**

Der Bildschirm [Benutzereinstellung] wird angezeigt.

## <span id="page-36-0"></span>**Gleichzeitiges Registrieren mehrerer Benutzer (RISO Console)**

Die Verwendung der RISO Console ist praktisch, wenn Sie gleichzeitig mehrere Benutzer registrieren.

Speichern Sie die Datei im CSV-Format auf einem Computer, geben Sie die Benutzerinformationen (Benutzername, PC-Anmeldename, mit/ohne Administratorrechte) ein und lesen Sie die Datei dann wieder ein.

Ausführliche Informationen zu CSV-Dateien finden Sie unter "CSV-Dateiformat für das gleichzeitige [Registrieren von Benutzern" \(S. 58\)](#page-59-1) in "Anhang".

Die folgende Erläuterung gilt für ein Beispiel mit angeschlossenem IC-Kartenlesegerät.

**1 Starten Sie die RISO Console und klicken Sie auf [Benutzereinstellung] im Bildschirm [Administrator-Menü].**

Der Bildschirm [Benutzereinstellung] wird angezeigt.

## **2 Klicken Sie auf [In CSV-D. schreiben] und speichern Sie die CSV-Datei auf einem Computer.**

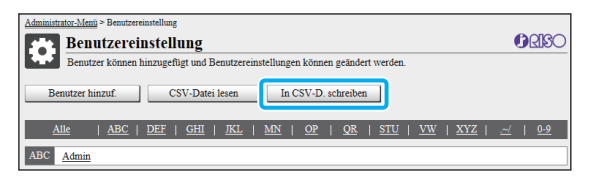

### **3 Öffnen Sie die gespeicherte CSV-Datei und geben Sie die Benutzerinformationen ein.**

Geben Sie die Benutzerinformationen entsprechend dem Format ein und speichern Sie dann die Informationen. Sie können bis zu 1.000 Benutzer hinzufügen.

> • Die Benutzereinstellungselemente in einer CSV-Datei variieren abhängig von den Funktionsbeschränkungen, dem Gerätetyp und dem angeschlossenen optionalen Zubehör.

**4 Klicken Sie auf [CSV-Datei lesen] und lesen Sie dann die eingegebene Datei.**

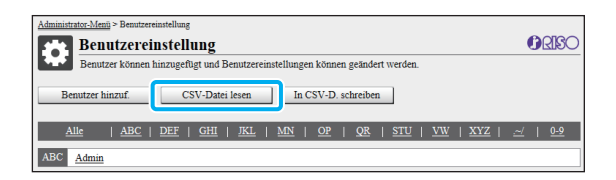

Wenn [CSV-Datei lesen] nicht ordnungsgemäß abgeschlossen wurde, wird eine Meldung angezeigt. Überprüfen Sie die Einstellungen der CSV-Datei und die Anzahl der Benutzerregistrierungen.

Wenn Sie ein IC-Karten-Lesegerät verwenden, müssen Sie die IC-Karte beim Gerät registrieren.

## **5 Wählen Sie im Bildschirm [Administrator-Menü] dieses Geräts die Option [Benutzerstrg.] - [Benutzereinstellung].**

Der Bildschirm [Benutzereinstellung] wird angezeigt.

## **6 Wählen Sie den Benutzernamen.**

### **7 Tippen Sie auf [IC-Karten-Registrierung].**

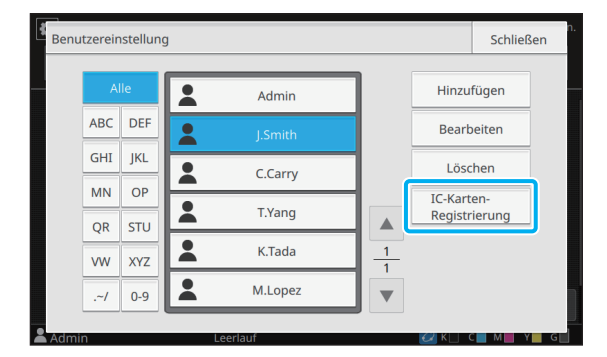

Die Meldung [Bitte die IC-Karte einstecken.] wird angezeigt.

## **8 Halten Sie die IC-Karte an das IC-Karten-Lesegerät.**

Die Meldung [Benutzer-Registr. abgeschlossen.] wird angezeigt, nachdem die Karte registriert wurde.

## **9 Tippen Sie auf [Schließen].**

Wiederholen Sie die Schritte 6 bis 9 für alle Benutzer.

## <span id="page-37-0"></span>**Sichern von Benutzereinstellungen (RISO Console)**

Die Benutzereinstellungsinformationen können von der RISO Console als CSV-Datei auf einem Computer gesichert werden.

**1 Starten Sie die RISO Console und klicken Sie auf [Benutzereinstellung] im Bildschirm [Administrator-Menü].**

### **2 Klicken Sie auf [In CSV-D. schreiben] und speichern Sie die CSV-Datei auf einem Computer.**

#### • Es wird empfohlen, die

Benutzereinstellungsinformationen im Voraus zu sichern, falls die Administrator-Einstellungen zurückgesetzt werden. Außerdem ist dieses Verfahren praktisch zum Sichern von Benutzereinstellung vor dem Konfigurieren von [Authentifizierungsserver] und [Verknüpfung ext. System].

## <span id="page-37-1"></span>**Verwenden eines externen Authentifizierungsservers**

Mit [Authentifizierungsserver] kann eine Benutzersteuerung über einen externen Authentifizierungsserver durchgeführt werden. Ein Benutzer ohne Konto auf dem externen Authentifizierungsserver kann nicht authentifiziert werden.

Da die Benutzerinformationen zentral auf dem externen Authentifizierungsserver verwaltet werden, ist es nicht erforderlich,

Benutzerinformationen auf diesem Gerät zu registrieren.

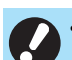

#### • Wenn Sie beginnen, die externe

Serverauthentifizierung zu nutzen, werden die folgenden Einstellungen gelöscht, die auf dem Gerät gespeichert sind.

- Benutzerinformationen, die unter [Benutzereinstellung] im Administrator-Menü gespeichert sind
- Die persönlichen Ordner aller Benutzer und Speicherdokumente, die in persönlichen Ordnern gespeichert sind
- Gruppen, die unter [Gruppeneinstellung] im Administrator-Menü registriert sind
- Die Einstellungen [Zu Favoriten hinzufügen] und [Als StrdW. sp.] für alle Benutzer
- Sie können die Benutzerinformationen speichern, bevor Sie mit der Nutzung des externen Authentifizierungsservers beginnen. Ausführliche Informationen finden Sie unter ["Sichern von Benutzereinstellungen \(RISO](#page-37-0)  [Console\)" \(S. 36\).](#page-37-0)

#### <span id="page-37-2"></span>**Bei der Verwendung der externen Serverauthentifizierung beschränkte Funktionen**

Das Gerät verwaltet mit Ausnahme des Administrators keine Benutzer. Daher sind einige Funktionen eingeschränkt.

#### ■ Kopiermodus

- Andere Benutzer als der Administrator können [Zu Favoriten hinzufügen] nicht verwenden. Der Bildschirm [Favoriten] zeigt Funktionen an, die der Administrator konfiguriert hat.
- Persönliche Ordner können im Speicher-Modus nicht verwendet werden.
- Andere Benutzer als der Administrator können keine aktuellen Einstellungen als Standardeinstellungen registrieren oder Einstellungen auf die werkseitigen Einstellungen zurücksetzen.

#### ■ **Benutzerinfos**

- Andere Benutzer als der Administrator können keine Anmeldepasswörter ändern.
- Das Anmeldeverfahren kann mit [Anmeldemethode] ausgewählt werden. [IC-Karte&Benutzername] wird in diesem Fall angewandt.

#### ■ **Administratoreinstellung**

- Da die Benutzer auf dem externen Authentifizierungsserver verwaltet werden, verwaltet dieses Gerät keine Benutzer und registriert sie nicht. Daher sind [Benutzereinstellung], [Gruppeneinstellung] und [Benutzer-Anzeige Liste] nicht verfügbar.
- Auch wenn ein IC-Karten-Lesegerät angeschlossen ist, können Sie keine Beschränkungen für den Druckzähler registrieren.

### ■ **Einstellungselemente**

Die Elemente, die Sie unter [Authentifizierungsserver] festlegen, sind wie folgt.

 $\overline{\mathscr{D}}$ • Die werkseitigen Einstellungen sind unterstrichen.

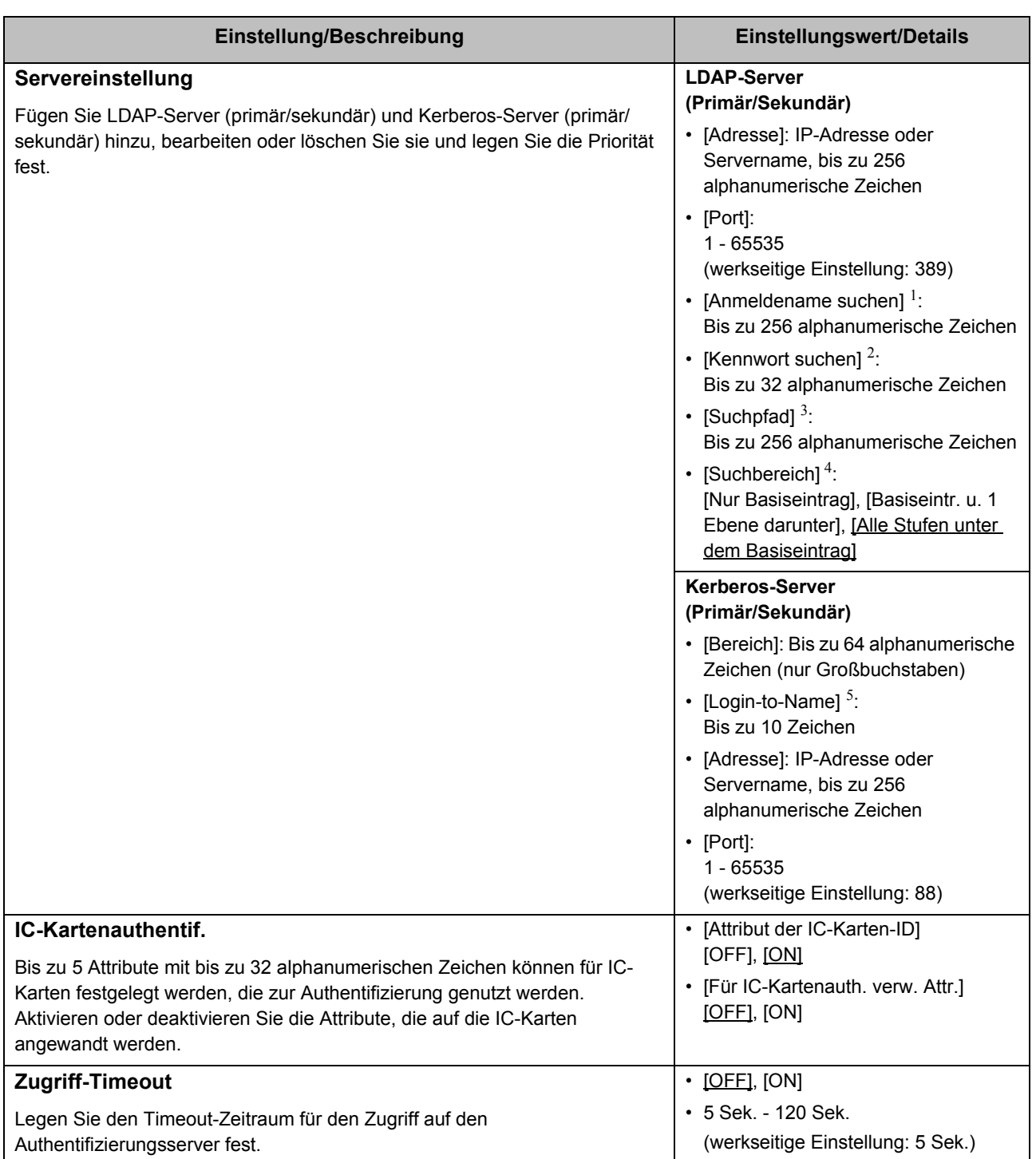

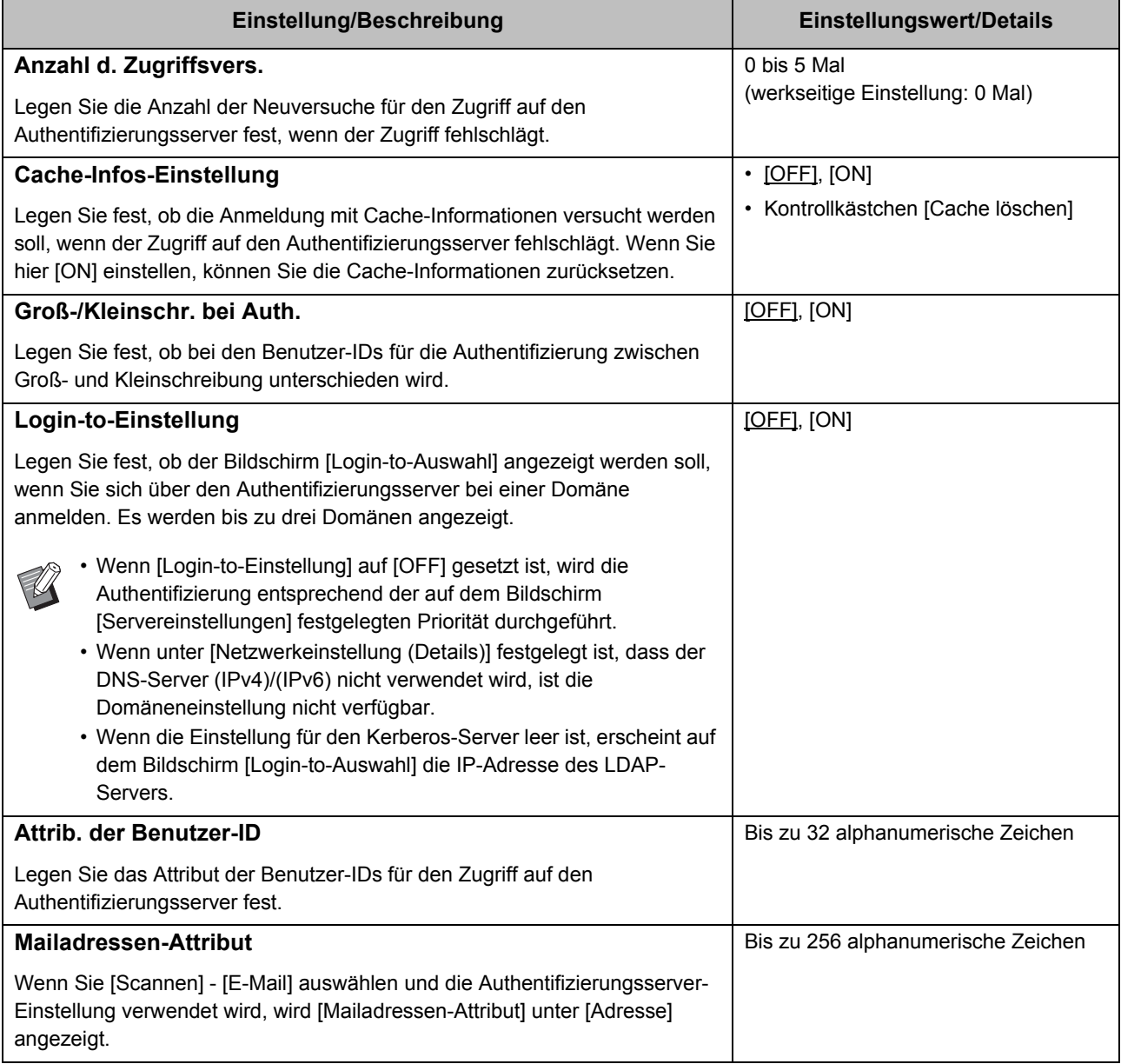

1 Anmeldename suchen für den Zugriff auf den Authentifizierungsserver

2 Kennwort suchen für den Zugriff auf den Authentifizierungsserver

3 Der DN (Definierter Name), der der Suchpfad für den Benutzer auf dem Authentifizierungsserver ist

4 Suchbereich für den Zugriff auf den Authentifizierungsserver

5 Wird im Bildschirm [Login-to-Auswahl] angezeigt, wenn Sie sich beim Authentifizierungsserver anmelden

#### Einstellungselemente des Administrator-Menüs

## **1 Wählen Sie im Bildschirm [Administrator-Menü] die Option [Benutzerstrg.] - [Authentifizierungsserver].**

Der Bildschirm [Authentifizierungsserver] wird angezeigt.

## **2 Tippen Sie auf [ON].**

### **3 Konfigurieren Sie die Einstellungen.**

Wählen Sie das zu konfigurierende Element und tippen Sie auf [Bearbeiten].

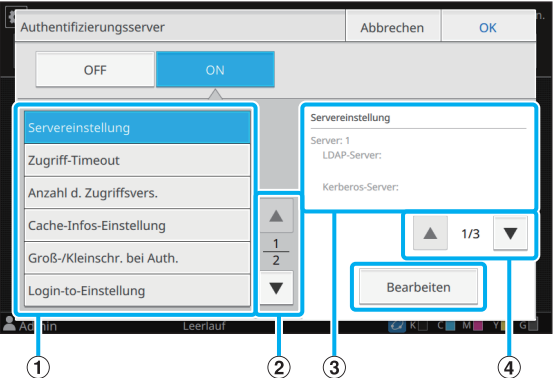

- A Einstellungselemente
- B Umschalten der Einstellungselementseiten
- (3) Anzeigen der Einstellungsdetails
- D Umschalten der Einstellungsdetailseiten

Befolgen Sie die Anweisungen auf dem Bildschirm, um die Einstellungen zu konfigurieren.

Tippen Sie nach der Konfiguration der Einstellungen auf [Schließen] oder [OK].

Der Bildschirm [Authentifizierungsserver] wird angezeigt.

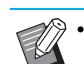

• Es können bis zu drei Server für jeden LDAP-Server (primär/sekundär) und Kerberos-Server (primär/sekundär) (insgesamt bis zu 6 Server) als Authentifizierungskontakte gewählt werden. Um die Einstellungen des jeweiligen Servers zu ändern oder zu löschen oder um die Kontaktpriorität für die Authentifizierung festzulegen, führen Sie die folgenden Schritte im Bildschirm [Servereinstellungen] durch.

#### **So fügen Sie einen**

**Authentifizierungsserver hinzu:**  Tippen Sie auf [Hinzufügen], um die Einstellungen für jeden Server zu konfigurieren.

**So ändern Sie die Einstellungen:**  Wählen Sie den relevanten Server und tippen Sie auf [Bearbeiten]. Ändern Sie die Einstellungen.

**So löschen Sie einen Server:**  Wählen Sie den relevanten Server und tippen Sie auf [Löschen].

**So legen Sie die Kontaktpriorität für die Durchführung der Authentifizierung fest:** 

Wählen Sie einen Server und legen Sie die Priorität mit [1] und [4] fest.

- Wenn Sie keinen Kerberos-Server verwenden, müssen Sie keinen Kerberos-Server registrieren. Der Kerberos-Server auf dem Bildschirm [Servereinstellungen] bleibt leer.
- Wenn kein Kerberos-Server registriert ist, ist die Authentifizierung nur mit der IC-Karte möglich, und die Benutzer können keine Login-Authentifizierung mittels PIN-Code nutzen.

## **4 Nach der Konfiguration der erforderlichen Elemente tippen Sie im Bildschirm**

#### **[Authentifizierungsserver] auf [OK].**

Wenn die Verarbeitung abgeschlossen ist, wird der Bildschirm [Administrator-Menü] angezeigt.

• Der Bildschirm [Bearb. ...] wird angezeigt, während die Serverinformationen gelöscht werden. Schalten Sie das Gerät nicht über den Hauptschalter aus, während der Bildschirm [Bearb. ...] angezeigt wird. Andernfalls kann es beim Gerät zu einer Fehlfunktion kommen.

• Diese Funktion kann auch über die RISO Console konfiguriert werden. (Siehe [S. 12\)](#page-13-0)

## <span id="page-41-0"></span>**Verwenden der Verknüpfung mit einem externen System**

Die Elemente, die Sie konfigurieren müssen, oder die für die Benutzer verfügbaren Funktionen sind je nach Funktion oder Verknüpfungsverfahren des verwendeten externen Druckservers unterschiedlich.

Ausführliche Informationen zu jedem

Einstellungselement finden Sie unter "Verknüpfung [externes System" \(S. 24\)](#page-25-0).

## <span id="page-41-1"></span>**Verwendung der MPS-Software**

Authentifizieren Sie die Benutzer, die ein Konto am externen Druckserver besitzen (MPS-Software) und verwalten oder berechnen Sie Druck- und Kopieraufträge. Ein Benutzer ohne Konto auf dem externen Druckerserver kann nicht authentifiziert werden.

Da die Benutzerinformationen zentral auf dem externen Druckserver verwaltet werden, ist es nicht erforderlich, Benutzerinformationen auf diesem Gerät zu registrieren.

• Wenn die [Verknüpfung ext. System] verwendet wird, werden die folgenden Einstellungen gelöscht, die auf dem Gerät gespeichert sind.

- Benutzerinformationen, die unter [Benutzereinstellung] im Administrator-Menü gespeichert sind
- Die persönlichen Ordner aller Benutzer und Speicherdokumente, die in persönlichen Ordnern gespeichert sind
- Gruppen, die unter [Gruppeneinstellung] im Administrator-Menü registriert sind
- Die Einstellungen [Zu Favoriten hinzufügen] und [Als StrdW. sp.] für alle Benutzer

• Sie können die Benutzerinformationen speichern, bevor Sie mit der Konfigurierung von [Verknüpfung externes System] beginnen. Ausführliche Informationen finden Sie unter ["Sichern von Benutzereinstellungen \(RISO](#page-37-0)  [Console\)" \(S. 36\).](#page-37-0)

### **Bei der Verwendung der Verknüpfung mit einem externen System beschränkte Funktionen**

Einige Funktionen sind eingeschränkt, da der externe Druckserver die Benutzer verwaltet.

#### ■ Kopiermodus und Speichermodus

- Andere Benutzer als der Administrator können [Zu Favoriten hinzufügen] nicht verwenden. Der Bildschirm [Favoriten] zeigt Funktionen an, die der Administrator konfiguriert hat.
- Persönliche Ordner können im Speicher-Modus nicht verwendet werden.
- Andere Benutzer als der Administrator können keine aktuellen Einstellungen als Standardeinstellungen registrieren oder Einstellungen auf die werkseitigen Einstellungen zurücksetzen.

### ■ **Benutzerinfos**

- Andere Benutzer als der Administrator können keine Anmeldepasswörter ändern.
- Das Anmeldeverfahren kann mit [Anmeldemethode] ausgewählt werden. [IC-Karte&Benutzername] wird in diesem Fall angewandt.

### ■ **Administratoreinstellung**

- Da die Benutzer auf dem externen Druckserver verwaltet werden, verwaltet dieses Gerät keine Benutzer und registriert sie nicht. Daher sind [Benutzereinstellung], [Gruppeneinstellung] und [Benutzer-Anzeige Liste] nicht verfügbar.
- Wenn [Login-Einstellung] auf [OFF] gesetzt ist, kann keine Benutzerauthentifizierung durchgeführt werden und es ist nicht möglich, Aufträge zu drucken oder Kopieraufträge zu berechnen. Setzen Sie [Login-Einstellung] immer auf [ON].

• [Wartender Auftrag Einstellung] ist nicht verfügbar, da es zu Konflikten mit der Wartefunktion des externen Druckerservers führen würde.

## <span id="page-42-0"></span>**Bei Verwendung des in das Gerät integrierten Browsers**

Verwenden Sie den in das Gerät integrierten Browser, um sich mit dem externen Druckserver zu verbinden. Sie können mit diesem Gerät auf dem Server gespeicherte Aufträge oder die auf dem Server registrierten Auftrage drucken, indem Sie die Aufträge über Ihren Computer an das Gerät senden.

### ■ Verwaltung und Authentifizierung **von Benutzern**

• Wird von diesem Gerät gemäß den unter [Benutzereinstellung] und [Login-Einstellung] im Administrator-Menü konfigurierten Details ausgeführt.

### ■ Starten des Browsers

- Tippen Sie auf dem Bildschirm [Startseite1] auf [Verknüpfung ext. System], um den integrierten Browser zu starten und sich mit dem externen Druckserver zu verbinden.
- Mit [Funktionstaste Eintrag] kann eine Funktionstaste konfiguriert werden, die den Browser startet.

## <span id="page-42-1"></span>**Konfigurieren des Energiezeitplans**

Mit dieser Funktion können Sie das Gerät zu einer festgelegten Zeit automatisch ein- und auszuschalten. Sie können bis zu 10 Kombinationen aus Startoder Endzeit und Wochentag registrieren.

#### **[OFF], [ON]**

Auf [ON] setzen, um den Energiezeitplan zu konfigurieren.

#### **[Start], [Ende]**

Legen Sie fest, ob das Gerät anhand des Energiezeitplans gestartet und gestoppt werden soll.

#### **Zeit**

Legen Sie die Start- und Endzeit fest. Geben Sie 00 - 23 für die Stunde und 00 - 59 für die Minute ein.

#### **[Tag der Anwendung]**

Wählen Sie den Wochentag, auf den Sie den Energiezeitplan auf Grundlage der Start- oder Endzeit anwenden möchten.

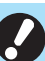

• Druckaufträge werden nicht angenommen, während der Strom über die [Netz]-Taste des Bedienfelds ausgeschaltet ist.

- Wenn die Hauptschalter des Geräts absichtlich ausgeschaltet oder durch einen Stromausfall unterbrochen wurde, wird der Energiezeitplan nicht allein durch das Einschalten des Hauptschalters wieder aktiviert. Schalten Sie immer das Gerät ein, indem Sie die [Netz]-Taste am Bedienfeld drücken. Die Funktion Energiezeitplan ist nach dem Einschalten aktiviert.
- Die Energiezeitplan-Einstellung wird auch dann beibehalten, wenn Sie die Hauptschalter ausschalten.

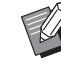

• Wartende Aufträge werden bis zum nächsten Einschalten gespeichert, auch wenn der Strom über die [Netz]-Taste des Bedienfelds ausgeschaltet wird.

• Das Gerät verbraucht, wenn der Strom über die Energiezeitplan-Funktion ausgeschaltet wird, die gleiche Menge Strom wie im Standby-Modus.

## **1 Wählen Sie [System] - [Energiezeitplan] im Bildschirm [Administrator-Menü].**

Der Bildschirm [Energiezeitplan] wird angezeigt.

### **2 Tippen Sie auf [ON].**

**3 Wählen Sie die Gruppe, unter der die Einstellungen gespeichert werden sollen, und tippen Sie auf [Bearbeiten].**

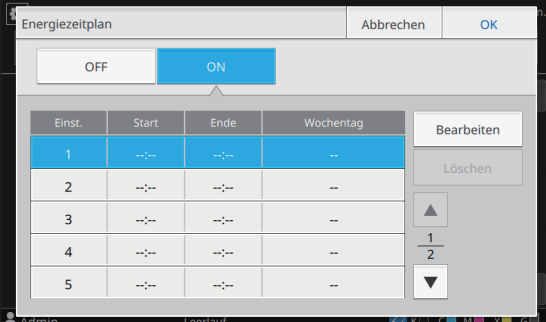

Der Bildschirm zum Einstellen der Start- und Endzeit und des Wochentags erscheint.

### **4 Legen Sie die Zeiten für [Start] und [Ende] fest.**

Sie können die Zeit festlegen, indem Sie die entsprechenden Kontrollkästchen auswählen.

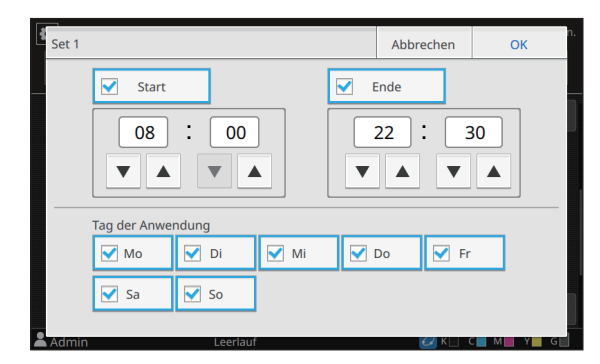

### **5 Wählen Sie den Tag der Anwendung.**

Sie können die gleiche Zeit für unterschiedliche Wochentage festlegen.

## **6 Tippen Sie auf [OK].**

Der Bildschirm [Energiezeitplan] wird angezeigt.

## **7 Tippen Sie auf [OK].**

Der Bildschirm [Administrator-Menü] erscheint, und die Energiezeitplan-Funktion wird aktiviert.

Der Bildschirm [Bestätigen] wird eine Minute vor der eingestellten Endzeit im Bedienfeld angezeigt.

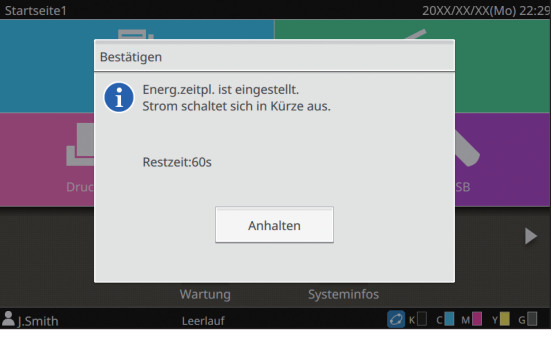

Wenn Sie nicht möchten, dass das Gerät ausgeschaltet wird, tippen Sie auf [Anhalten]. Schließen Sie den Bildschirm [Bestätigen], um den Ausschaltvorgang abzubrechen. Der Bildschirm [Bestätigen] wird nach einer Minute wieder angezeigt.

Wenn Sie während der letzten Minute vor der eingestellten Endzeit nicht auf [Anhalten] tippen, startet das Gerät den Vorgang zum Ausschalten.

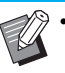

• In den folgenden Fällen kann das Gerät nicht über die Energiezeitplan-Funktion ausgeschaltet werden:

- Wenn es zu einem Papierstau, einem Serviceanruf, Gerätefehler, einem satzbezogenen Fehler oder einer Fehlerwarnung (mit Ausnahme eines Papiermangelfehlers) gekommen ist
- Wenn das Gerät zur eingestellten Zeit verwendet wird
- Diese Funktion kann auch über die RISO Console konfiguriert werden. (Siehe [S. 12\)](#page-13-0)

## <span id="page-44-0"></span>**Nicht-RISO Tinteneinstellung (nur im Bedienfeld)**

Verwenden Sie diese Einstellung, um die Verwendung von Nicht-RISO-Tinte für jede Farbe zu gestatten.

**[OFF], [ON] (werkseitige Einstellung: [OFF])**

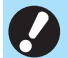

- Bei der Verwendung von Nicht-RISO-Tinte kann es zu folgenden Problemen kommen.
	- Verblasste Ausdrucke und Änderungen des Farbtons aufgrund von unterschiedlicher **Tintenleistung**
	- Verblasste Ausdrucke oder Schäden am Druckkopf (Austausch erforderlich) aufgrund einer chemischen Reaktion zwischen der Tinte und den Teilen in direktem Kontakt mit der Tinte (Druckkopf, Tintenleitung usw.)
	- Austreten von Tinte (erfordert Austausch der Tintenleitung) da aufgrund einer chemischen Reaktion zwischen der Tinte und der Tintenleitung (Röhren usw.) Luft in den Tintenpfad gelangt
- Fehlfunktionen und eine geringere Leistung durch die Verwendung von Nicht-RISO-Tinte werden nicht von der Produktgarantie oder dem Servicevertrag abgedeckt. Der Druckkopf und die Tintenleitung sind kostspielige Teile. Außerdem dauert es lange, diese Teile zu ersetzen.
- Abhängig von der Tintenkartusche können Sie diese möglicherweise auch dann nicht verwenden, wenn diese Einstellung auf [ON] gesetzt ist.

Verwenden Sie diese Funktion nur, wenn Ihnen die oben aufgeführten Risiken bei der Verwendung von Nicht-RISO-Tinte bewusst sind.

## **1 Wählen Sie [Drucker] - [Nicht-RISO Tinteneinstellung] im Bildschirm [Administrator-Menü].**

Der Bildschirm [Nicht-RISO Tinteneinstellung] wird angezeigt.

**2 Wählen Sie [ON] für die Tinte, deren Verwendung Sie zulassen möchten, und tippen Sie auf [OK].**

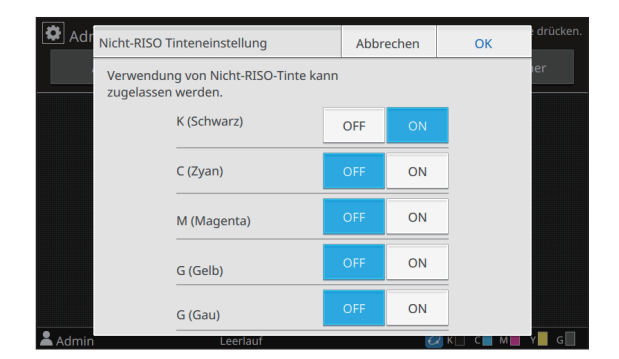

**3 Lesen Sie die Bestätigungsmeldung und tippen Sie dann auf [Ja].**

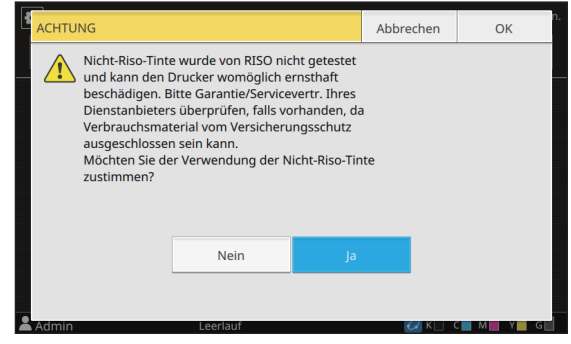

**4 Tippen Sie auf [OK].**

## <span id="page-45-0"></span>**Netzwerkeinstellung (IPv4)**

Diese Einstellungen sind für die Verbindung des Geräts mit einer Internetprotokoll Version 4- Netzwerkumgebung erforderlich.

#### **[Druckername]**

Geben Sie den Druckernamen mit maximal 16 Zeichen ein.

(werkseitige Einstellung: RISO PRINTER)

#### **[LAN0], [LAN1]**

Konfigurieren Sie die Netzwerkinformationen für die beiden mit dem Anschluss LAN0 und Anschluss LAN1 auf der Rückseite des Geräts verbundenen Netzwerke.

• [LAN1] kann bei Verwendung der optionalen Drucksteuerung nicht gewählt werden.

#### **[DHCP-Server]**

Wenn Sie dieses Gerät in einer Netzwerkumgebung verwenden, die einen DHCP-Server nutzt, wählen Sie [ON]. Der DHCP-Server weist normalerweise jedem Clientcomputer im Netzwerk eine IP-Adresse zu. Wenn kein DHCP-Server verwendet wird, wählen Sie [OFF]. Geben Sie die IP-Adresse, Subnetzmaske und Gatewayadresse ein.

(werkseitige Einstellung: OFF)

#### **[IP-Adresse], [Subnetzmaske], [Gatewayadresse]**

Legen Sie diese Elemente fest, wenn Sie für [DHCP-Server] die Option [OFF] gewählt haben.

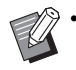

• Diese Funktion kann auch über die RISO Console konfiguriert werden. (Siehe [S. 12\)](#page-13-0)

- Die folgenden Elemente werden nur angezeigt, wenn Sie sie über die RISO Console konfigurieren.
	- [Domain-Name]
	- [MAC-Adresse]
	- [Kommentar]
	- [RISO Konsolenverbindung]
	- [Link Speed/ Duplex Mode]

## <span id="page-45-1"></span>**Netzwerkeinstellung (IPv6)**

Diese Einstellungen sind für die Verbindung des Geräts mit einer Internetprotokoll Version 6- Netzwerkumgebung erforderlich.

#### **[Druckername]**

Geben Sie den Druckernamen mit maximal 16 Zeichen ein.

(werkseitige Einstellung: RISO PRINTER)

#### **[LAN0], [LAN1]**

Konfigurieren Sie die Netzwerkinformationen für die beiden mit dem Anschluss LAN0 und Anschluss LAN1 auf der Rückseite des Geräts verbundenen Netzwerke.

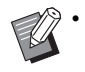

• [LAN1] kann bei Verwendung der optionalen Drucksteuerung nicht gewählt werden.

#### **[Adresseinstellungsmethode]**

Wählen Sie unter [Manuell], [Zustandslose Adr.] und [Zustandsbeh. Adr.].

Wenn Sie [Manuell] wählen, geben Sie Werte für [IP-Adresse], [Präfix-Länge] und [Gatewayadresse] ein. (werkseitige Einstellung: Manuell)

#### **[IP-Adresse], [Präfix-Länge], [Gatewayadresse]**

Legen Sie diese Elemente fest, wenn Sie für [Adresseinstellungsmethode] die Option [Manuell] gewählt haben.

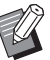

• Diese Funktion kann auch über die RISO Console konfiguriert werden. (Siehe [S. 12\)](#page-13-0)

- Die folgenden Elemente werden nur angezeigt, wenn Sie sie über die RISO Console konfigurieren.
- [Domain-Name]
- [MAC-Adresse]
- [Kommentar]
- [RISO Konsolenverbindung]
- [Link Speed/ Duplex Mode]

## <span id="page-46-0"></span>**Netzwerkeinstellung (Details)**

#### Konfigurieren Sie die Details der

Netzwerkumgebung. Die Einstellungselemente variieren abhängig von Ihrer Netzwerkumgebung.

#### **[LAN0], [LAN1]**

Konfigurieren Sie die detaillierten Netzwerkinformationen für die beiden mit dem Anschluss LAN0 und Anschluss LAN1 auf der Rückseite des Geräts verbundenen Netzwerke.

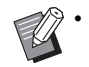

• [LAN1] kann bei Verwendung der optionalen Drucksteuerung nicht gewählt werden.

#### **[Proxy]**

Legen Sie diese Option fest, um den Proxy-Server zu verwenden.

#### **[DNS (IPv4)], [DNS (IPv6)]**

Wandeln Sie den Domänennamen mit dem DNS-Server in eine IP-Adresse um. Legen Sie diese Werte entsprechend Ihrer

Internetprotokoll-Version fest.

#### **[WINS]**

Wandeln Sie den Computernamen mit dem WINS-Server in eine IP-Adresse um.

#### **[Andere]**

Wählen Sie die Methode für die Verbindung mit der RISO Console.

## **1 Wählen Sie [System] - [Netzwerkeinstellung (Details)] im Bildschirm [Administrator-Menü].**

Der Bildschirm [Netzwerkeinstellung (Details)] wird angezeigt.

## **2 Wählen Sie [LAN0] oder [LAN1].**

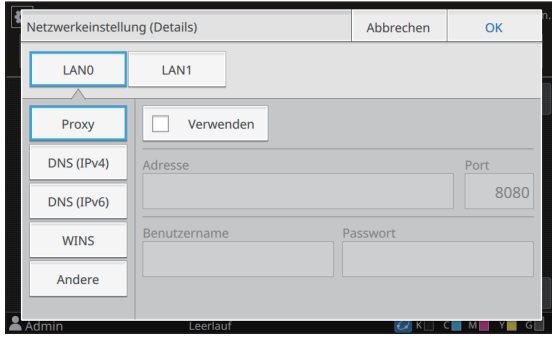

## **3 Wählen Sie [Proxy] und aktivieren Sie dann das Kontrollkästchen [Verwenden].**

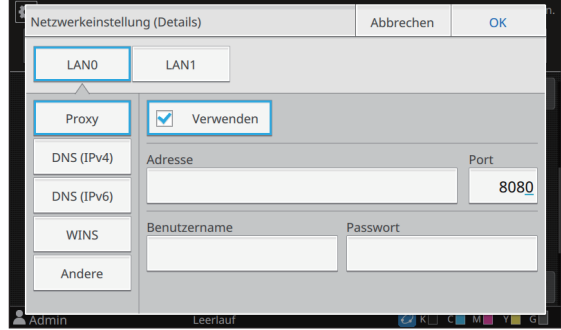

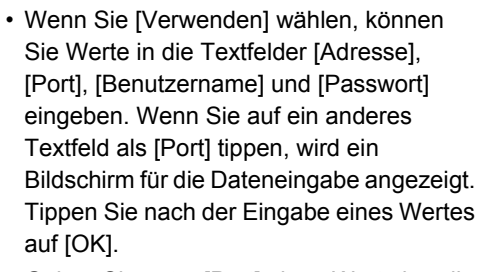

Geben Sie unter [Port] einen Wert über die Zifferntasten ein.

## **4 Wählen Sie [DNS (IPv4)] oder [DNS (IPv6)] und konfigurieren Sie die Einstellungen.**

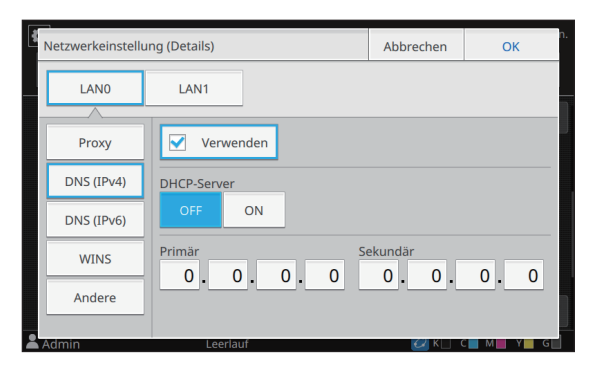

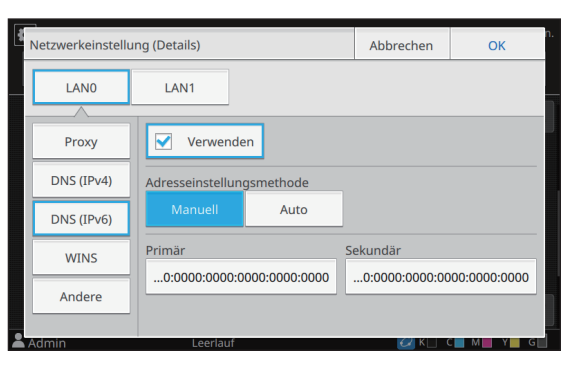

45

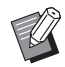

• Wenn Sie [Verwenden] wählen, können Sie [DHCP-Server] oder [Adresseinstellungsmethode] festlegen.

• Wenn Sie [OFF] für [DHCP-Server] wählen oder [Manuell] für [Adresseinstellungsmethode], können Sie

Werte unter [Primär] und [Sekundär] eingeben.

- Verwenden Sie für IPv4 die Zifferntasten zur Eingabe der Adressen.
- Tippen Sie für IPv6 auf [Primär] oder [Sekundär], um den Bildschirm für die Adresseingabe anzuzeigen. Tippen Sie nach der Eingabe der Adresse auf [OK].

## **5 Wählen Sie [WINS] und konfigurieren Sie die Einstellungen.**

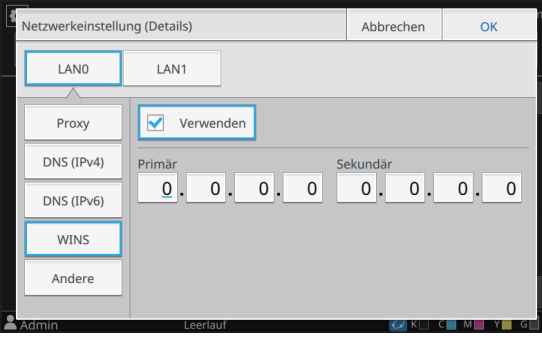

• Wenn Sie das Kontrollkästchen [Verwenden] aktivieren, können Sie Werte unter [Primär] und [Sekundär] eingeben.

## **6 Wählen Sie [Andere] und konfigurieren Sie die einzelnen Elemente.**

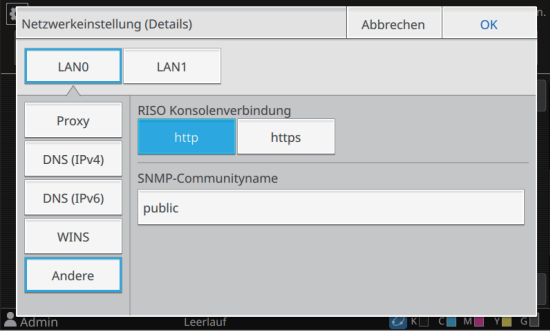

• Wenn Sie die Verbindung zur RISO Console über https\* herstellen, legen Sie einen Netzwerktransfermodus für [Link Speed/ Duplex Mode] in der RISO Console fest.

- \* Das Protokoll https ist http mit Verschlüsselungsfunktion.
- Wenn der Standardwert für [SNMP-Communityname] nicht geändert wird, lautet der Communityname für SNMP-Kommunikation "public".
- Es können alphanumerische Zeichen (Groß-/Kleinbuchstaben) und die folgenden Zeichen im Textfeld für den SNMP-Communitynamen verwendet werden.

,  $. /$  : ; @ [\int\_

## **7 Tippen Sie nach dem Festlegen der erforderlichen Elemente auf [OK].**

Der Bildschirm [Administrator-Menü] wird wieder angezeigt.

• Diese Funktion kann auch über die RISO Console konfiguriert werden. (Siehe [S. 12\)](#page-13-0)

## <span id="page-48-0"></span>**IP-Adressen-Begrenzung (IPv4 oder IPv6)**

Sie können für LAN0 und LAN1 jeweils bis zu 12 Subnetzmasken und IP-Adressen registrieren, die auf dieses Gerät zugreifen können.

#### **[LAN0], [LAN1]**

Konfigurieren Sie die Zugriffsbeschränkungen für die beiden mit dem Anschluss LAN0 und Anschluss LAN1 auf der Rückseite des Geräts verbundenen Netzwerke.

> • [LAN1] kann bei Verwendung der optionalen Drucksteuerung nicht gewählt werden.

#### **[OFF], [ON]**

Verwenden Sie diese Funktion, um die Computer zu beschränken, die auf dieses Gerät zugreifen können. Wenn diese Option auf [ON] gesetzt ist, können Sie die Adressen festlegen, die auf das Gerät zugreifen können.

#### **[IP-Adresse]**

**[Subnetzmaske] (wenn IPv4 verwendet wird)**

**[Präfix-Länge] (wenn IPv6 verwendet wird)**

## **1 Wählen Sie [System] - [IP-Adressen-Begrenzung (IPv4)] oder [IP-Adressen-Begrenzung (IPv6)] im Bildschirm [Administrator-Menü].**

Der Bildschirm [IP-Adressen-Begrenzung (IPv4)] oder der Bildschirm [IP-Adressen-Begrenzung (IPv6)] erscheint.

**2 Wählen Sie [LAN0] oder [LAN1].**

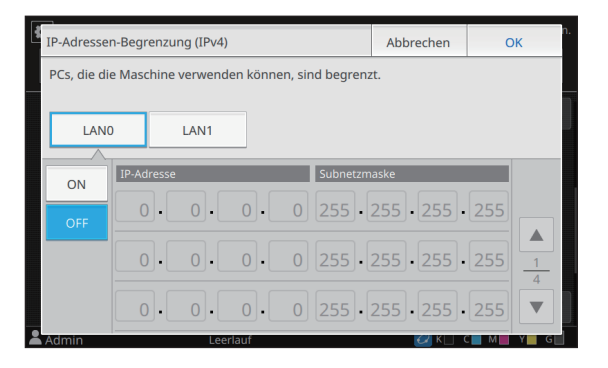

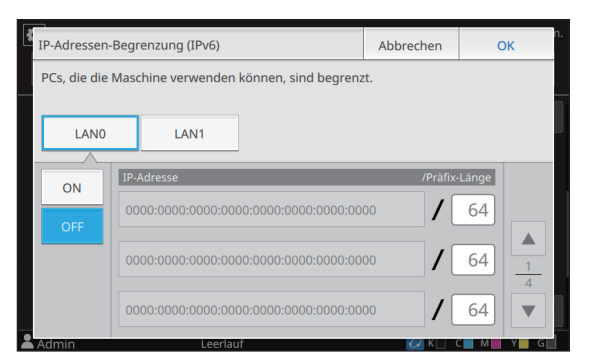

### **3 Wählen Sie [ON] und konfigurieren Sie die Einstellungen.**

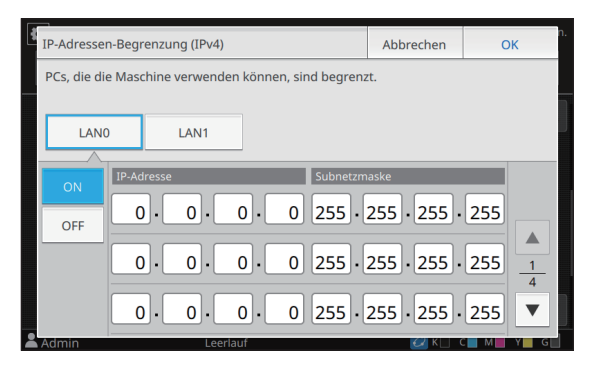

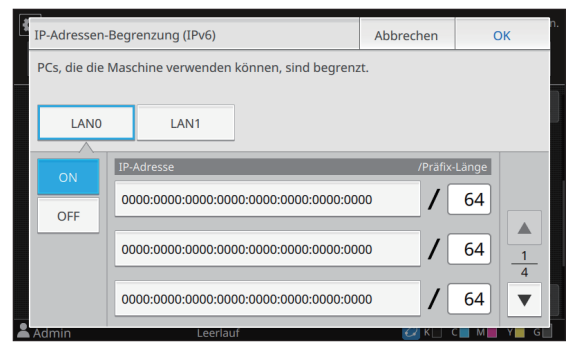

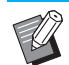

• So gewähren Sie Zugriff für einen bestimmten Computer:

Geben Sie die Subnetzmaske .255.255.255.255" als IP-Adresse des Computers ein.

• So gewähren Sie Zugriff für mehrere Computer im gleichen Subnetz:

Geben Sie die Subnetzmaske "255.255.255.0" als IP-Adresse jedes Computers ein.

Beispiel: Wenn die IP-Adresse auf "192.168.0.100" gesetzt ist, können Computer mit einer IP-Adresse im Bereich .192.168.0.0" bis .192.168.0.255" auf das Gerät zugreifen.

Computer mit einer IP-Adresse außerhalb dieses Bereichs können nicht auf das Gerät zugreifen.

## **4 Tippen Sie auf [OK].**

Der Bildschirm [Administrator-Menü] wird wieder angezeigt.

• Diese Funktion kann auch über die RISO Console konfiguriert werden. (Siehe [S. 12\)](#page-13-0)

## <span id="page-49-0"></span>**IPsec Einstellung**

Wenn Sie das Gerät in einer Netzwerkumgebung verwenden, die die IPsec-Verschlüsselung verwendet, können Sie die Gerätesicherheit mit der IPsec-Einstellung verbessern. Das Offenlegen von Druckdaten, Speicherdokumenten und gescannten Dokumenten sowie das Verfälschen der Administratoreinstellungen kann durch diese Funktion verhindert werden.

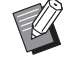

• Unter [IPsec Einstellung] variieren die Einstellungen für [Sicherheitsrichtlinie] abhängig von Ihrer Netzwerkumgebung.

#### **[LAN0], [LAN1]**

Konfigurieren Sie IPsec für die beiden mit dem Anschluss LAN0 und Anschluss LAN1 auf der Rückseite des Geräts verbundenen Netzwerke.

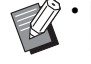

• [LAN1] kann bei Verwendung der optionalen Drucksteuerung nicht gewählt werden.

#### **[OFF], [ON]**

Legen Sie fest, ob die IPsec-Verschlüsselung angewandt werden soll. Wenn [ON] ausgewählt ist, können Sie Sicherheitsrichtlinien festlegen.

**[Priorität], [Sicherheitsrichtlinie], [Prior. änd.] [Hinzufügen], [Bearbeiten], [Löschen]**

Sie können für LAN0 und LAN1 jeweils bis zu 10 Sicherheitsrichtlinien registrieren.

Die registrierten Sicherheitsrichtlinien können bearbeitet oder gelöscht werden. Sie können auch die Priorität ändern.

### **1 Wählen Sie [System] - [IPsec Einstellung] im Bildschirm [Administrator-Menü].**

Der Bildschirm [IPsec Einstellung] wird angezeigt.

## **2 Wählen Sie [LAN0] oder [LAN1].**

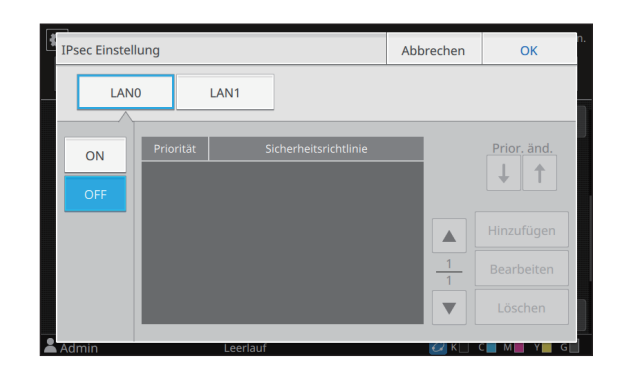

## **3 Wählen Sie [ON].**

## **4 Tippen Sie auf [Hinzufügen].**

Wenn der Bildschirm [Sicherheitsrichtlinie] angezeigt wird, tippen Sie auf [ON].

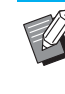

Sie können für LAN0 und LAN1 jeweils bis zu 10 Sicherheitsrichtlinien registrieren. Sie können auch die Priorität mit [1] und [ $\downarrow$ ] umschalten.

- Um die Einstellung einer registrierten Sicherheitsrichtlinie zu ändern oder zu löschen, wählen Sie diese aus und tippen Sie auf [Bearbeiten] oder [Löschen].
- Drücken Sie [OK], wenn Sie die Einstellung der Sicherheitsrichtlinie nicht hinzufügen, löschen oder ändern.

# **5 Konfigurieren Sie die Einstellungen über den Bildschirm [Basic]. 6 Tippen Sie auf [ ], um den**

| Sicherheitsrichtlinie                      |                       | Abbrechen | <b>OK</b>     |
|--------------------------------------------|-----------------------|-----------|---------------|
| OFF                                        | ON                    |           |               |
| <b>Basic</b>                               |                       |           |               |
| RegName                                    | Vorinstall, Schlüssel |           |               |
| Einstellung durch:                         |                       |           |               |
| IP-Adresse (IPv4)                          | IP-Adresse (IPv6)     |           |               |
| Sicherheitsrichtlinienbereich<br>Begrenzen |                       |           | $\frac{1}{6}$ |
| dmin                                       | Leerlauf              |           | м             |

Schaltet die Einstellungsdetailseiten um

• Die Einstellungselemente variieren abhängig von Ihrer Netzwerkumgebung. Mit  $\lceil \cdot \cdot \rceil$  und  $\lceil \cdot \cdot \rceil$  können Sie durch die Einstellungsseiten blättern und die Einstellungen konfigurieren.

- Tippen Sie auf [RegName], um den Bildschirm [RegName] anzuzeigen. Tippen Sie nach der Eingabe des Namens für die Sicherheitsrichtlinie auf [OK].
- Tippen Sie auf [Vorinstall. Schlüssel], um den Bildschirm [Vorinstall. Schlüssel] anzuzeigen. Tippen Sie auf [Weiter], nachdem Sie den vorinstallierten Schlüssel eingegeben haben. Der Bildschirm [Vorinstall. Schlüssel (bestät.)] wird angezeigt. Tippen Sie nach der erneuten Eingabe des vorinstallierten Schlüssels auf  $[OK]$ .
- Der Name der Sicherheitsrichtlinie muss 1 bis 32 alphanumerische Zeichen lang sein, und der vorinstallierte Schlüssel muss 0 bis 32 alphanumerische Zeichen lang sein.
- Wenn Sie einen registrierten Sicherheitsrichtliniennamen eingeben, wird der Bildschirm [Bestätigen] angezeigt. Befolgen Sie die Anweisungen in der Meldung, wenn Sie den Sicherheitsrichtliniennamen erneut eingeben.
- Um den Gültigkeitsbereich der Sicherheitsrichtlinien zu beschränken, aktivieren Sie das Kontrollkästchen [Begrenzen] unter [Sicherheitsrichtlinienbereich], tippen Sie auf  $[\nabla]$  und geben Sie Adressen in [Anw. bei] ein.

## **Bildschirm [IKE] anzuzeigen, und konfigurieren Sie die Einstellungen.**

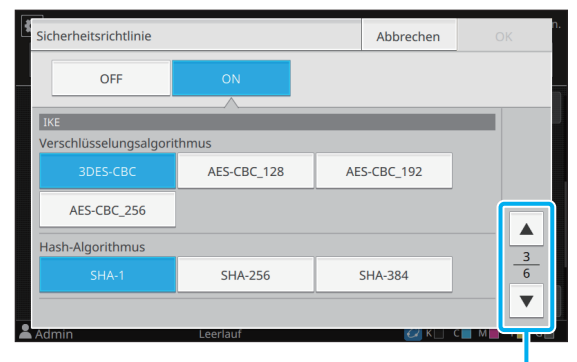

Schaltet die Einstellungsdetailseiten um

**7 Tippen Sie auf [ ], um den Bildschirm [Kommunikationseinstellungen] anzuzeigen, und konfigurieren Sie die Einstellungen.**

| Sicherheitsrichtlinie                                      |             | Abbrechen | <b>OK</b>   |               |  |
|------------------------------------------------------------|-------------|-----------|-------------|---------------|--|
| <b>OFF</b>                                                 | ON          |           |             |               |  |
| Kommunikationseinstellungen                                |             |           |             |               |  |
| Verbindungslebensdauer (Sek)<br>1800<br>(1800 - 86400 Sek) |             |           |             |               |  |
| Verschlüsselungsalgorithmus                                |             |           |             |               |  |
| <b>3DES-CBC</b>                                            | AES-CBC_128 |           | AES-CBC_192 | $\frac{5}{6}$ |  |
| AES-CBC_256                                                |             |           |             |               |  |
| <b>dmin</b>                                                | Leerlauf    |           |             | м             |  |

Schaltet die Einstellungsdetailseiten um

Wenn Sie auf [  $\blacktriangledown$  ] tippen, können Sie [Hash-Algorithmus] festlegen.

## **8 Tippen Sie auf [OK].**

Die Details der Einstellung Sicherheitsrichtlinie sind eingestellt und der Bildschirm [IPsec Einstellung] wird angezeigt.

## **9 Tippen Sie auf [OK].**

Der Bildschirm [Administrator-Menü] wird wieder angezeigt.

• Diese Funktion kann auch über die RISO Console konfiguriert werden. (Siehe [S. 12\)](#page-13-0)

Wenn Sie auf [  $\blacktriangledown$  ] tippen, können Sie [DH-Gruppe] festlegen.

## <span id="page-51-0"></span>**Zufuhr mit hoher Kapazität**

Konfigurieren Sie, in welche Position das Standardfach abgesenkt wird, wenn das Papier verbraucht ist oder wenn die Standardfach-Absenktaste gedrückt wird.

#### **[Kein Papier]**

[1], [2], [3] (werkseitige Einstellung: [3])

**[Aktivierung der Auf/Ab-Taste des Standardfachs]** [1], [2], [3] (werkseitige Einstellung: [1])

## **1 Wählen Sie [Drucker] - [Zufuhr mit hoher Kapazität] im Bildschirm [Administrator-Menü].**

Der Bildschirm [Zufuhr mit hoher Kapazität] wird angezeigt.

## **2 Konfigurieren Sie jede Einstellung.**

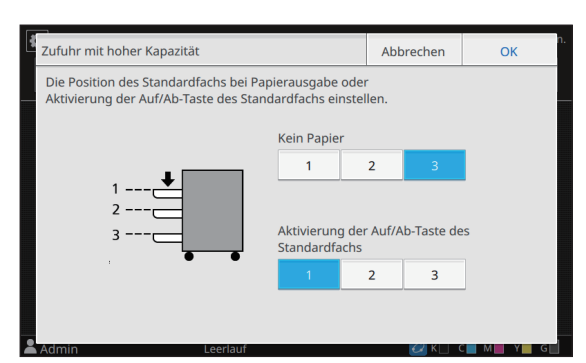

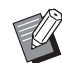

• Wenn [Kein Papier] auf [3] eingestellt ist, wird das Standardfach in die unterste Position abgesenkt, wenn kein Papier mehr vorhanden ist. Obwohl eine größere auf einmal verwendbare Papiermenge eingestellt werden kann, müssen Sie dann beim Einlegen des Papiers hocken. Wenn [Kein Papier] auf [1] oder [2] eingestellt ist, hält das Papierfach an, bevor es die unterste Position, so dass Sie das Papier im Stehen einlegen können.

• Wenn [Aktivierung der Auf/Ab-Taste des Standardfachs] auf [1] oder [2] eingestellt ist, können Sie eine größere Papiermenge im Stehen einlegen, indem Sie die Position des Papierfachs allmählich absenken.

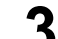

### **3 Tippen Sie auf [OK].**

Der Bildschirm [Administrator-Menü] wird wieder angezeigt.

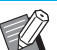

- Wenn die Taste zum Absenken des Standardfachs gedrückt wird, während das Standardfach sich unterhalb der konfigurierten Absenkposition befindet, wird das Standardfach in die nächstniedrige Position abgesenkt.
- Diese Funktion kann auch über die RISO Console konfiguriert werden. (Siehe [S. 12\)](#page-13-0)

## <span id="page-51-1"></span>**Scan-Daten-Verzeichnis**

Registrieren Sie einen Computer im Netzwerk als Speicherziel für die gescannten Daten. Die hier registrierten Speicherziele sind für alle Benutzer als allgemeine Speicherziele verfügbar.

#### **[Anlegen], [Bearbeiten], [Löschen]**

Registrieren, bearbeiten oder löschen Sie ein Ziel. Tippen Sie auf [Anlegen], um das Festlegen der Details eines Speicherziels zu starten.

#### **[Anzeigename]**

Geben Sie einen Namen für das Speicherziel ein. Der Name muss 1 bis 10 Zeichen lang sein.

#### **[Transfer-Protokoll]**

Wählen Sie unter [FTP], [SMB] und [SMB (UNC)].

#### **Details zum Ziel**

- **[Speicherserver-IP-Adresse oder URL]**
- **[Speicherordner]**
- **[Geteilter Ordnername]**
- **[Ziel]**
- **[Server-Anmeldename]**
- **[Server-Anmeldekennwort]**

Diese Einstellungselemente können abhängig von der Transfer-Protokoll-Einstellung variieren.

Geben Sie unter [Server-Anmeldekennwort] ein Passwort mit maximal 16 Zeichen ein. Bei den anderen Elementen können Sie bis zu 256 Zeichen verwenden.

#### **[Index]**

Legen Sie den Index für den Anzeigenamen fest, der mit dem Speicherziel registriert wird.

#### **[Kommun.test]**

Sie können überprüfen, ob die Einstellung des Speicherziels für die gescannten Daten korrekt registriert wurde.

## **1 Wählen Sie [Scanner] - [Scan-Daten-Verzeichnis] im Bildschirm [Administrator-Menü].**

### **2 Tippen Sie auf [Anlegen].**

Der Bildschirm [Hinzufügen] wird angezeigt.

### **3 Konfigurieren Sie die Einstellungen.**

Beispiel: Wenn FTP-Server für das Transfer-Protokoll ausgewählt ist

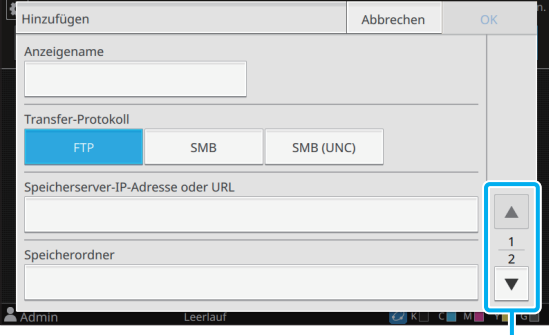

Schaltet die Einstellungsdetailseiten um

• Geben Sie unter [Speicherordner] den Ordnernamen des Speicherziels ein, das Sie beim FTP-Server festgelegt haben.

- Geben Sie unter [Server-Anmeldename] den Benutzernamen ein, den Sie auf Ihrem Computer verwenden.
- Geben Sie unter [Server-Anmeldekennwort] das Passwort ein, das Sie für den oben angegebenen Benutzernamen verwenden.

### **4 Tippen Sie auf [Kommun.test], um zu überprüfen, ob die Einstellungen korrekt registriert wurden.**

Der Verarbeitungsbildschirm wird angezeigt. Der Bildschirm [Bestätigen] wird angezeigt, wenn der Kommunikationstest abgeschlossen ist.

## **5 Lesen Sie die Meldung im Bildschirm [Bestätigen] und tippen Sie auf [Schließen].**

Der Bildschirm [Hinzufügen] wird angezeigt.

• Wenn die Kommunikation fehlschlägt, überprüfen Sie den Speicherzielserver und die Netzwerkumgebung. Wenn das Problem nicht behoben werden kann, überprüfen Sie die Einstellungen in Schritt 3 erneut.

## **6 Tippen Sie auf [OK].**

Wird auf dem Bildschirm [Bestätigen] [Schließen] angetippt, erscheint der Bildschirm [Scan-Daten-Verzeichnis].

• Diese Funktion kann auch über die RISO Console konfiguriert werden. (Siehe [S. 12\)](#page-13-0)

## <span id="page-53-0"></span>**Einstellungen bei Verwendung des optionalen PS-Sets**

Wenn das PS-Set installiert ist, können Sie die folgenden Einstellungen unter [Administrator-Menü] - [Drucker] über die RISO Console konfigurieren.

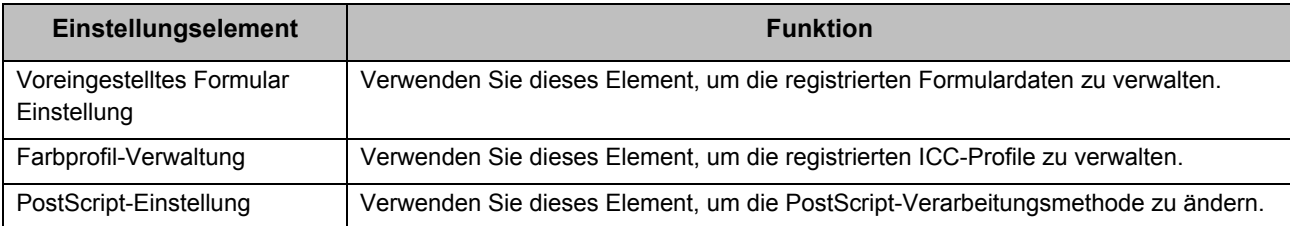

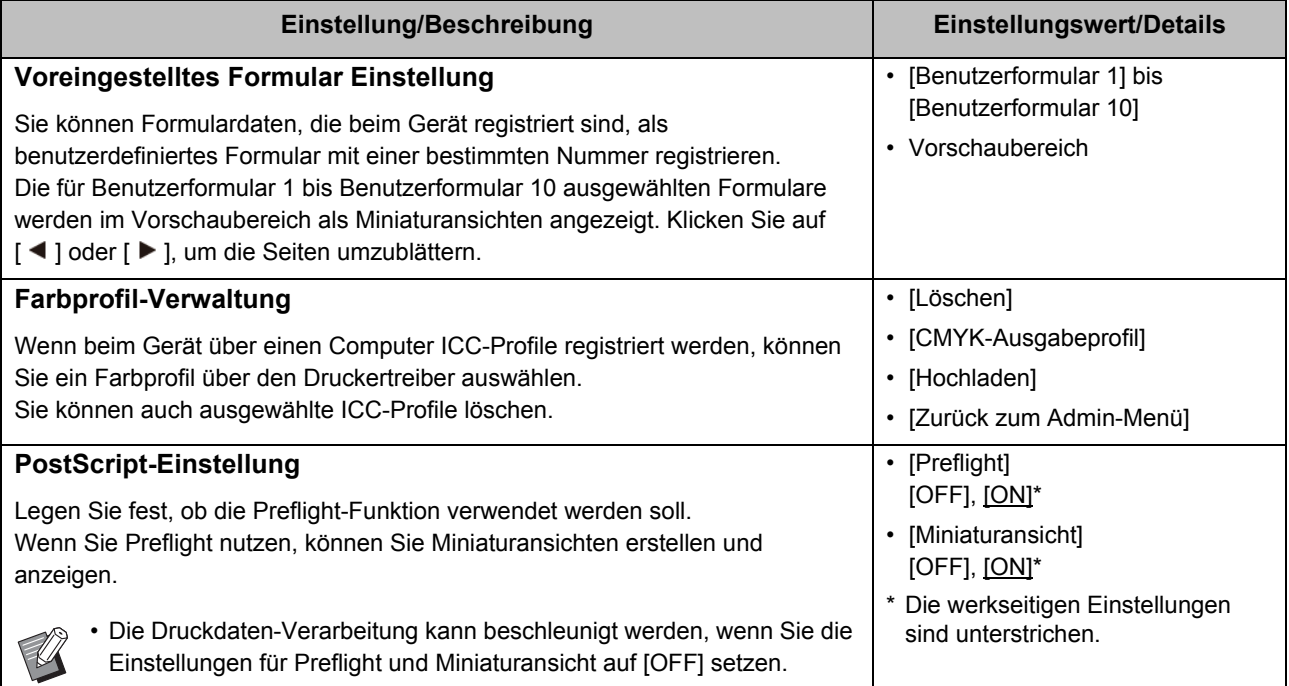

## <span id="page-54-0"></span>Von den Administrator-Einstellungen betroffene Funktionen

## <span id="page-54-1"></span>**Funktionsdiagramm**

Konfigurieren Sie die Administrator-Menüeinstellungen so, dass sie Ihrer Umgebung entsprechen. Beachten Sie das folgende Diagramm, um die Einstellungen des Administrator-Menüs für eine verbesserte Nutzbarkeit zu konfigurieren.

### <span id="page-54-2"></span>■ Funktionen, deren Verwendung für die Benutzer durch die Administrator-**Einstellung zulässig ist**

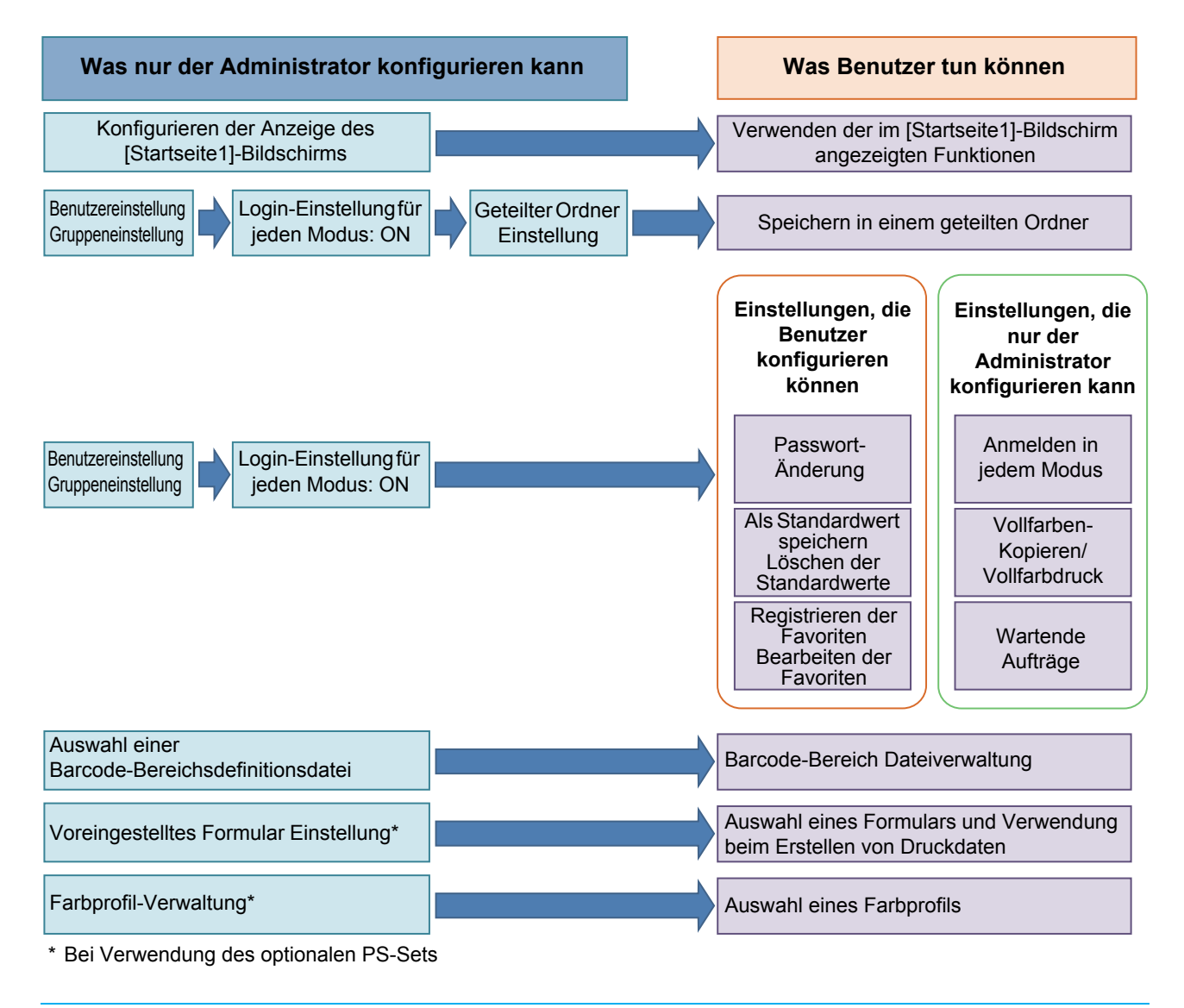

• Informationen zur Konfiguration der Einstellungen des Administrator-Menüs finden Sie unter ["Einstellungselemente des Administrator-Menüs" \(S. 13\).](#page-14-0)

Konfigurieren Sie die folgenden Einstellungen über die Administratoreinstellung, damit jeder Benutzer die entsprechenden Funktionen verwenden kann.

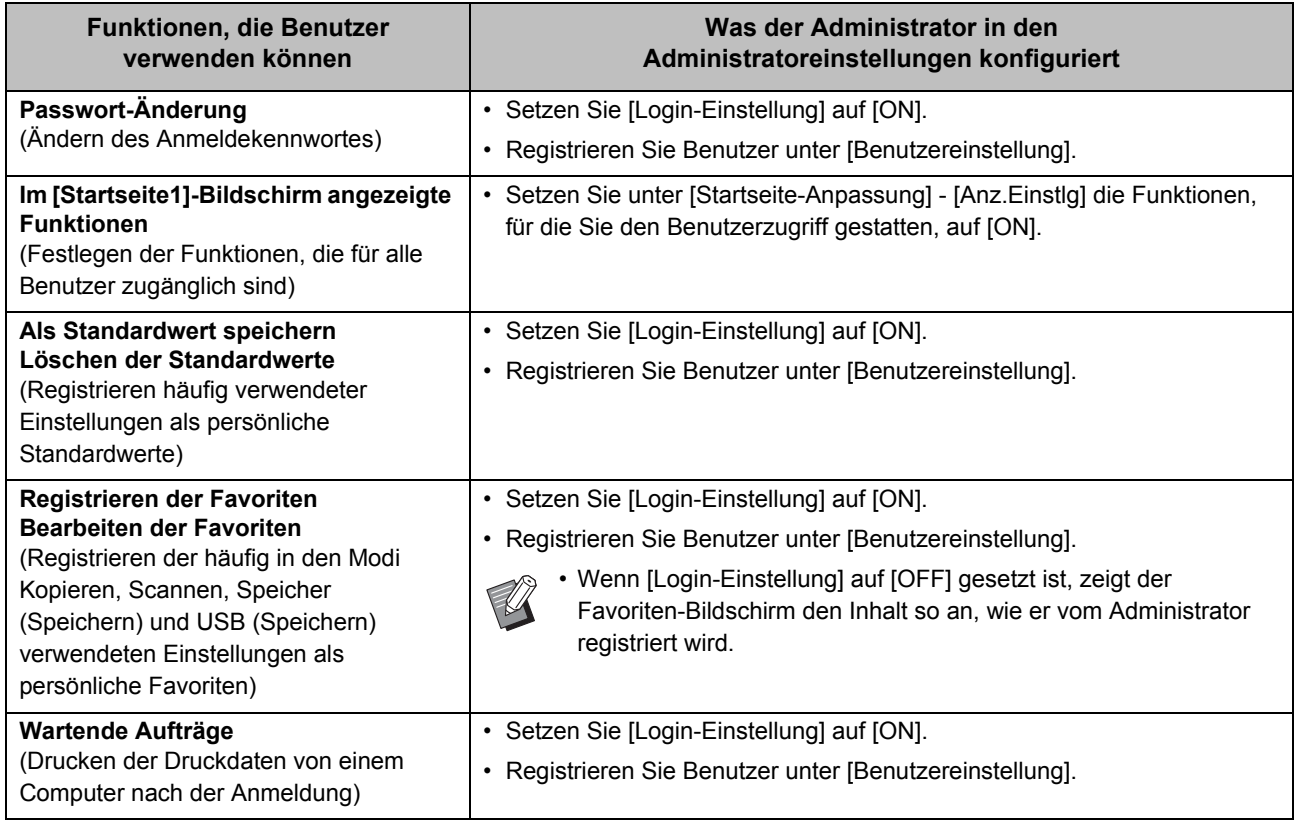

Um die Verwendung der folgenden Funktionen nach Benutzer zu beschränken, konfigurieren Sie die folgenden Einstellungen in der Administratoreinstellung.

Wenn [Login-Einstellung] auf [OFF] gesetzt ist, ist keine Funktion beschränkt.

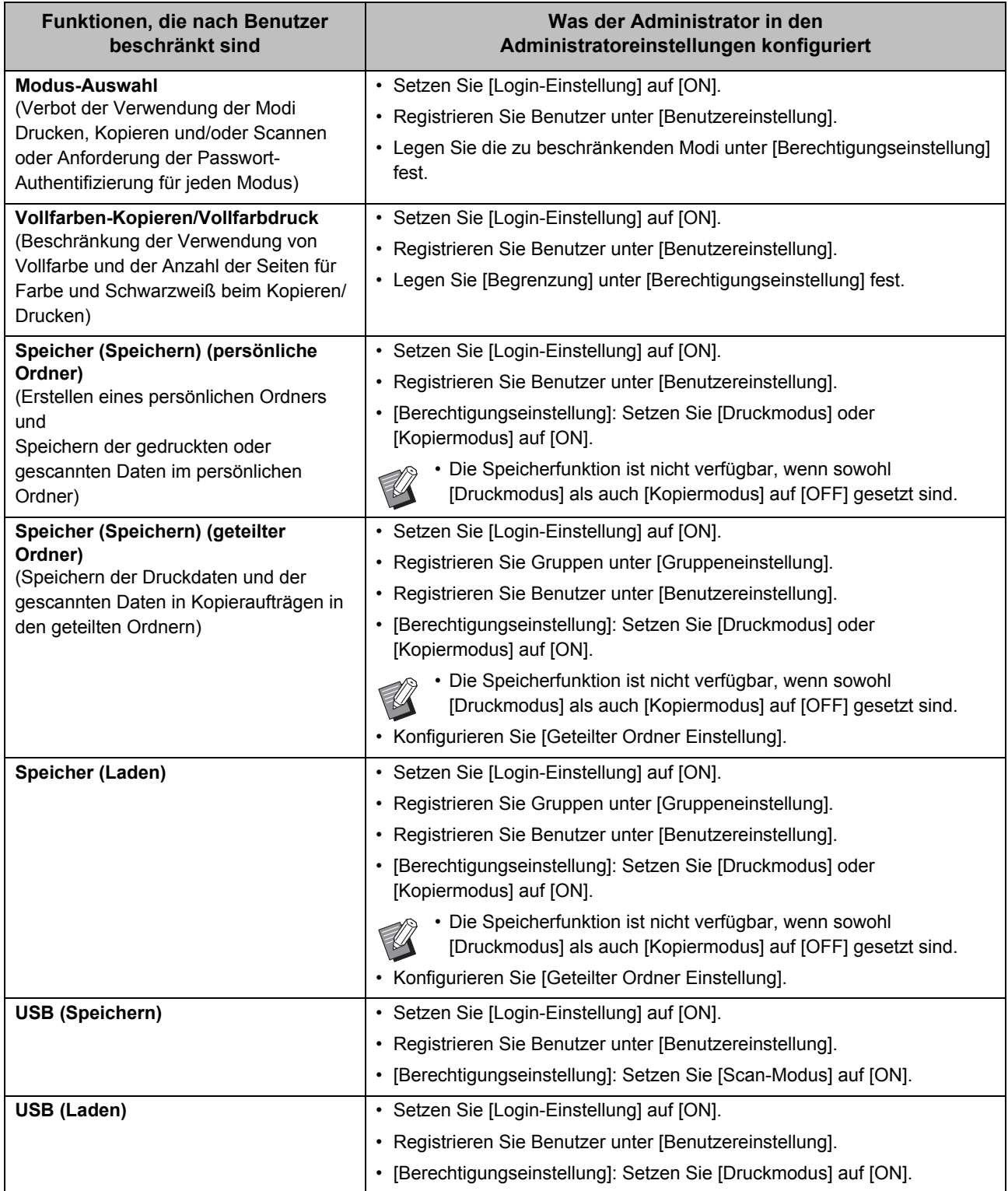

### <span id="page-57-0"></span>■ Einstellungen, auf die sich die Netzwerkeinstellung auswirkt, und wie Benutzer **davon betroffen sind**

Wenn Sie das Gerät verwenden, wenn es mit einem Netzwerk verbunden ist, können Sie keine Funktionen konfigurieren, ohne zuvor [Netzwerkeinstellung (IPv4)] oder [Netzwerkeinstellung (IPv6)] und [Netzwerkeinstellung (Details)] zu konfigurieren. Achten Sie darauf, dass Sie [Netzwerkeinstellung (IPv4)] oder [Netzwerkeinstellung (IPv6)] und [Netzwerkeinstellung (Details)] konfigurieren, bevor Sie die Funktionen konfigurieren.

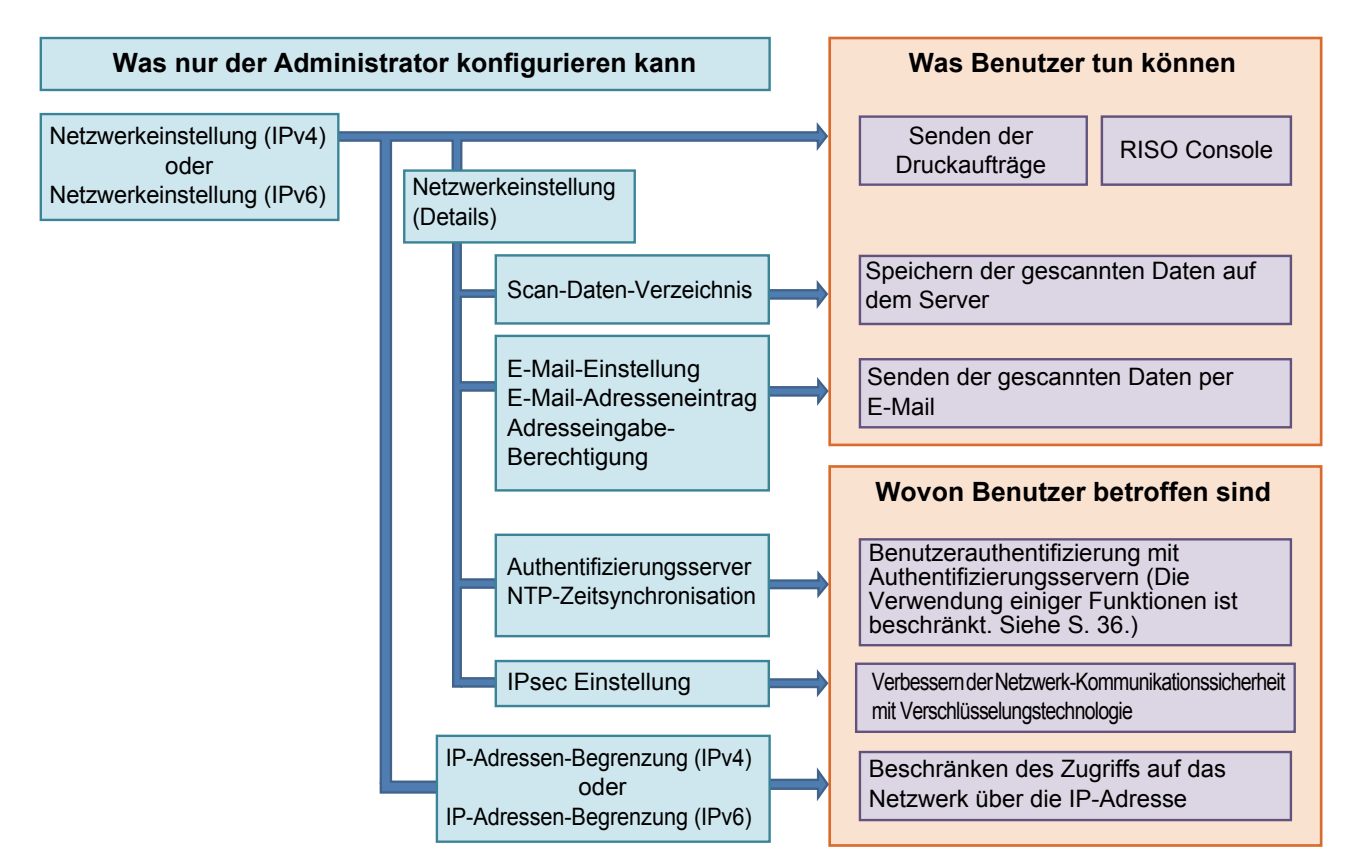

#### **Die Administratoreinstellung bestimmt die Netzwerkfunktionen, die für die Benutzer verfügbar sind.**

Damit Benutzer die folgenden Funktionen verwenden können, muss der Administrator die unten aufgeführten Einstellungen in der Administratoreinstellung konfigurieren.

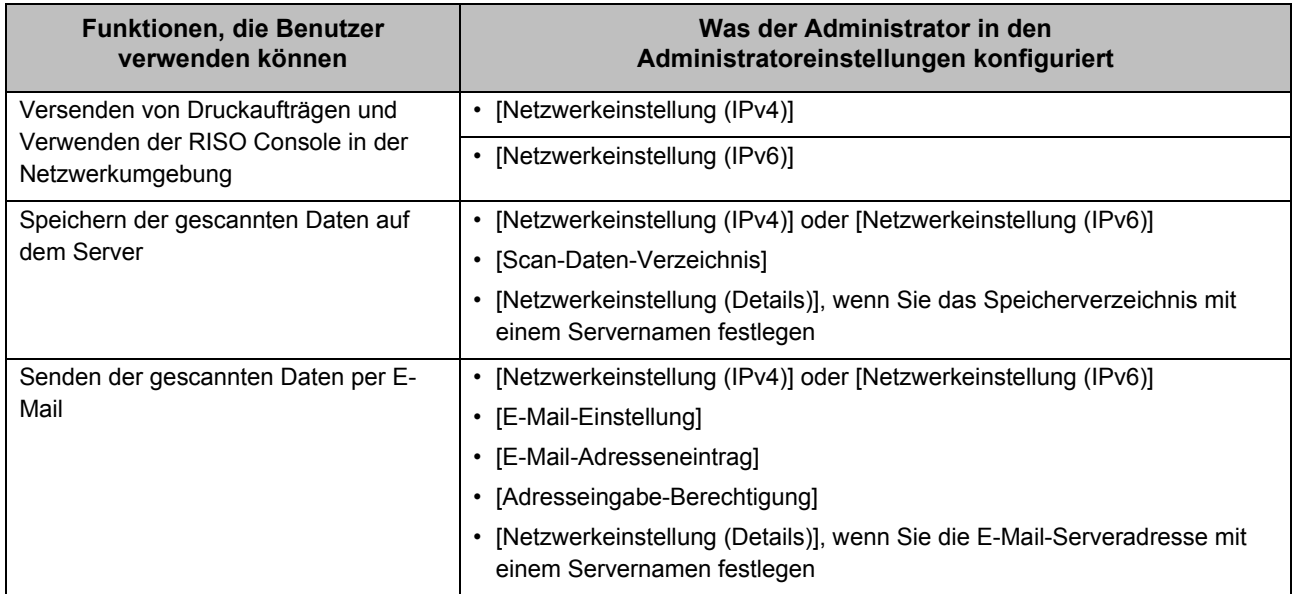

Wenn Sie die folgenden Funktionen in der Administratoreinstellung konfigurieren, ist der Zugriff auf das Netzwerk beschränkt und die Benutzer sind wie folgt betroffen:

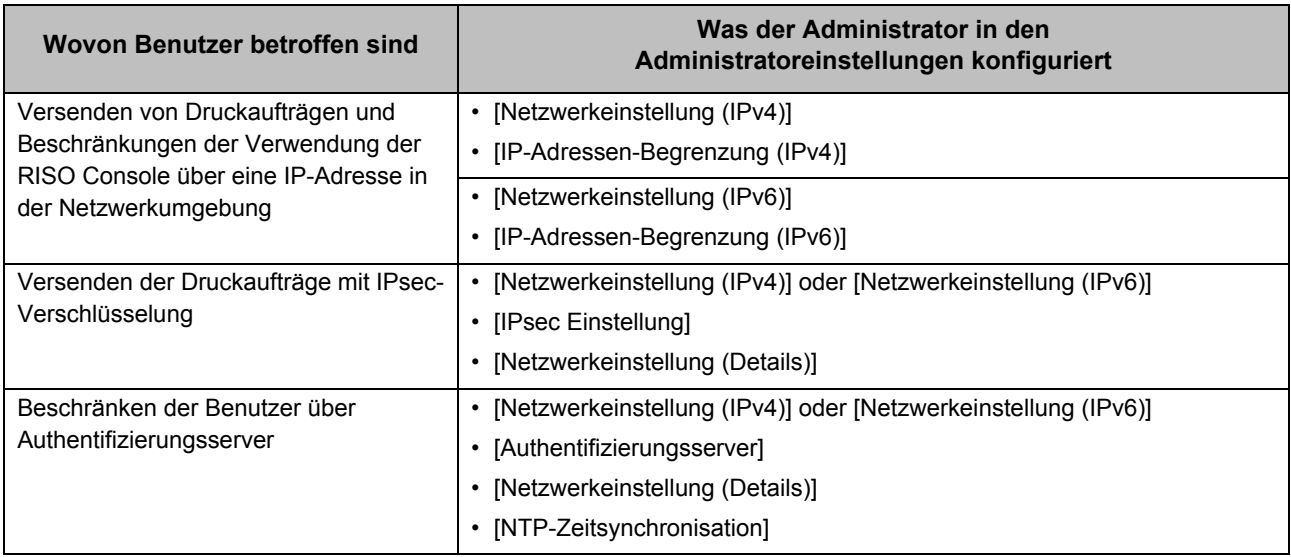

### <span id="page-58-0"></span>■ **Gerätefunktionen, die durch die Administratoreinstellung beschränkt werden**

Einige Einstellungen oder Funktionen sind nicht mehr verfügbar, wenn Sie [Authentifizierungsserver] oder [Verknüpfung externes System] auf [ON] setzen oder wenn Sie [Energ.verbr. (im Ruhezustand)] unter [Engergiesparen-Einstellung] auf [Niedrig] setzen.

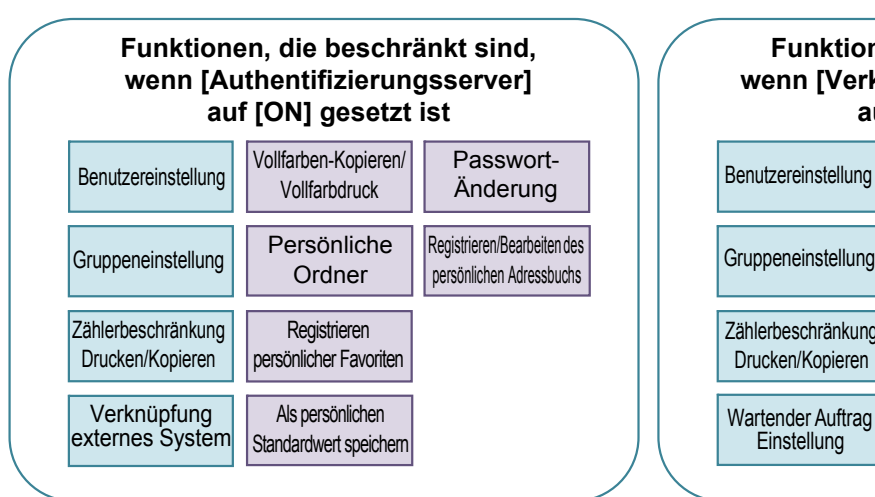

#### **Funktionen, die beschränkt sind, wenn [Energ.verbr. (im Ruhezustand)] unter [Engergiesparen-Einstellung] auf [Niedrig] gesetzt ist**

Wake-On-LAN-Kommunikation (Einstellung auf der Registerkarte [Umgebung] des Druckertreibers)

Die RISO Console wird im Energiesparmodus nicht angezeigt

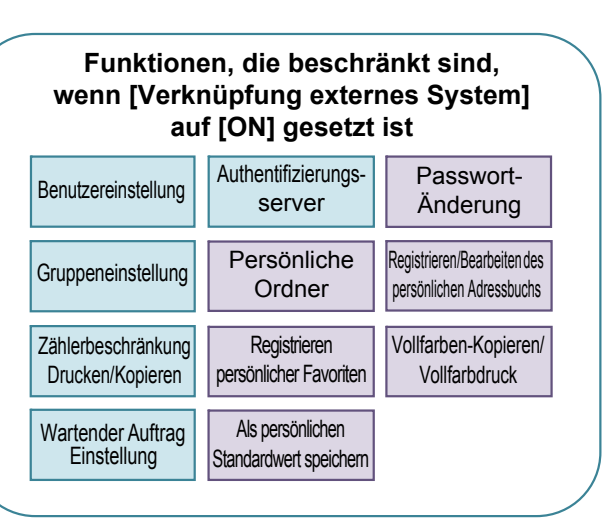

<sup>\*</sup> Bei Verbindung des externen Druckservers mit der MPS-Software

## <span id="page-59-0"></span>Anhang

## <span id="page-59-1"></span>**CSV-Dateiformat für das gleichzeitige Registrieren von Benutzern**

Geben Sie Benutzerinformationen in CSV-Dateien ein, die über die RISO Console geschrieben wurden.

#### Beispiel: Eigentümer-Informationsdaten

Die Einstellungselemente (A - L) in der zweiten Zeile entsprechen "Elementname" in der Liste unten (allgemeine Nr. 1 - 12).

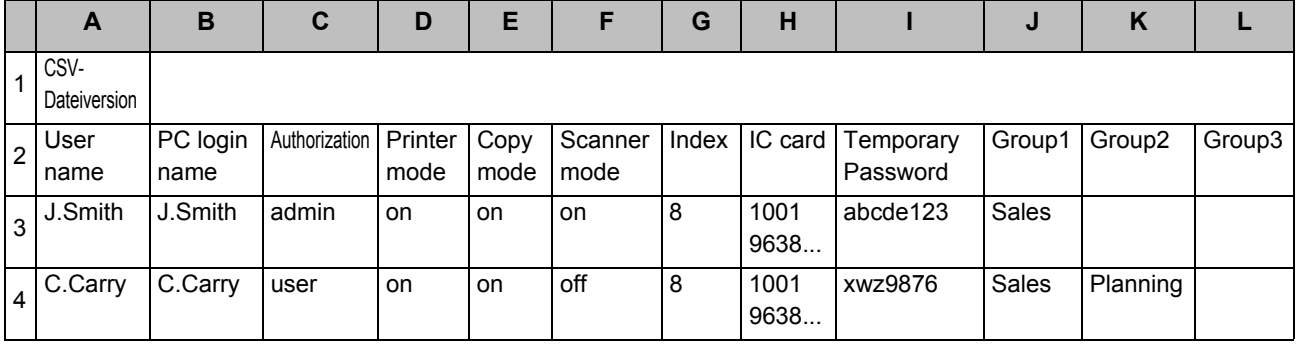

### <span id="page-59-2"></span>**[Allgemein]**

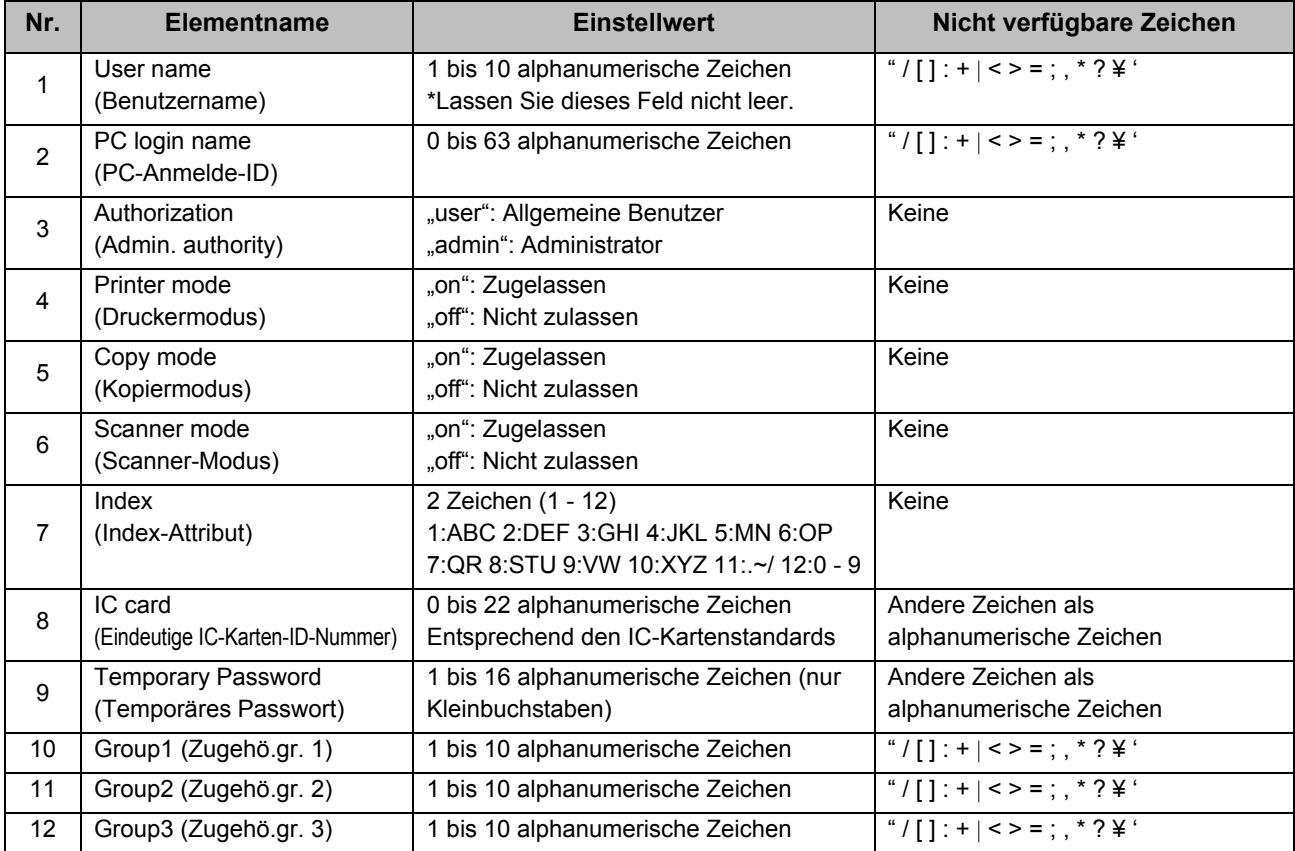

Wenn Sie bestimmte Funktionen für Benutzer beschränken, die beim Gerät registriert sind, müssen Sie die folgenden Einstellungen konfigurieren.

Beispiel: Daten für die Funktionsbeschränkung

Die Einstellungselemente (M - V) in der zweiten Zeile entsprechen "Elementname" in der Liste unten ([Grenzwerte für Druck/Kopie] Nr. 13 - 22).

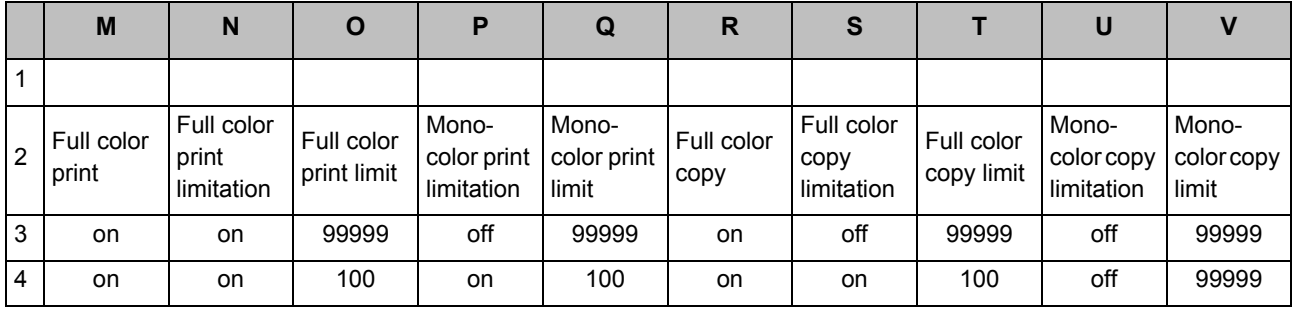

#### <span id="page-60-0"></span>**[Grenzwerte für Druck/Kopie]: Beispiele, wenn Sie [Einzeln zählen] auswählen**

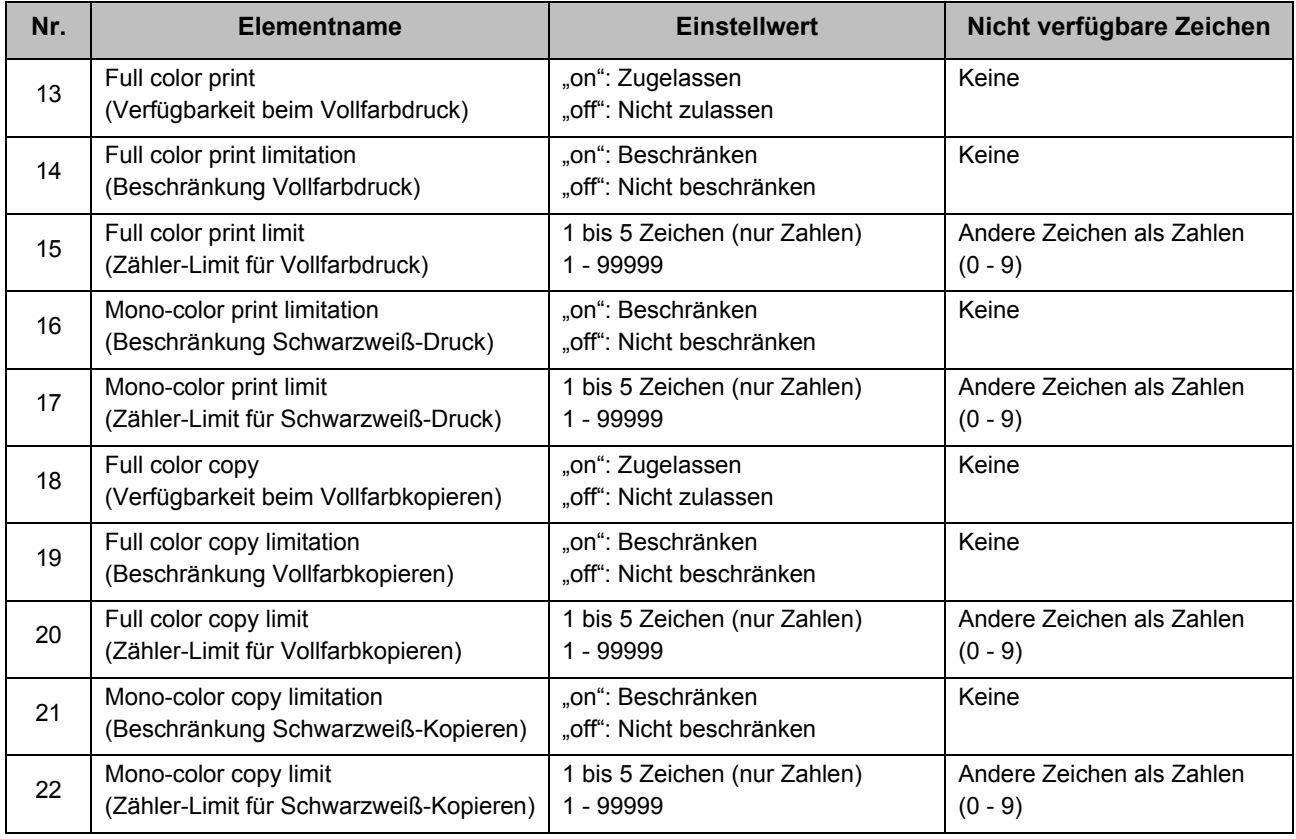

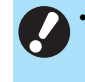

• Wenn Sie ungültige Einstellungswerte eingegeben haben, werden die Benutzerinformationen möglicherweise nicht richtig registriert. Verwenden Sie die angegebenen Zeichenarten innerhalb der angegebenen Zeichengrenze.

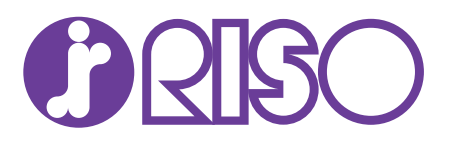